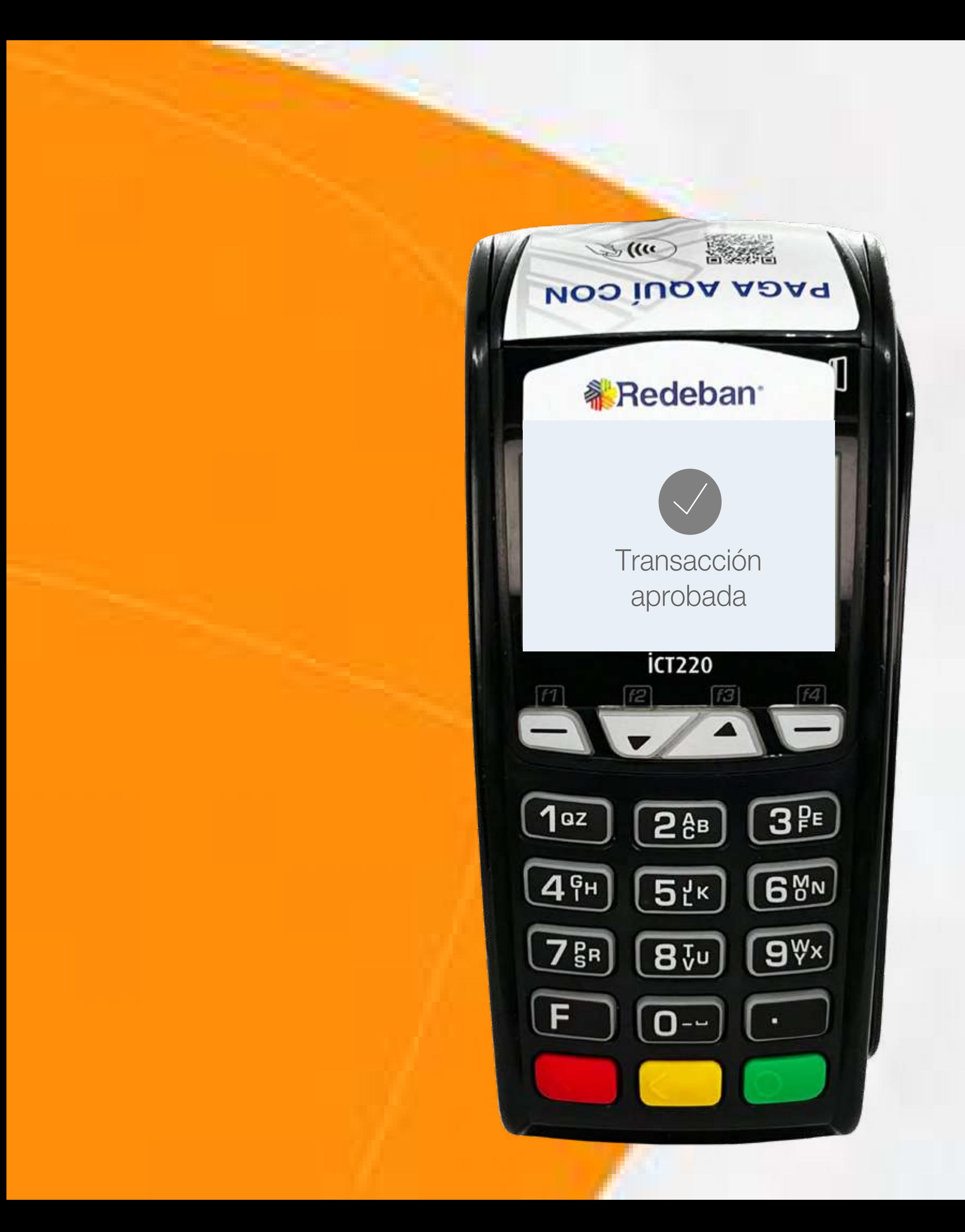

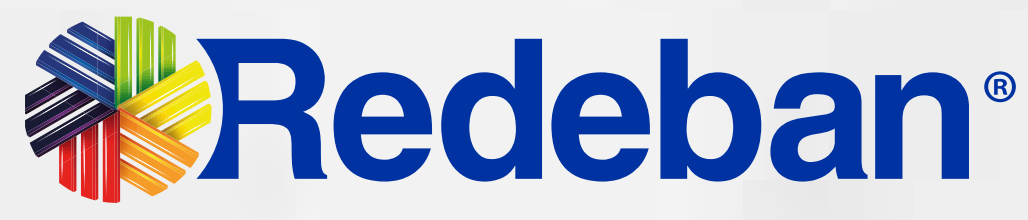

## Ingenico ICT 220 CTL Manual de usuario

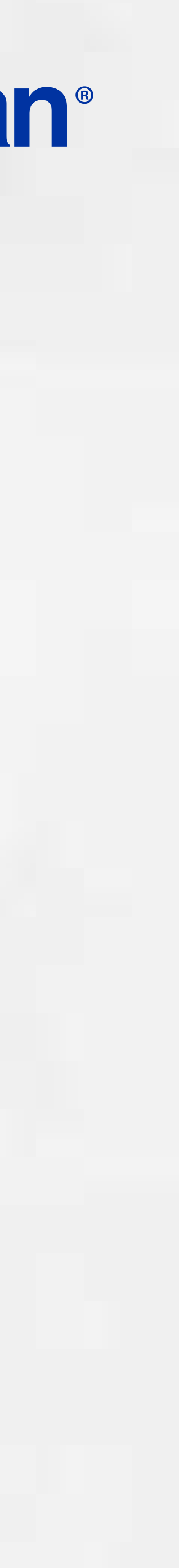

Pago de servicios públicos...........20

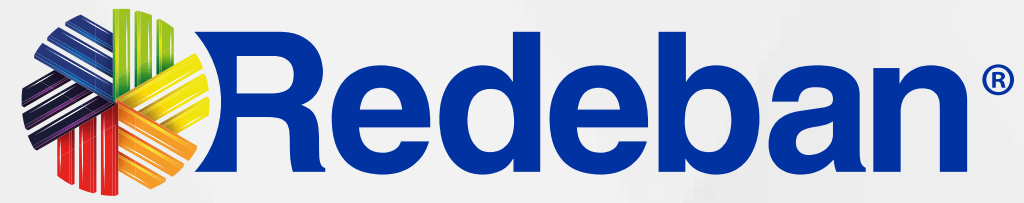

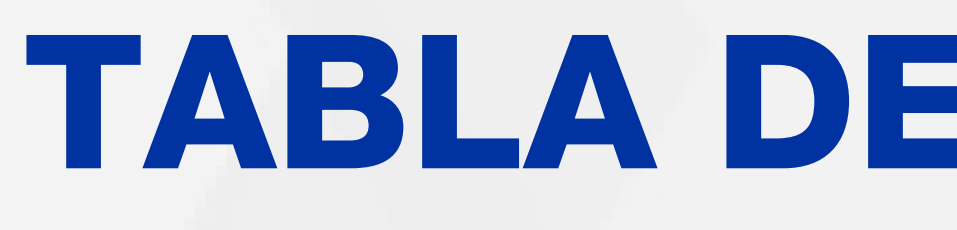

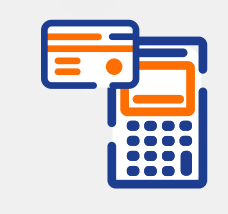

Compra Contactless...................03

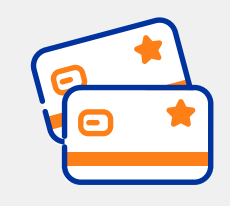

Compra Chip o Banda...............06

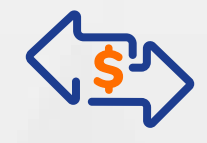

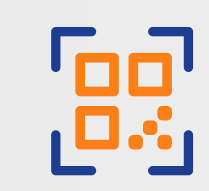

Compra QR................................14

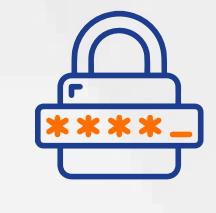

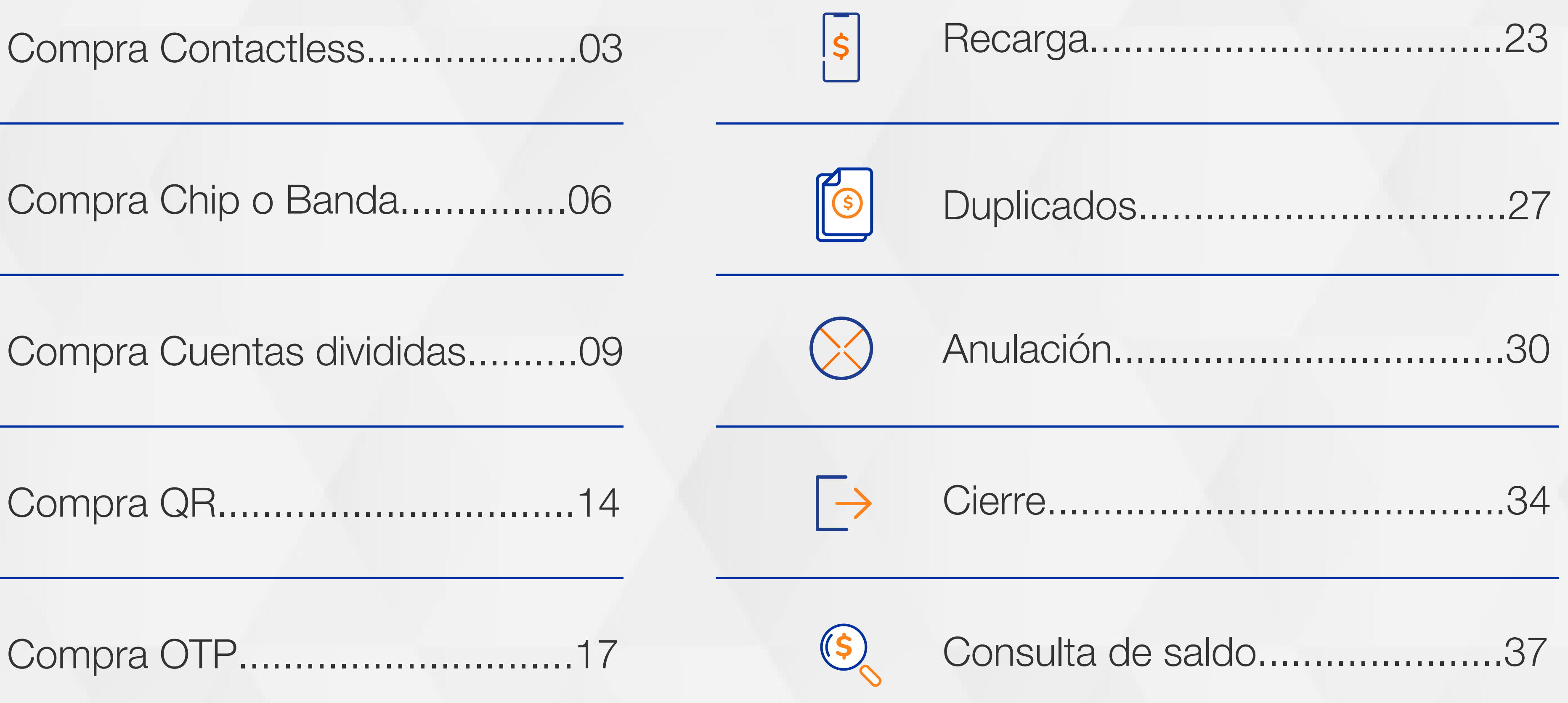

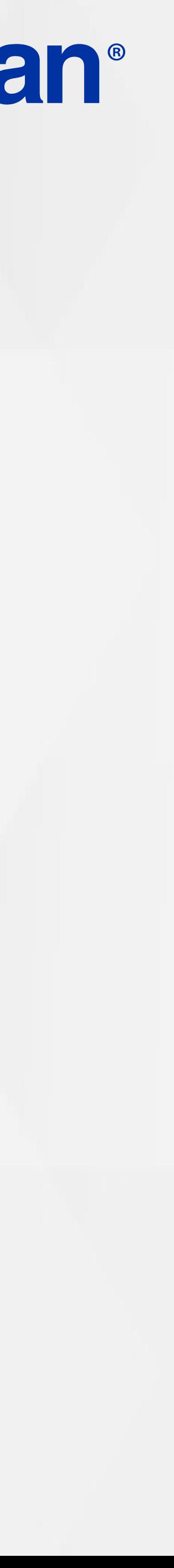

Compra OTP..............................17

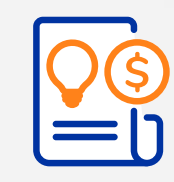

## TABLA DE CONTENIDO

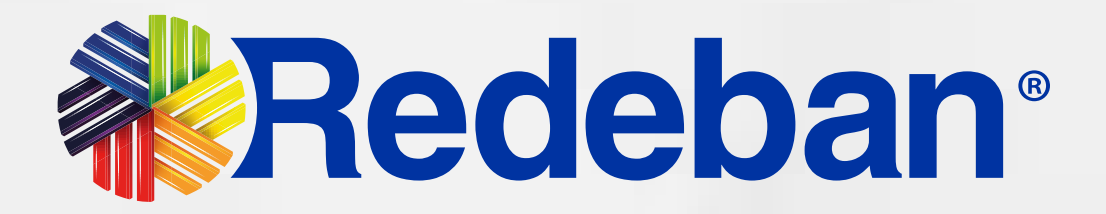

#### COMPRA **CONTACTLESS** 8666|<br>882 |

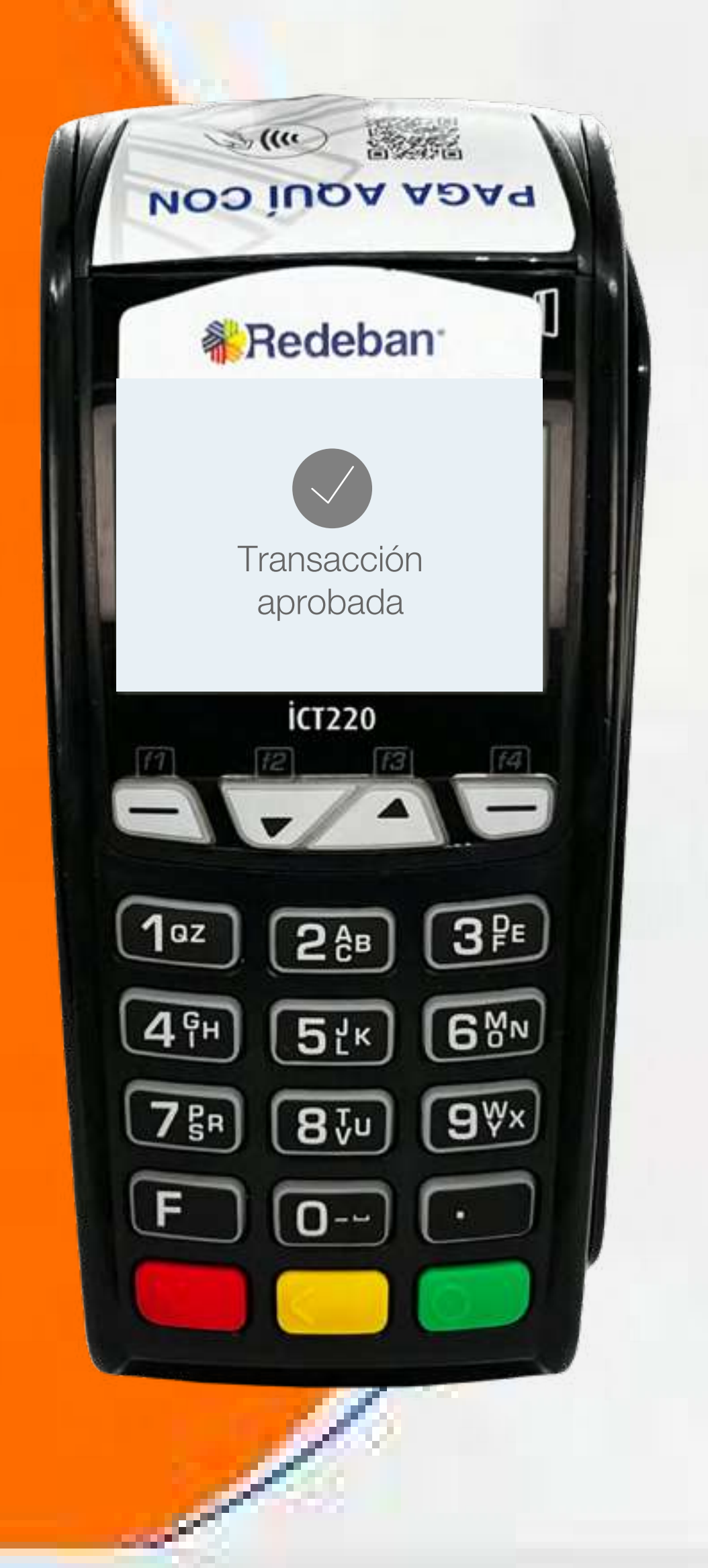

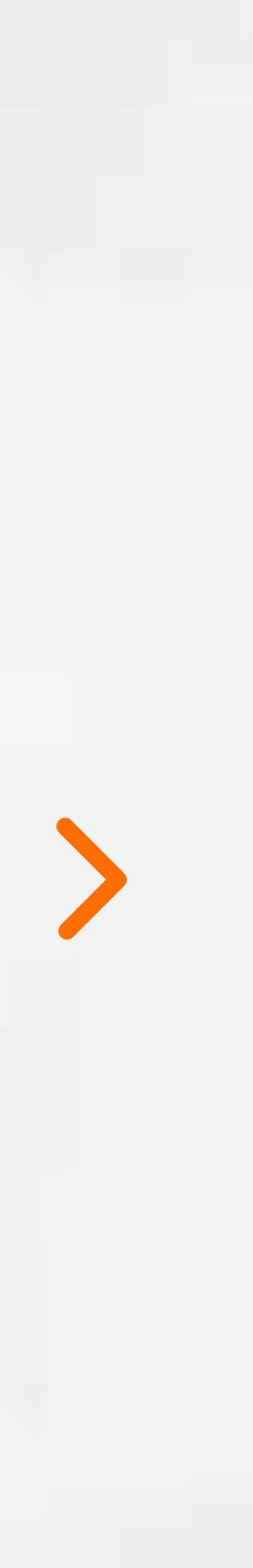

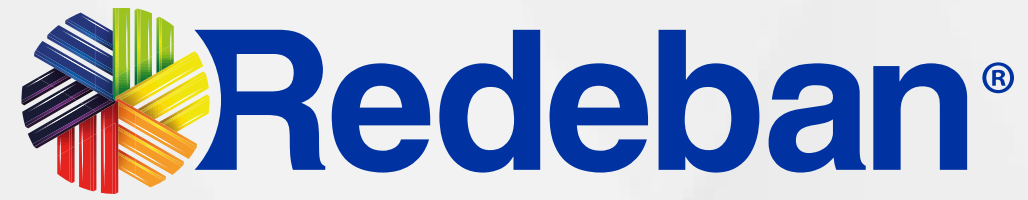

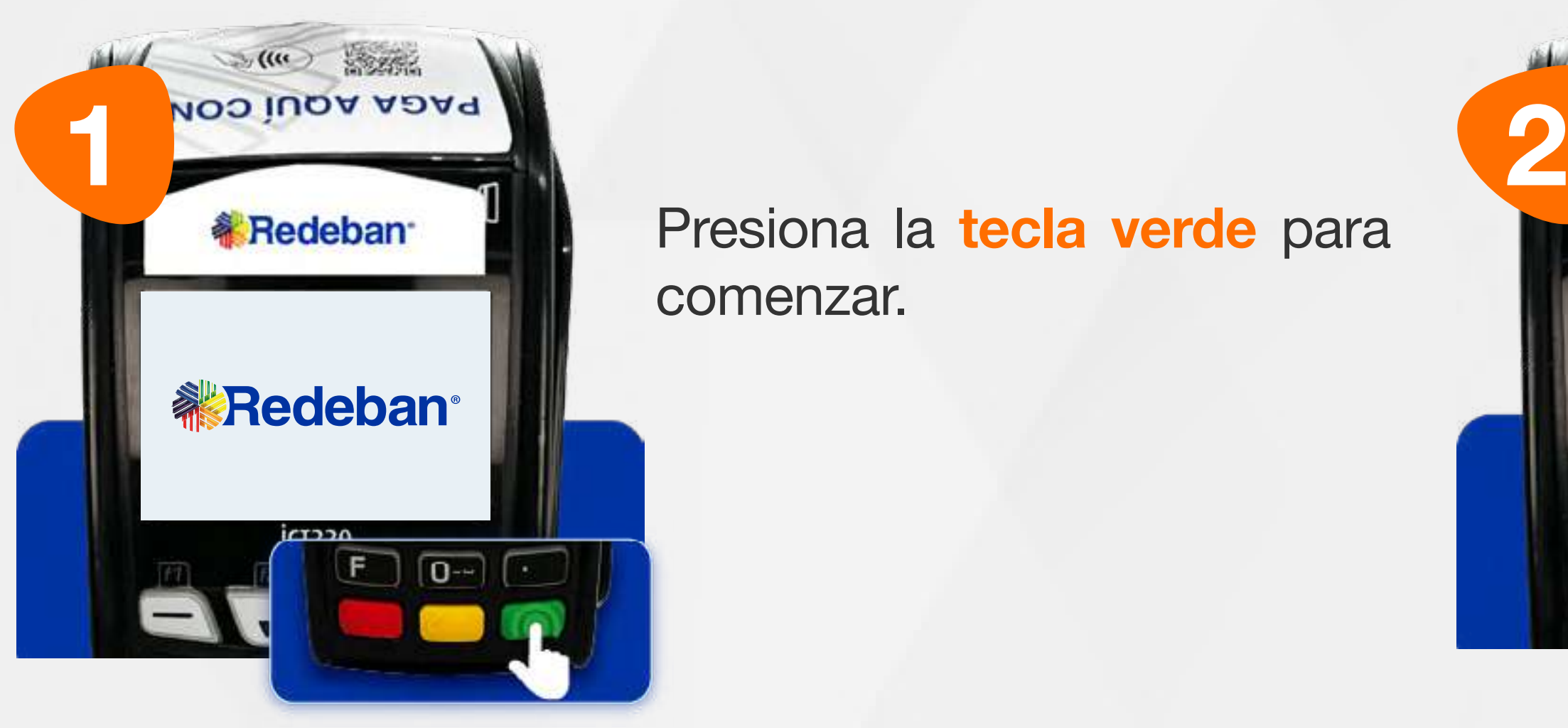

Presiona la tecla verde para

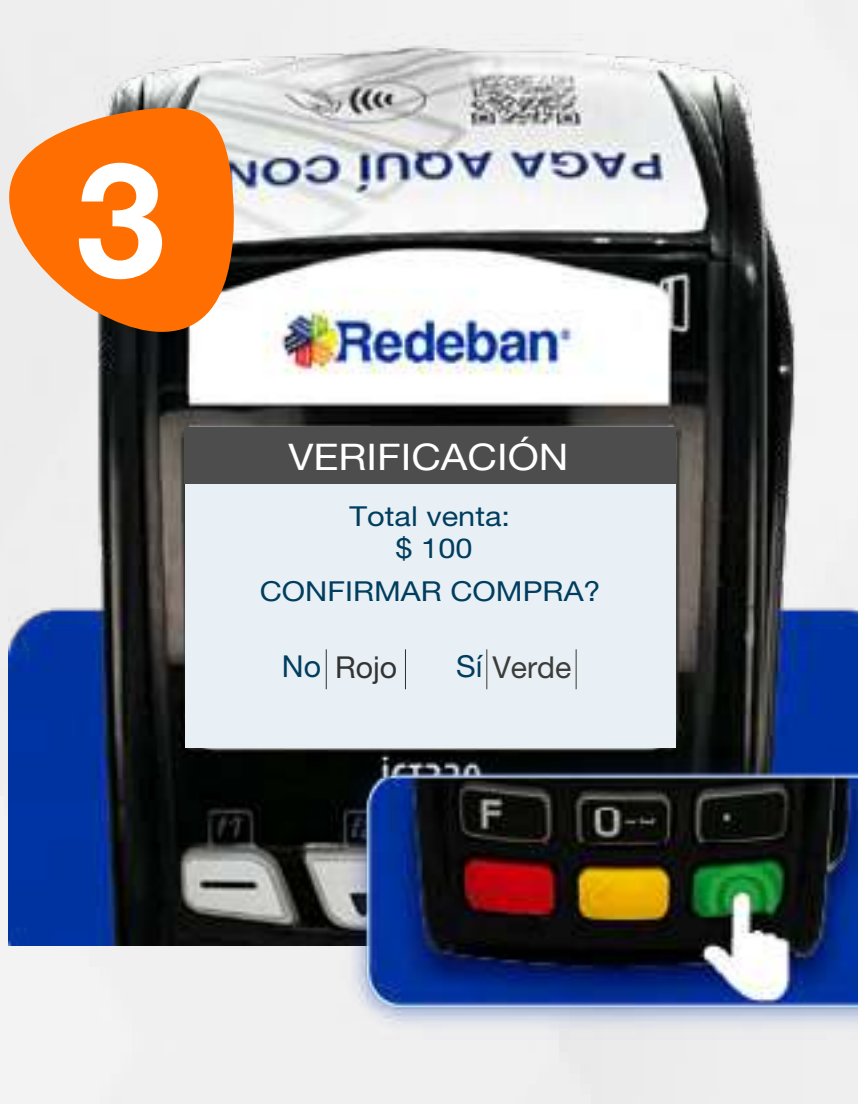

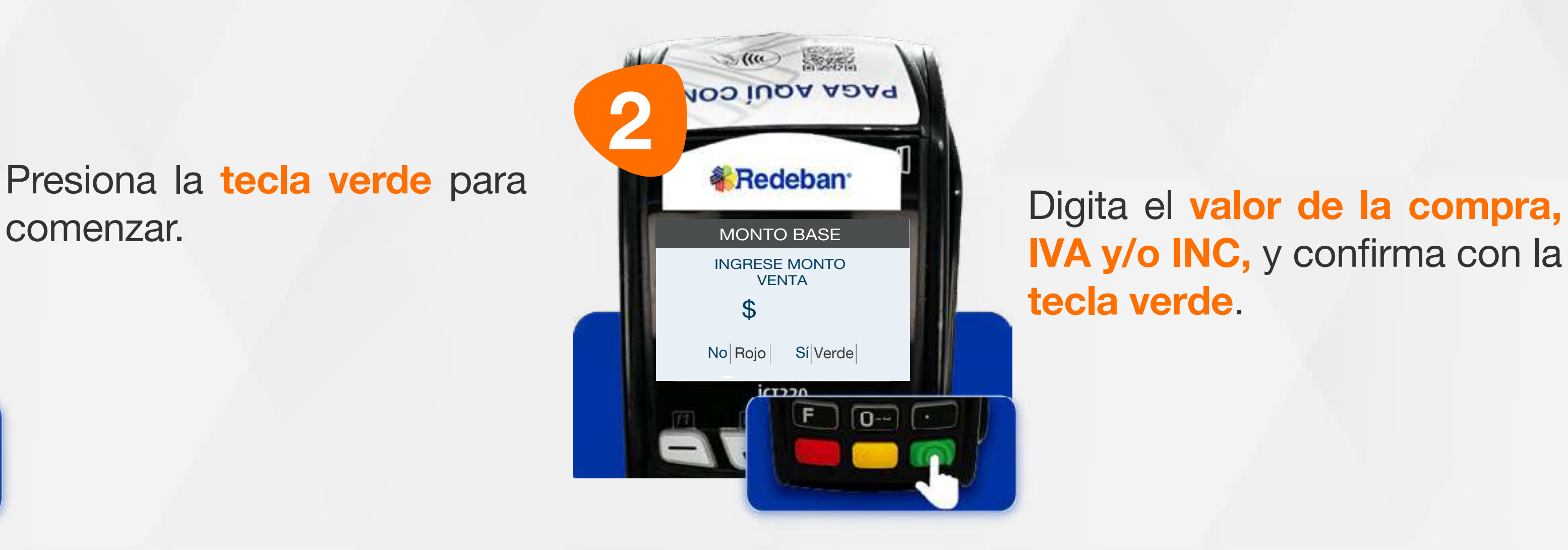

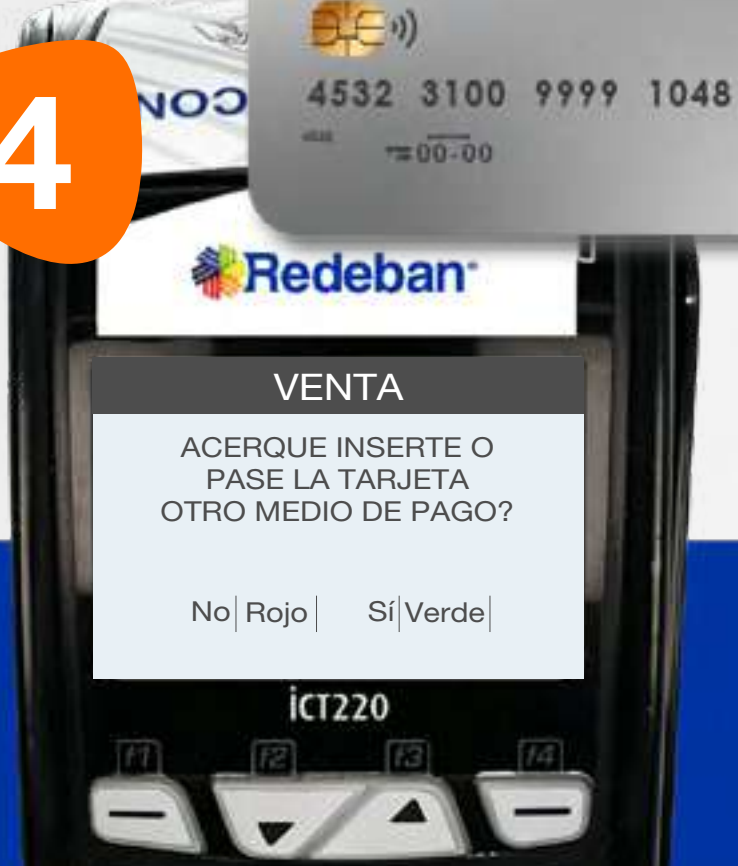

4 Revisa el valor de la transacción y presiona la tecla verde para confirmar o la tecla roja para cancelar.

IVA y/o INC, y confirma con la tecla verde.

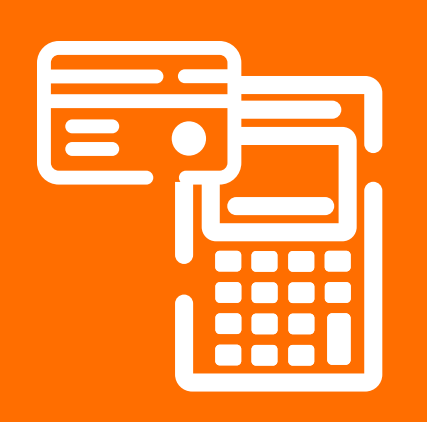

#### 01 Proceso de Compra Contactless

Acerca la tarjeta al sensor para realizar la compra.

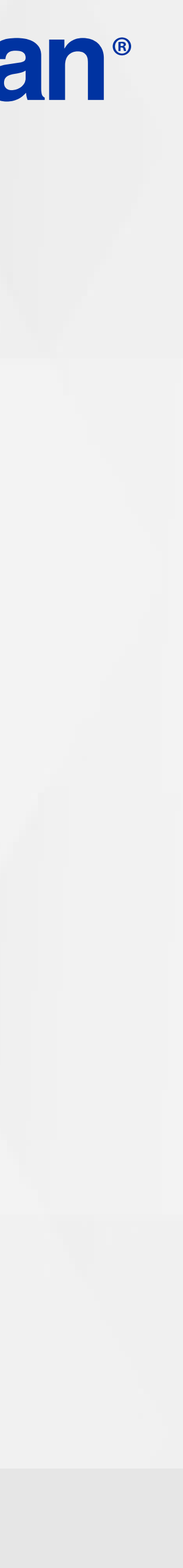

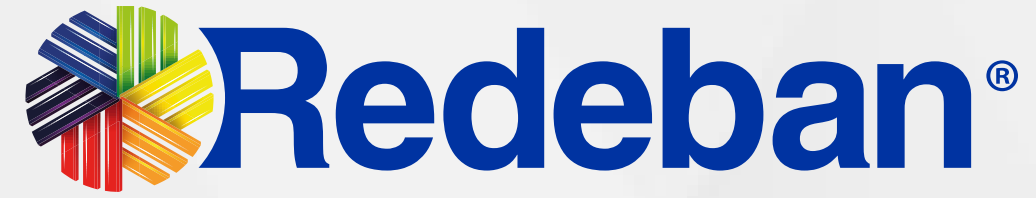

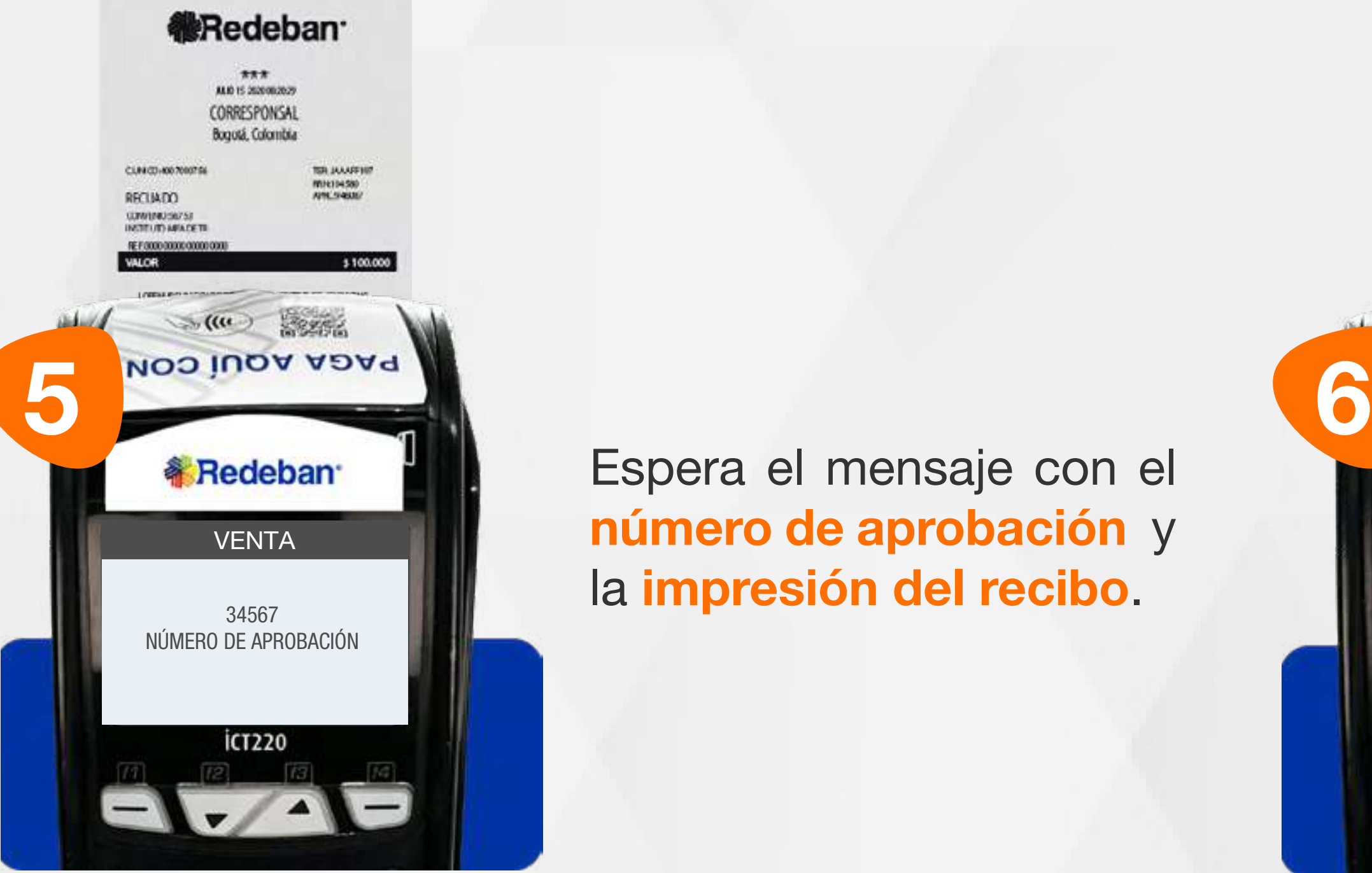

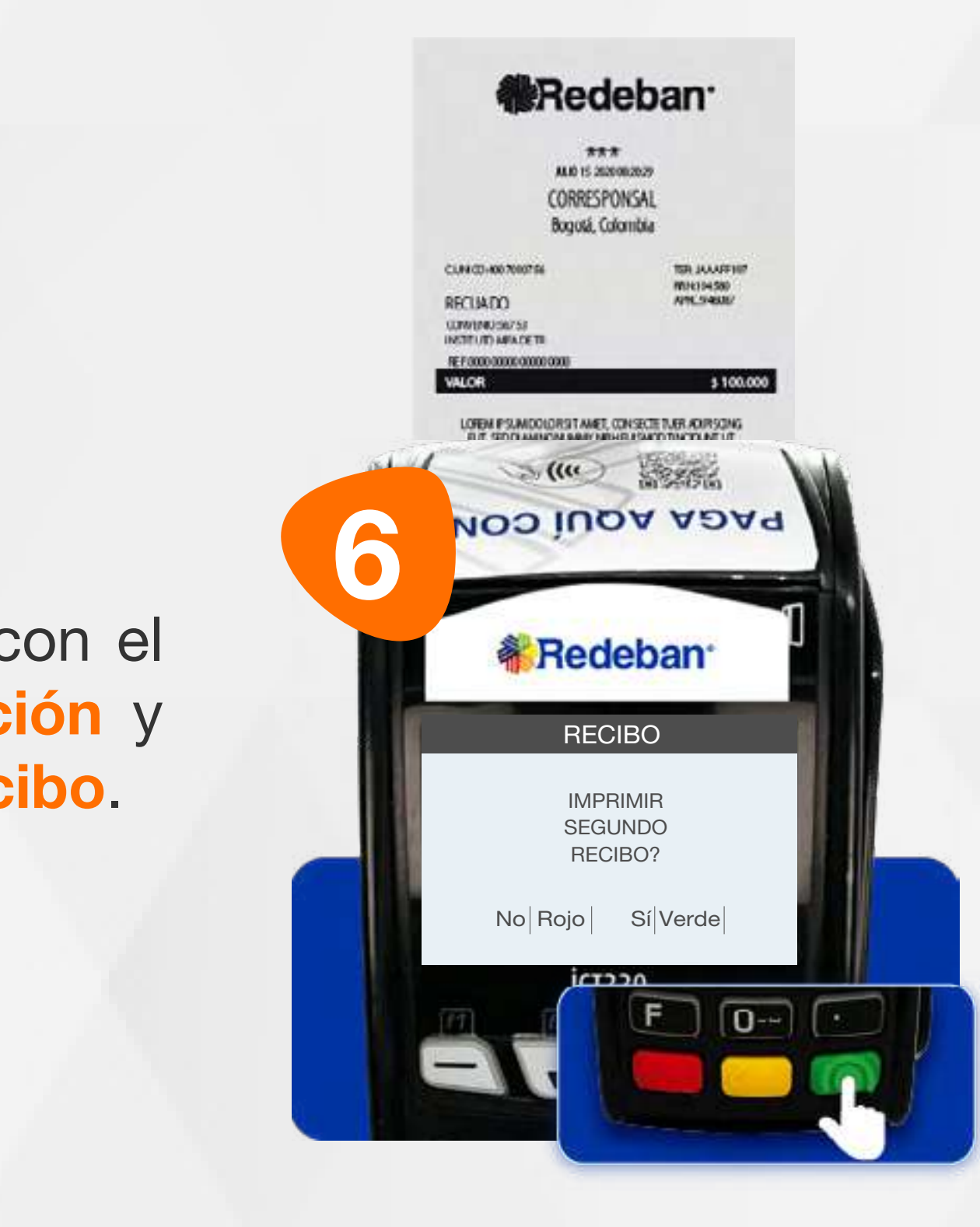

Espera el mensaje con el número de aprobación y la impresión del recibo.

Presiona la tecla verde para imprimir una copia del recibo o la tecla roja para no imprimirla.

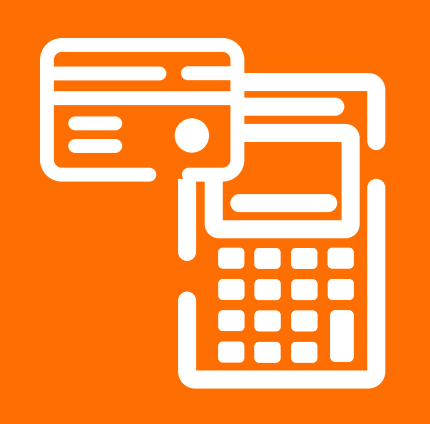

#### 01 Proceso de Compra Contactless

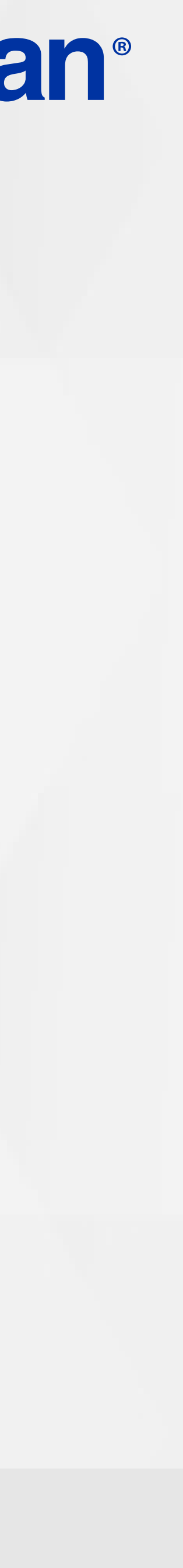

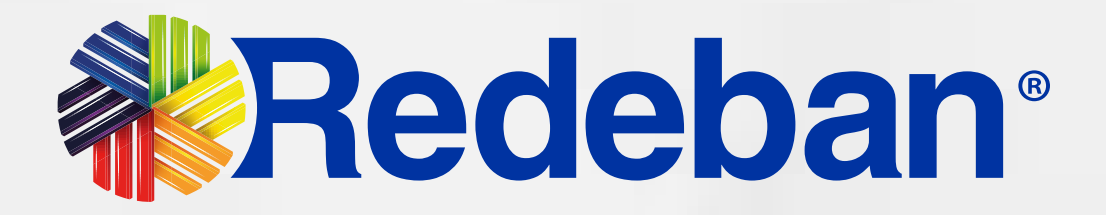

#### COMPRA CHIP O BANDA  $\blacksquare$

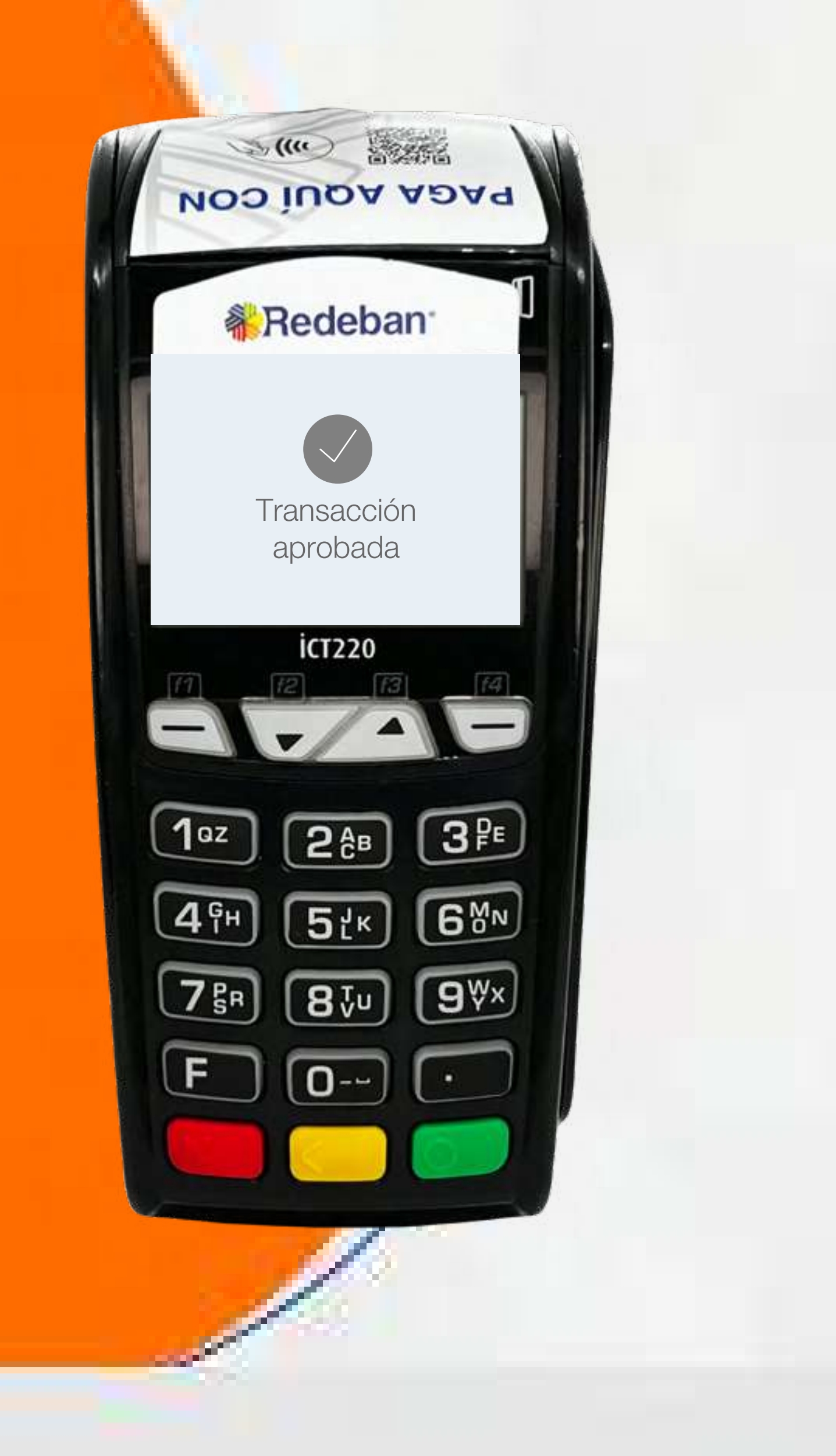

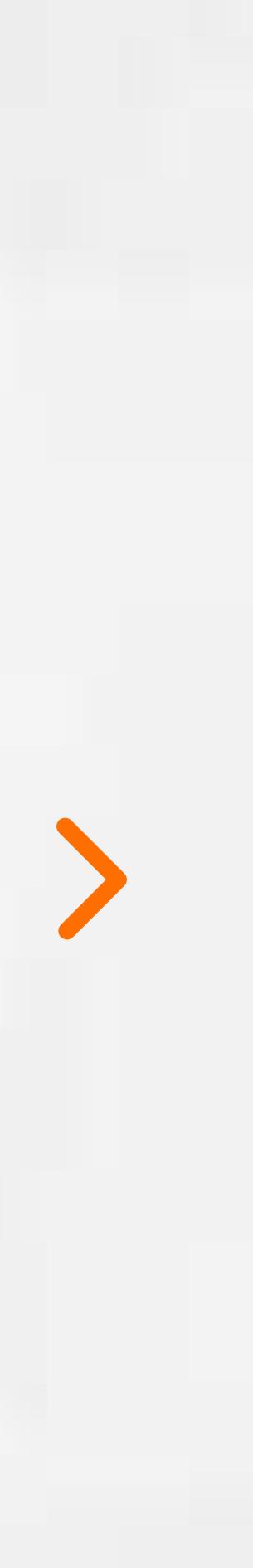

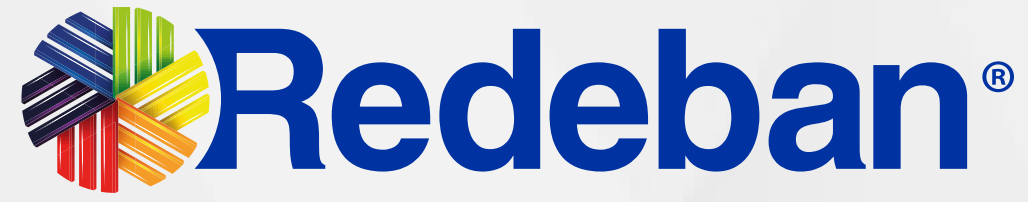

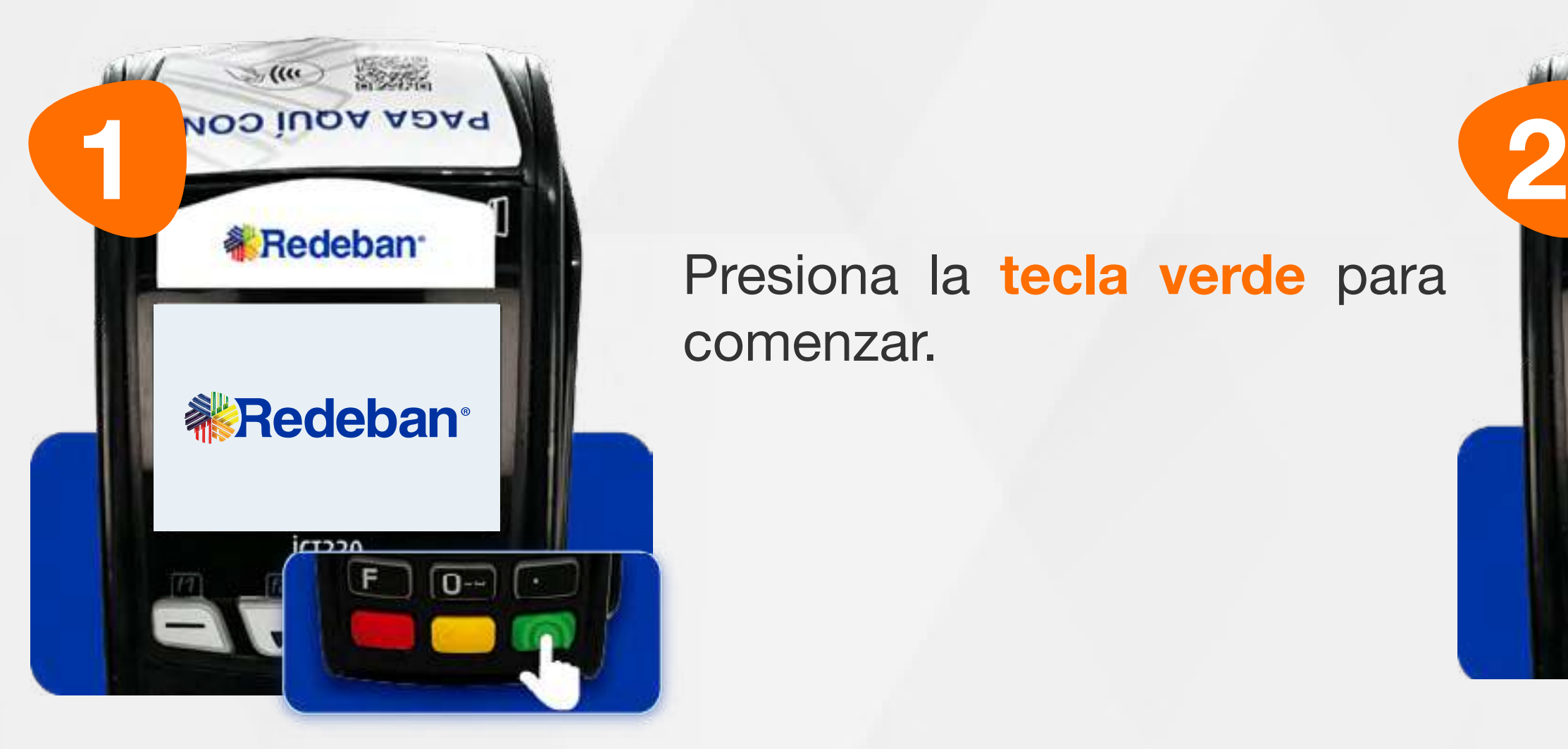

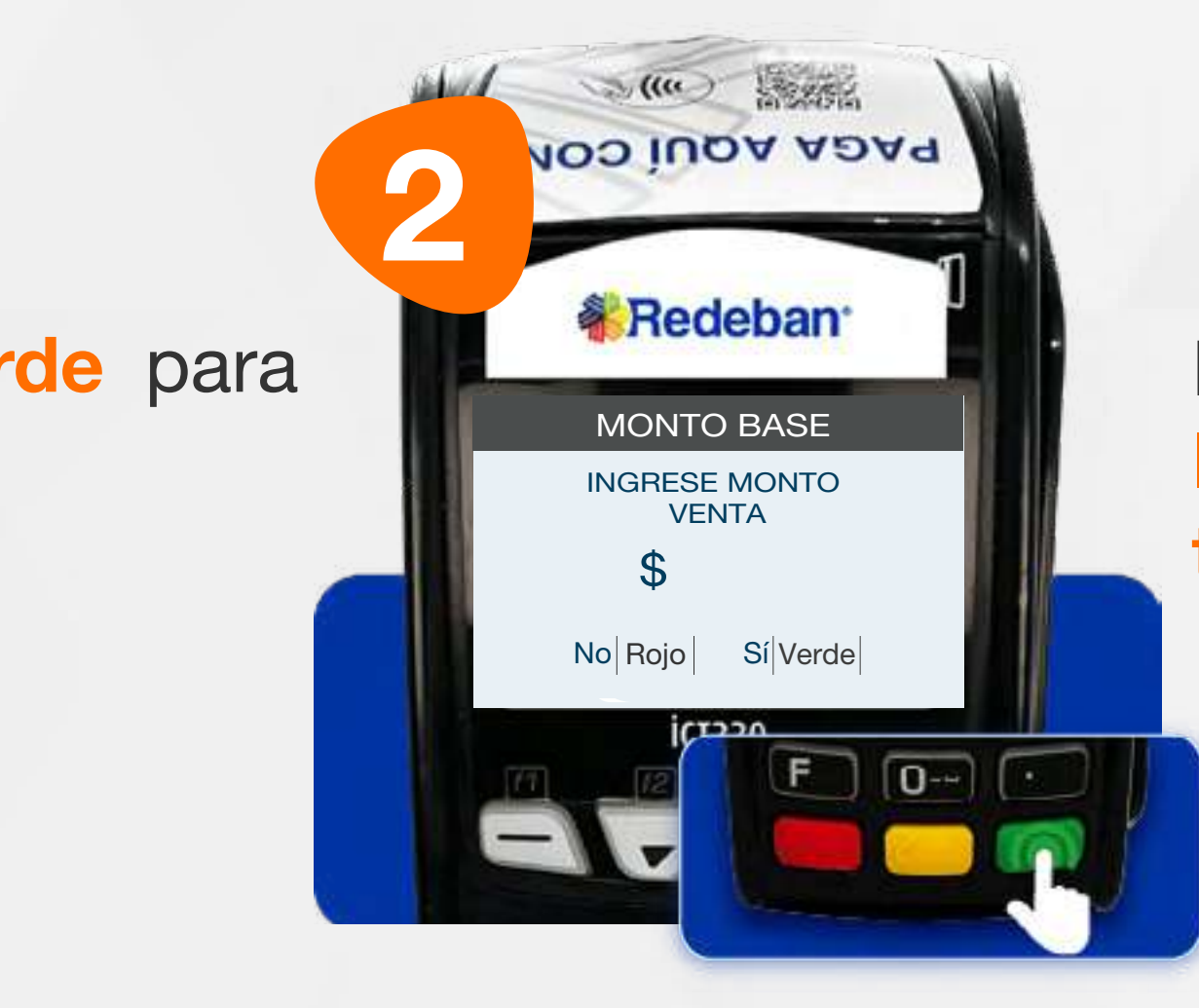

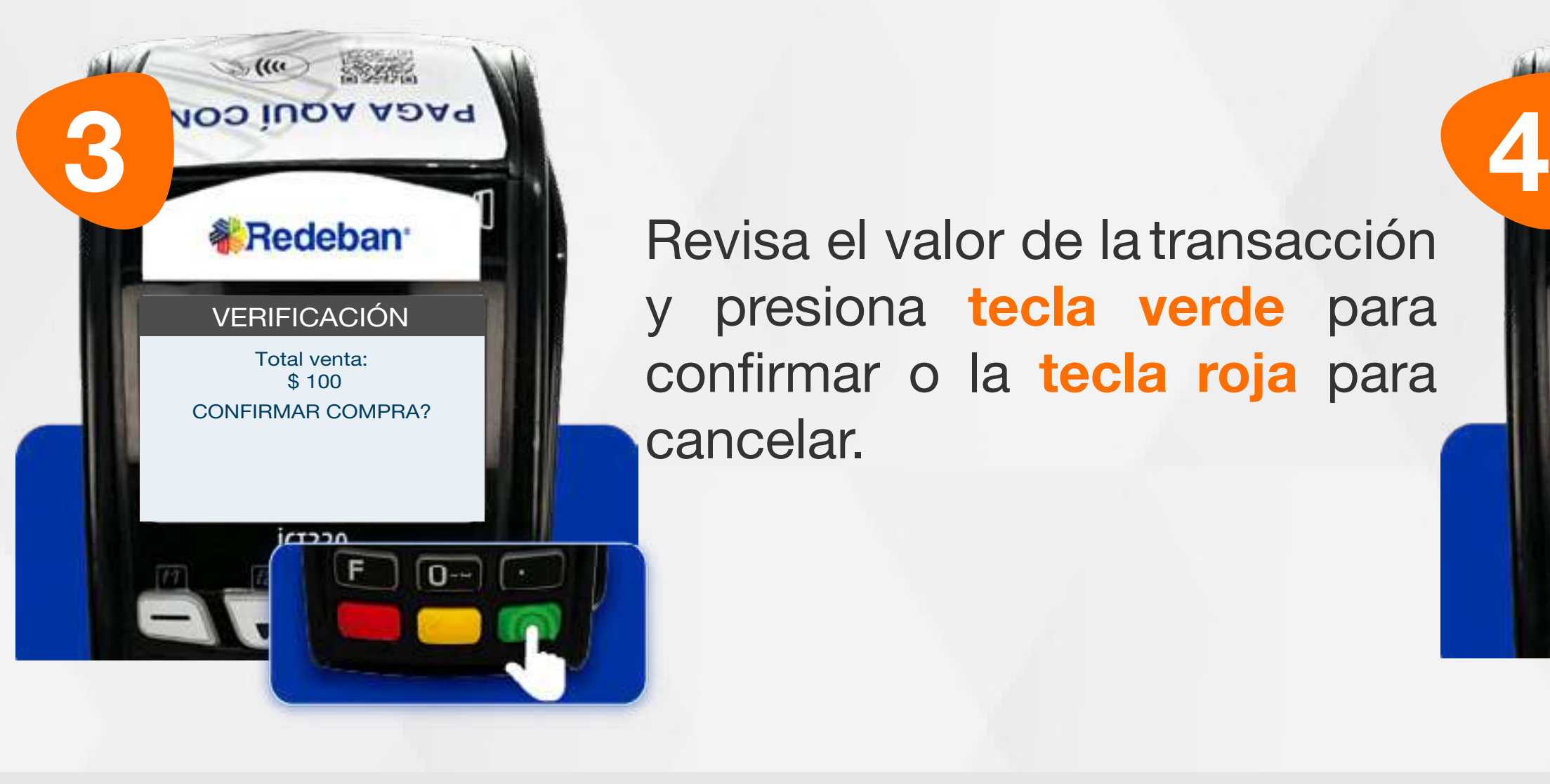

Elige el medio de pago. Si es tarjeta, insértala o deslízala.

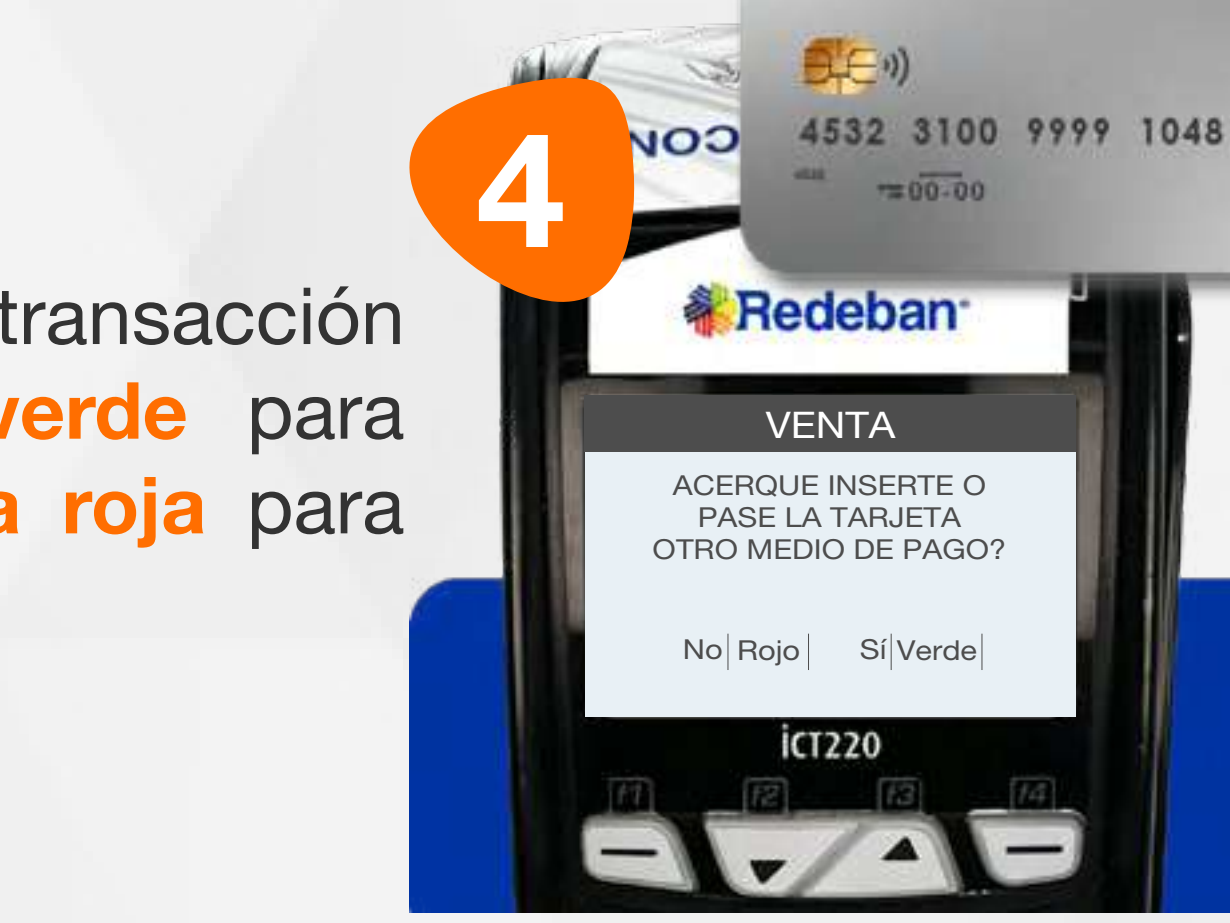

Presiona la tecla verde para comenzar.

### 02 Proceso de Compra Chip o Banda

Revisa el valor de la transacción y presiona tecla verde para confirmar o la tecla roja para cancelar.

Digita el valor de la compra, IVA y/o INC, y confirma con la tecla verde.

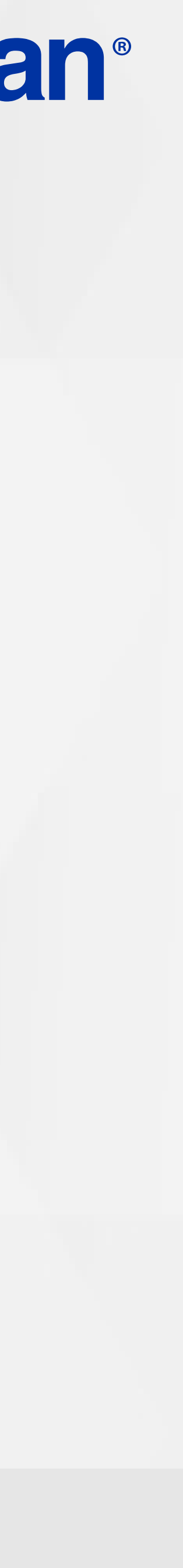

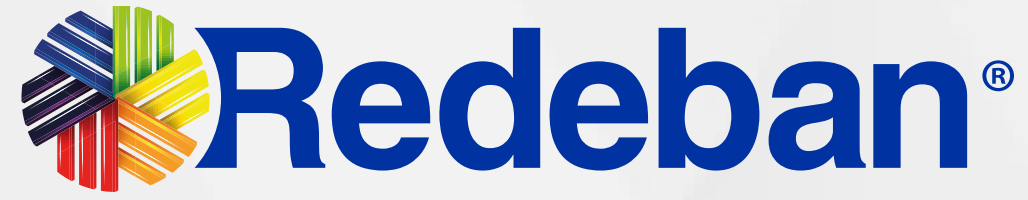

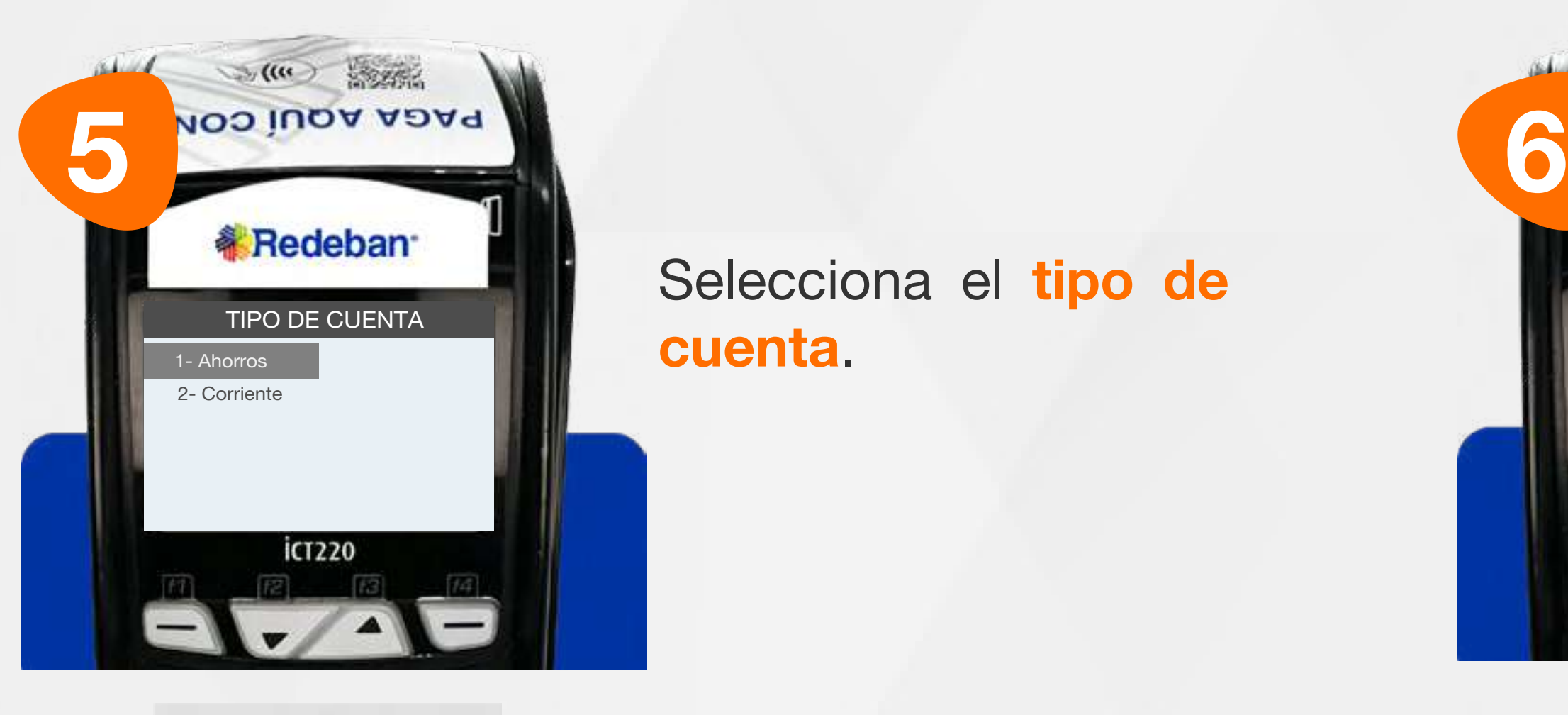

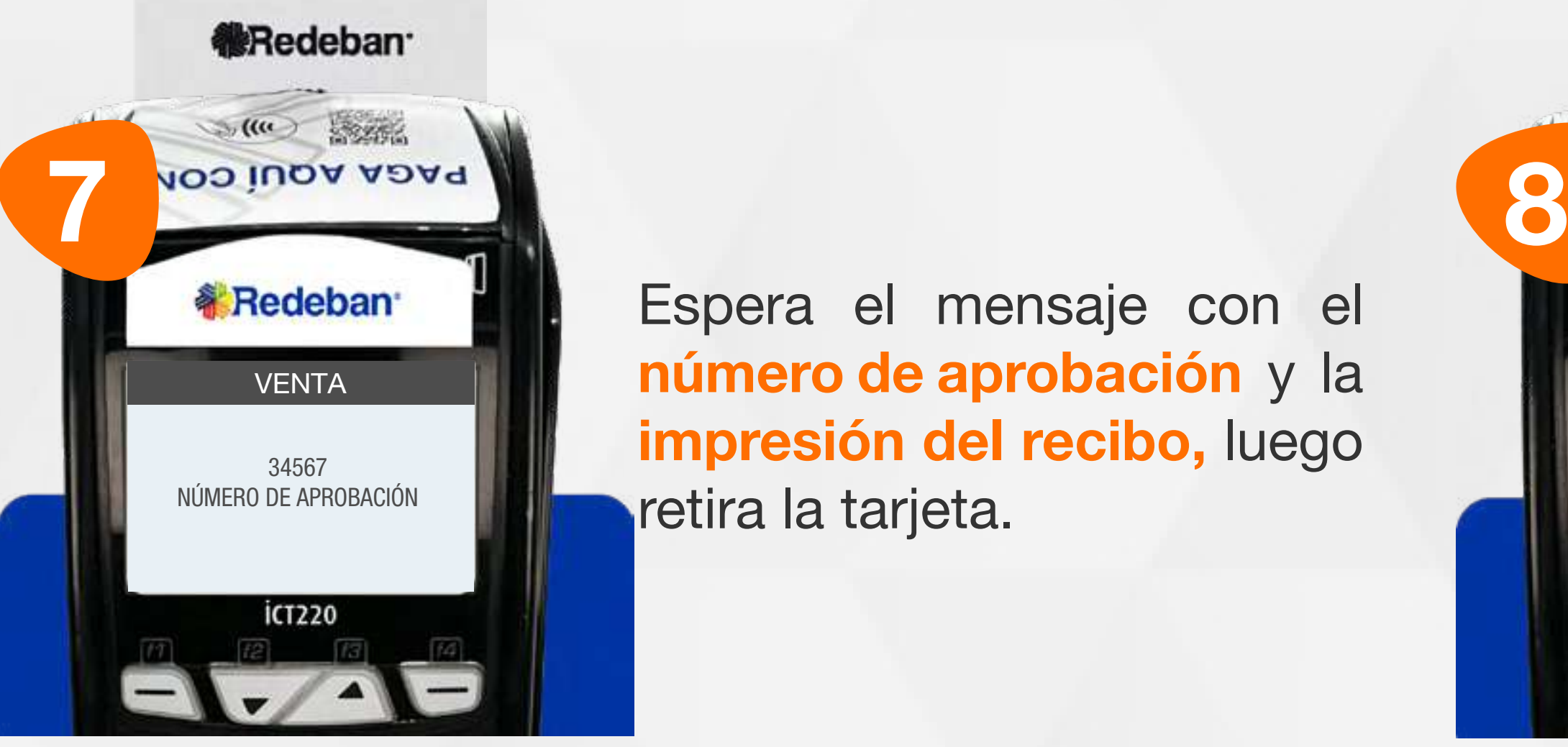

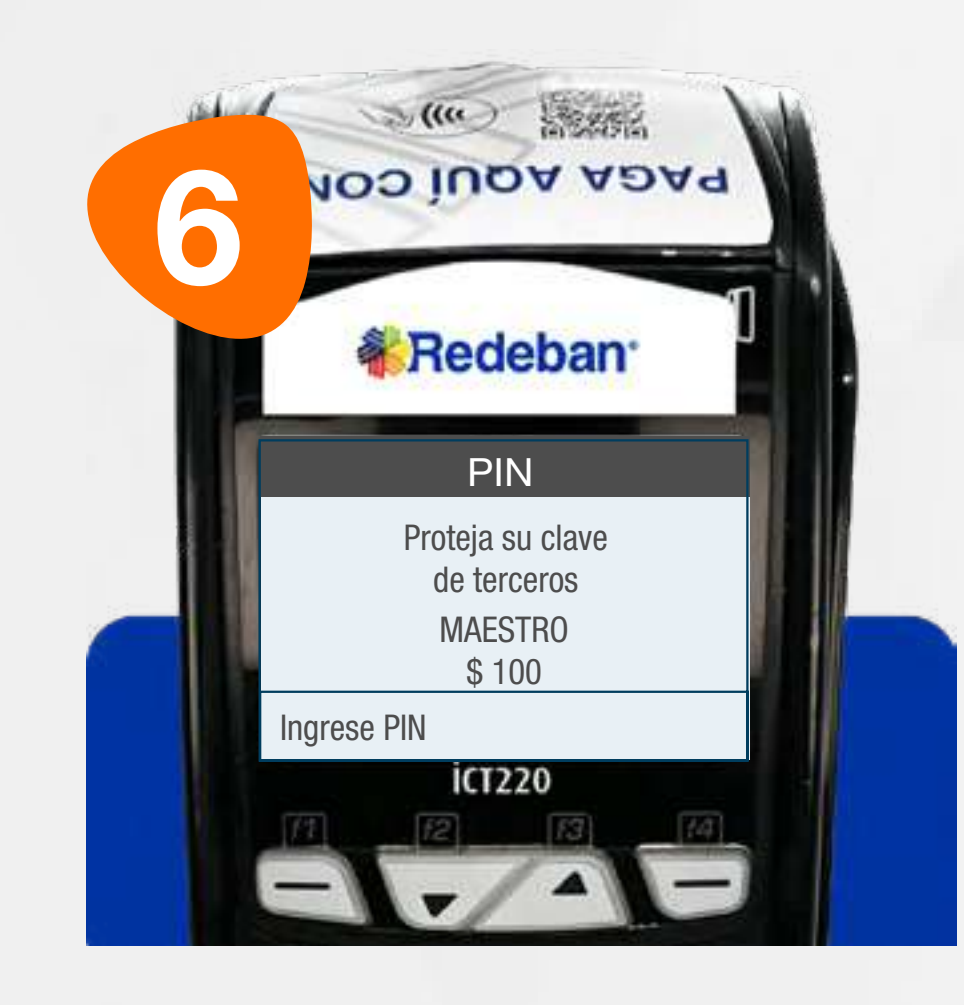

TIPO DE CUENTA DE REGIONALES DE LA CALIFACIÓN EN EL CONTRADO DE CUENTA DE LA CALIFACIÓN DE LA CALIFACIÓN DE LA Selecciona el tipo de cuenta.

Pídele al cliente digitar el PIN si es tarjeta débito o ingresa el número de cuotas, si es tarjeta crédito. Presiona tecla verde para continuar.

**《Redeban**  $\begin{picture}(130,10) \put(0,0){\vector(1,0){10}} \put(15,0){\vector(1,0){10}} \put(15,0){\vector(1,0){10}} \put(15,0){\vector(1,0){10}} \put(15,0){\vector(1,0){10}} \put(15,0){\vector(1,0){10}} \put(15,0){\vector(1,0){10}} \put(15,0){\vector(1,0){10}} \put(15,0){\vector(1,0){10}} \put(15,0){\vector(1,0){10}} \put(15,0){\vector(1,0){10}} \put(15,0){\vector($ PAGA AQUÍ CON **& Redeban RECIBO** IMPRIMIR SEGUNDO RECIBO? No Rojo Sí Verde  $F_{\Box}$   $\Box$   $\Box$ 

Presiona la tecla verde para imprimir una copia del recibo o la tecla roja para no imprimirla.

Espera el mensaje con el número de aprobación y la impresión del recibo, luego retira la tarjeta.

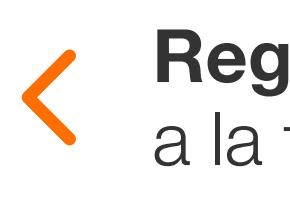

#### 02 Proceso de Compra Chip o Banda

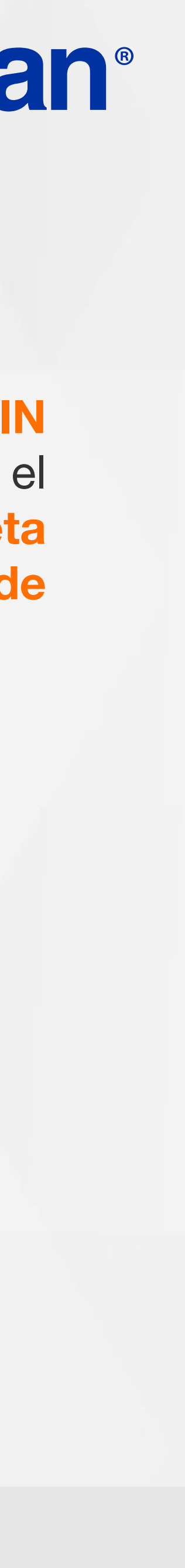

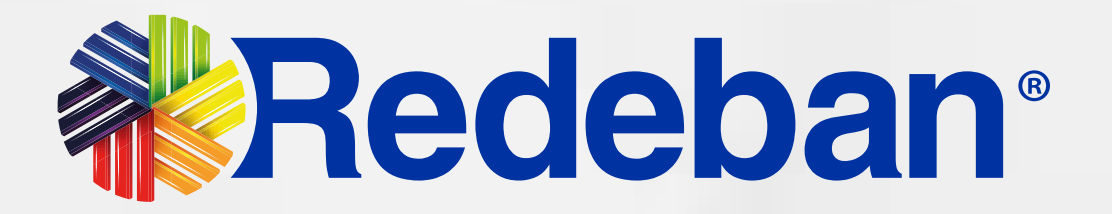

### **COMPRA** CUENTAS DIVIDIDAS

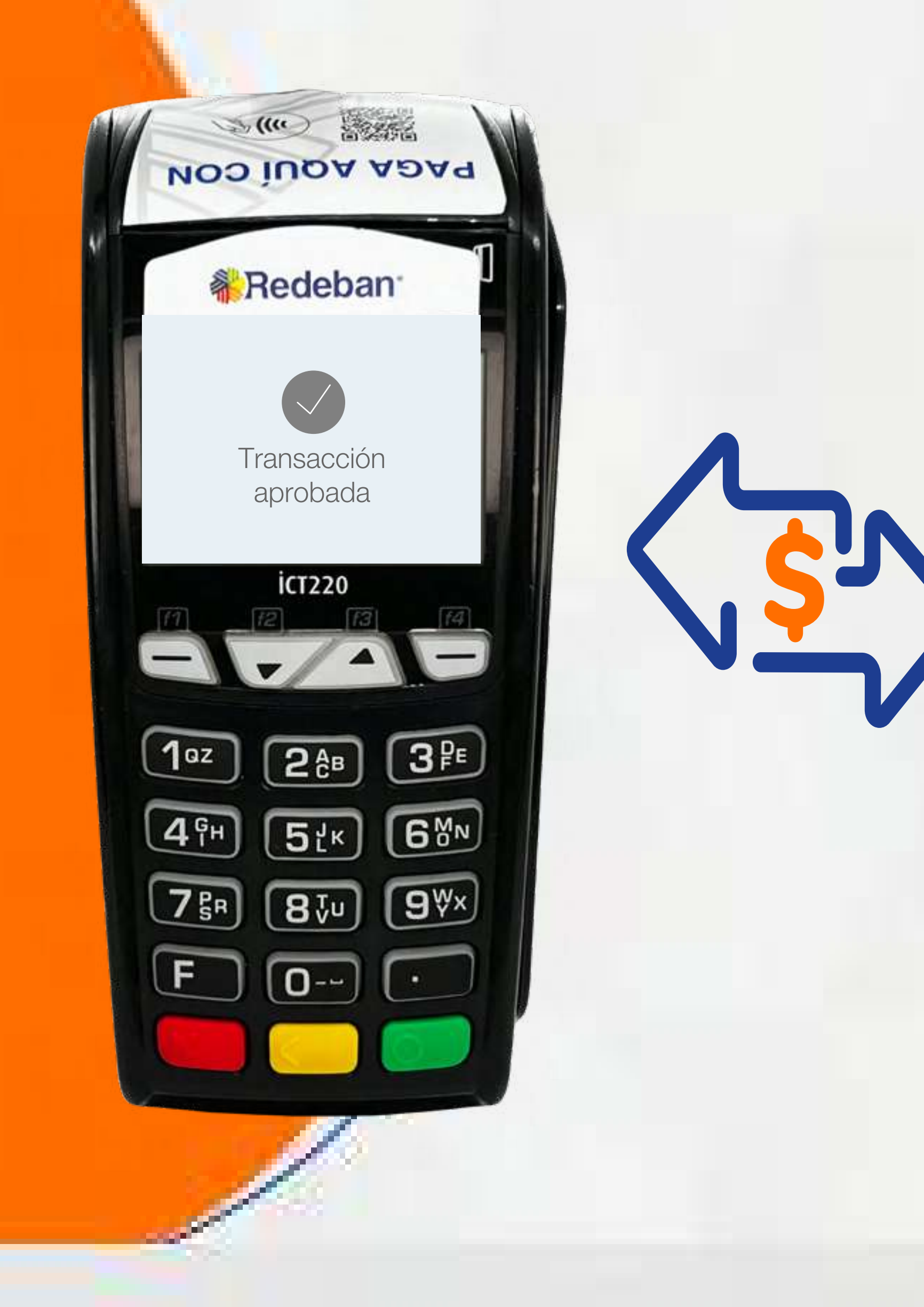

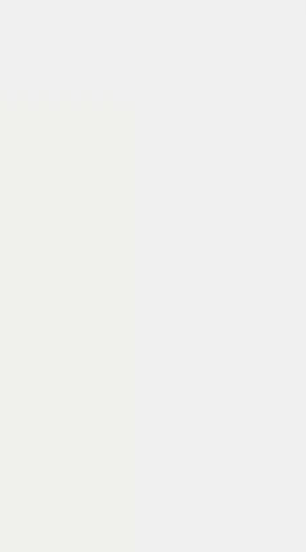

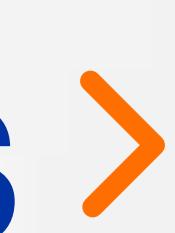

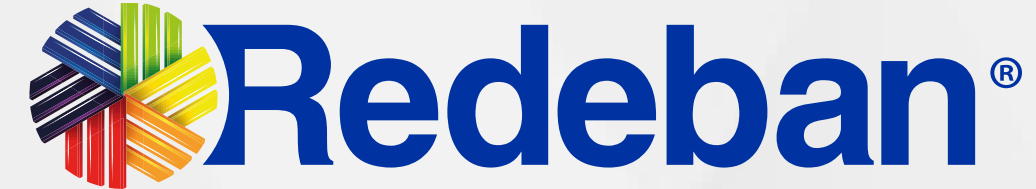

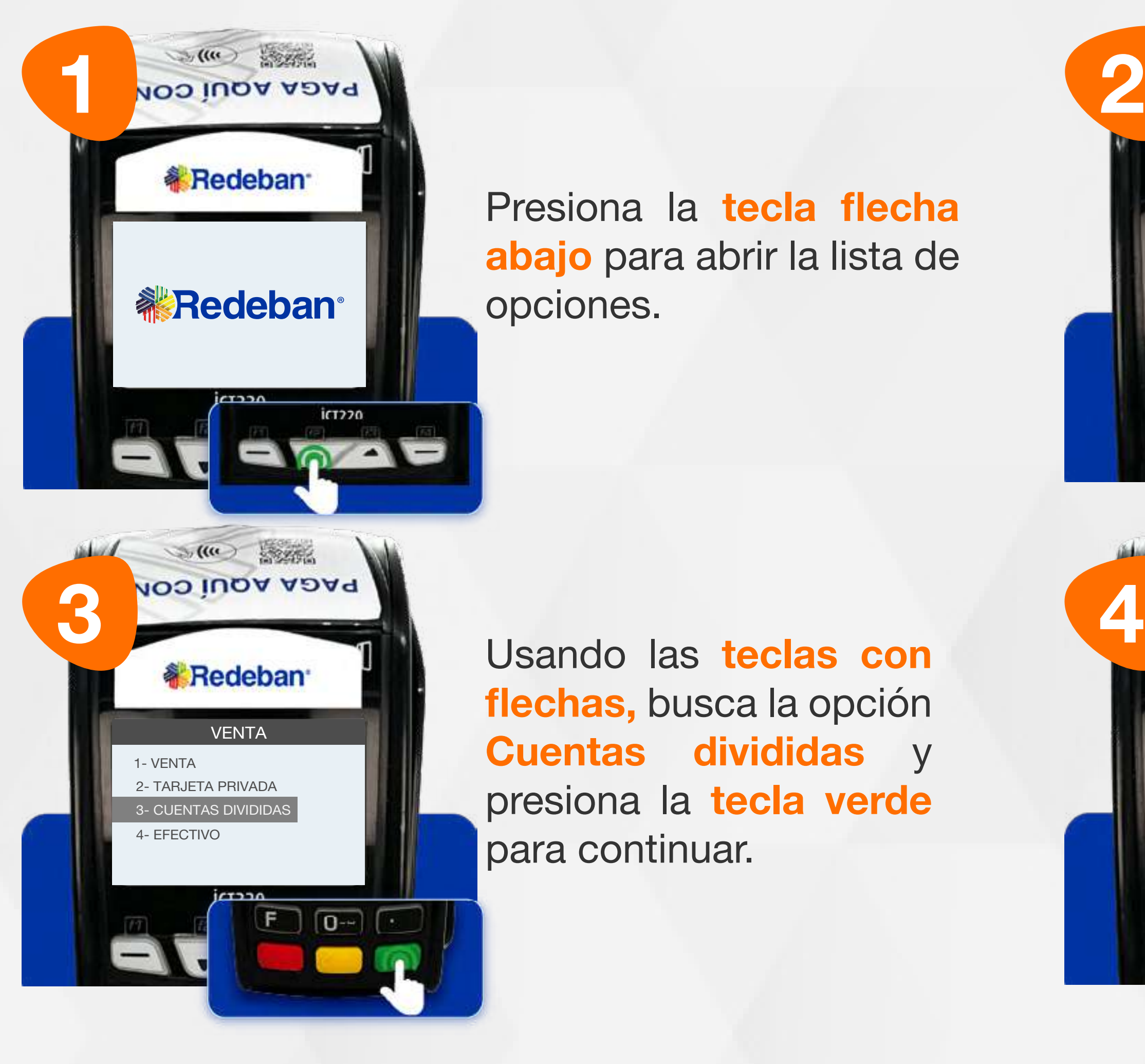

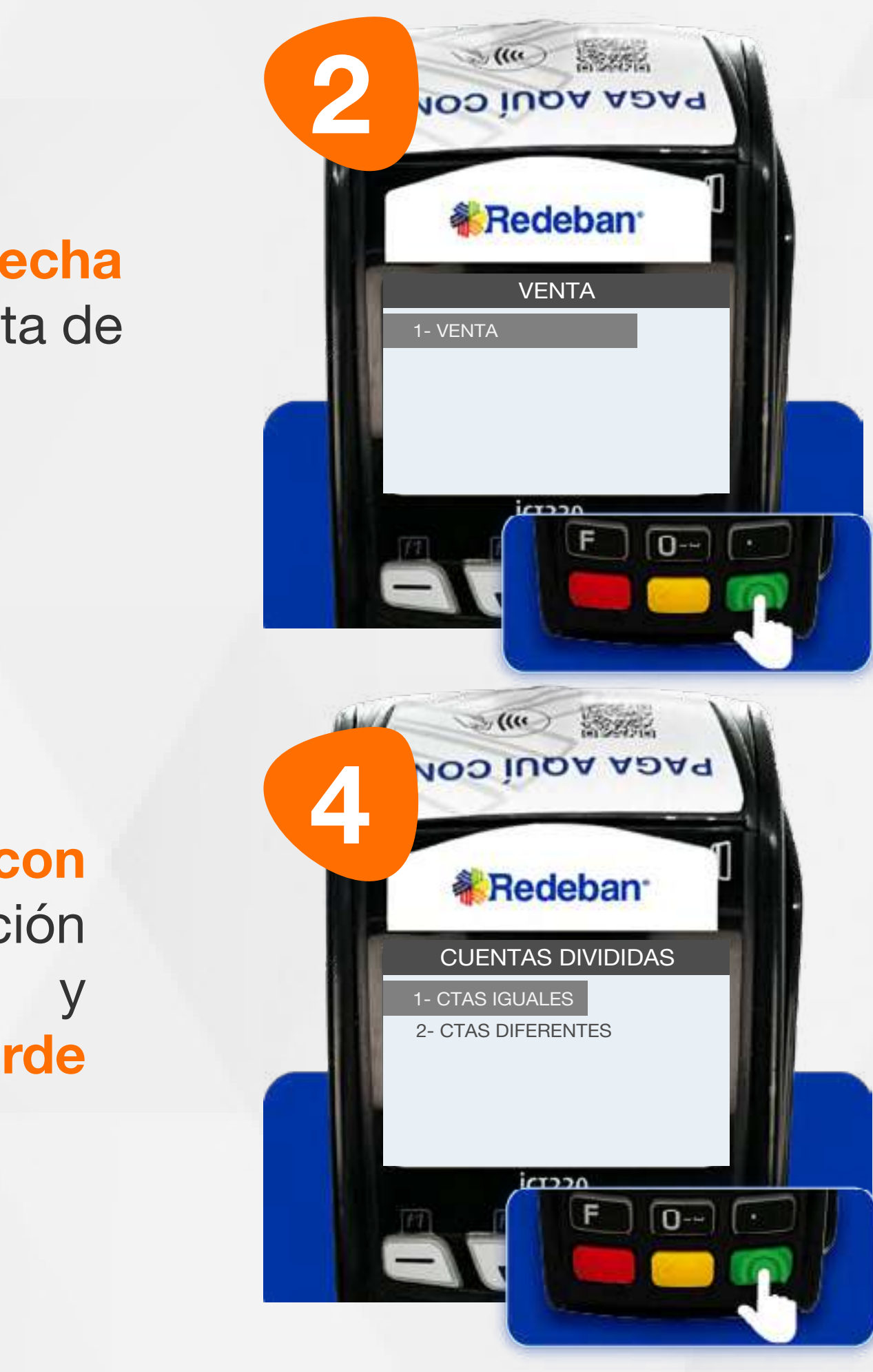

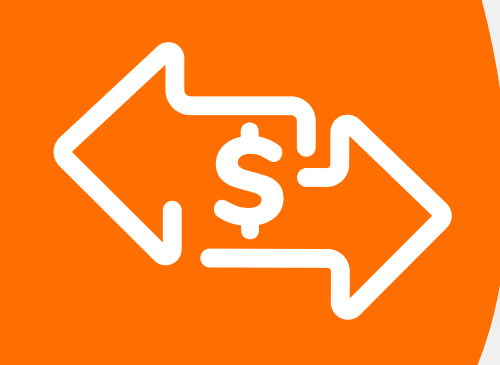

### 03 Proceso de Compra: Cuentas divididas

Selecciona la opción **Venta** y presiona la tecla verde.

Selecciona la opción que más se adapte a tu cliente: Cuentas iguales o Cuentas diferentes y presiona la tecla verde para continuar.

Usando las teclas con flechas, busca la opción Cuentas divididas y presiona la tecla verde para continuar.

Es una solución que permite dividir la cuenta en partes iguales o de diferentes montos, permitiendo el pago con tarjeta u otros medios de pago.

> Presiona la tecla flecha abajo para abrir la lista de opciones.

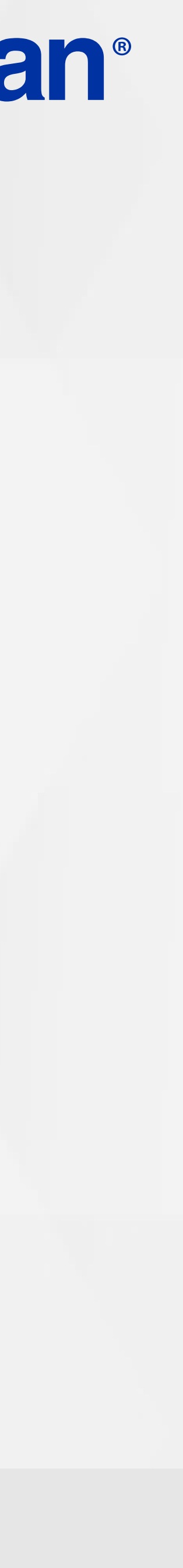

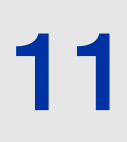

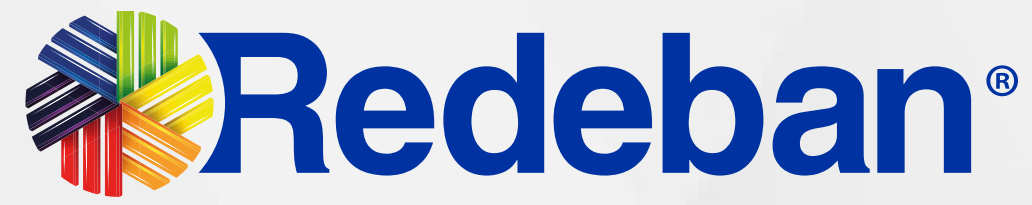

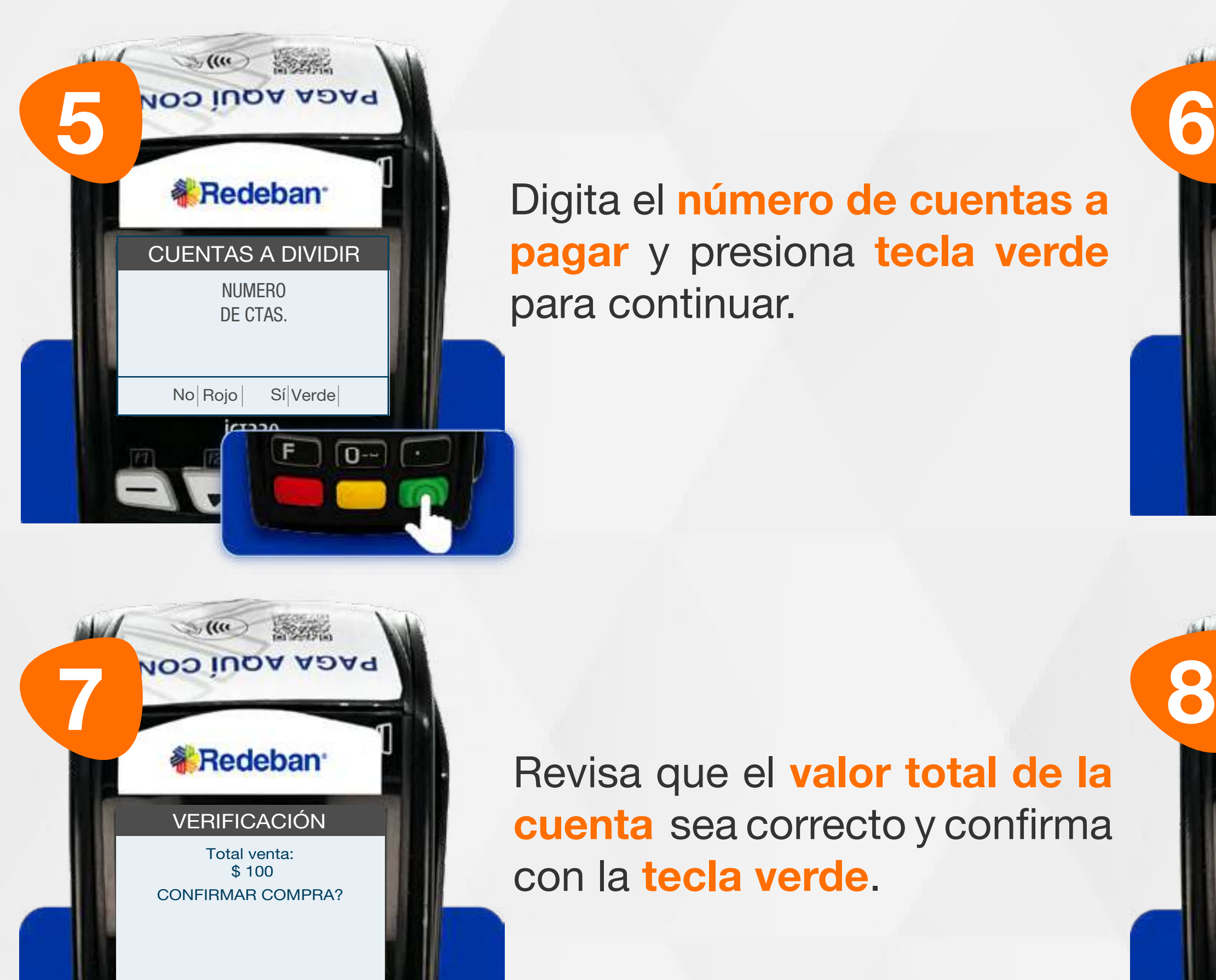

 $F$   $\boxed{0}$   $\boxed{0}$ 

<u>ar Wi</u>

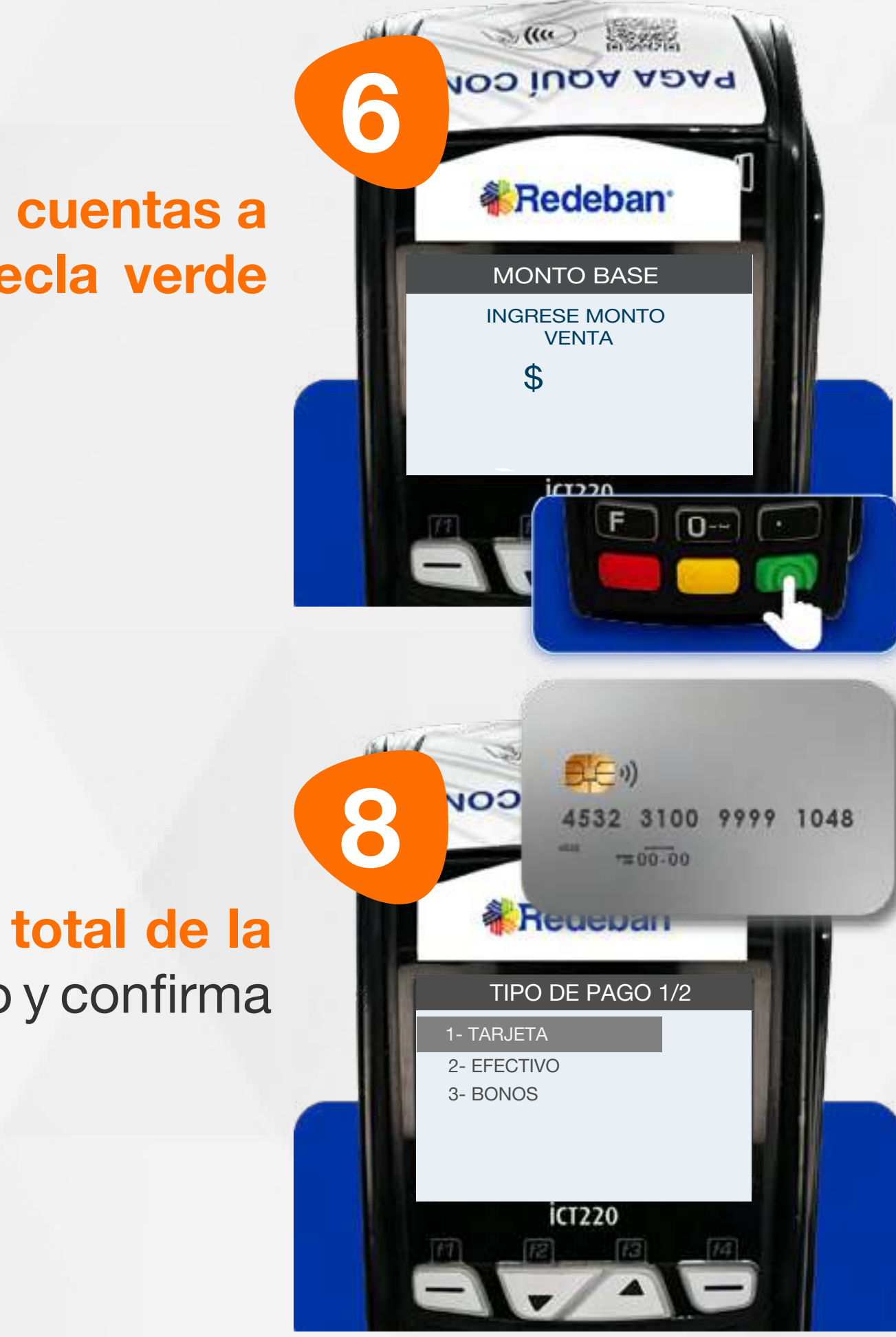

Digita el número de cuentas a pagar y presiona tecla verde para continuar.

> Selecciona el medio de pago de la primera parte de la cuenta. Si el pago se realiza con tarjeta, acércala, insértala o deslízala.

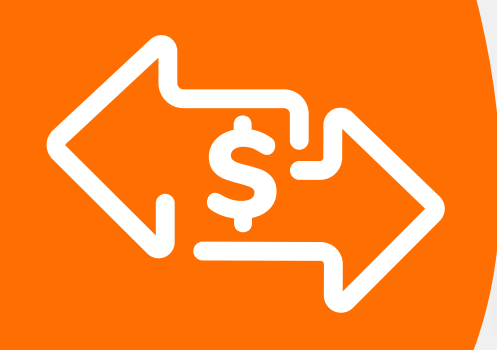

### 03 Proceso de Compra: Cuentas divididas

Revisa que el valor total de la cuenta sea correcto y confirma con la tecla verde.

Digita el valor de la compra, IVA y/o INC, y confirma con la tecla verde.

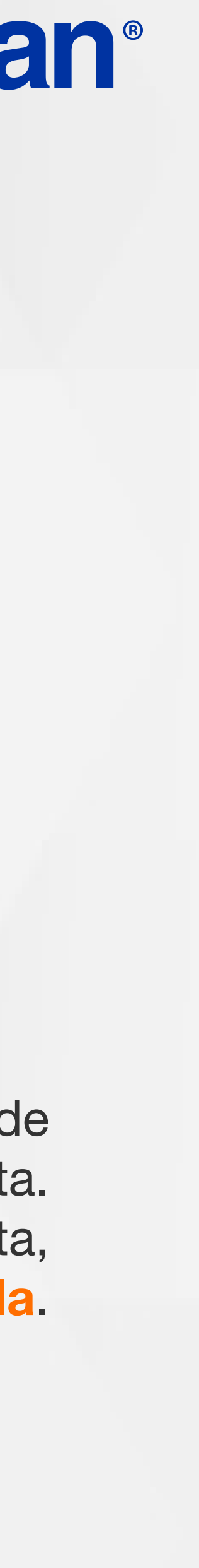

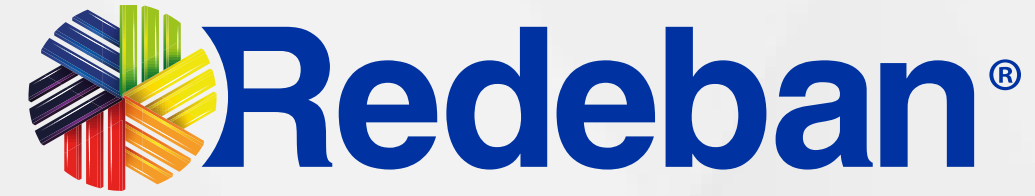

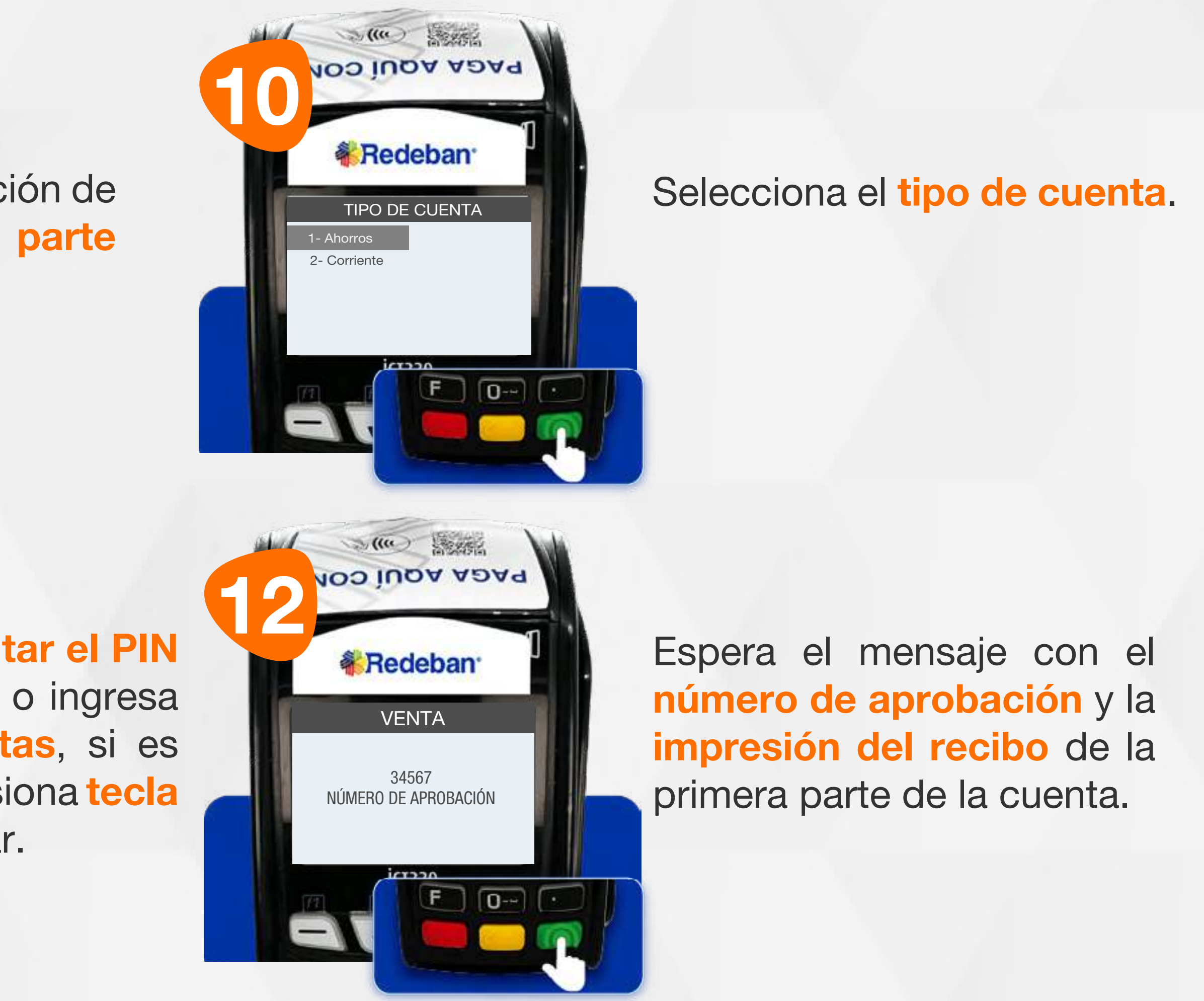

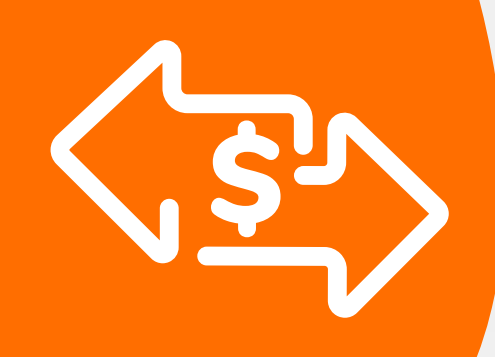

### 03 Proceso de Compra: Cuentas divididas

#### Repite el proceso dependiendo de la cantidad de pagos en que hayas dividido la cuenta.

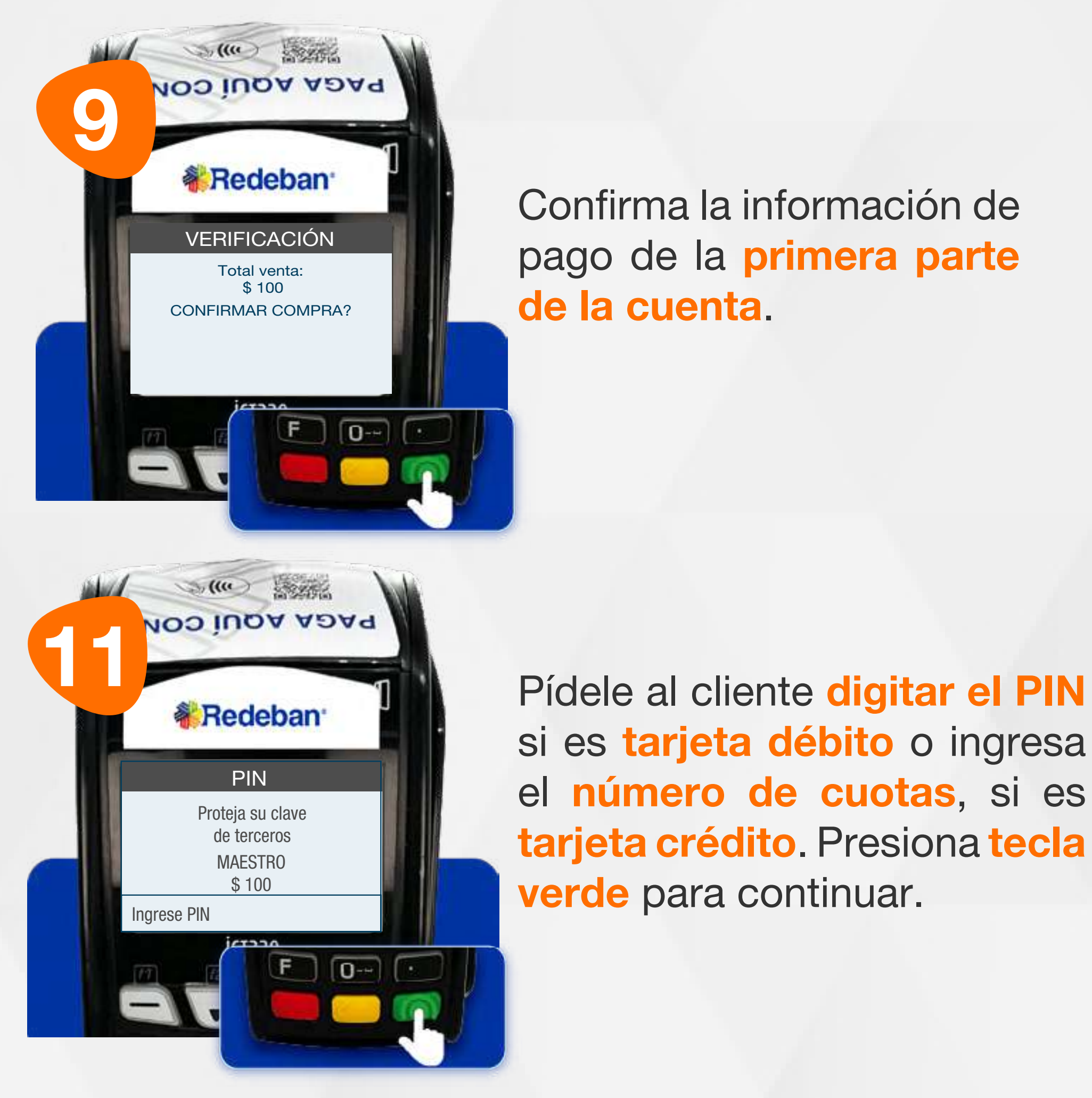

si es tarjeta débito o ingresa el número de cuotas, si es tarjeta crédito. Presiona tecla verde para continuar.

Confirma la información de pago de la primera parte de la cuenta.

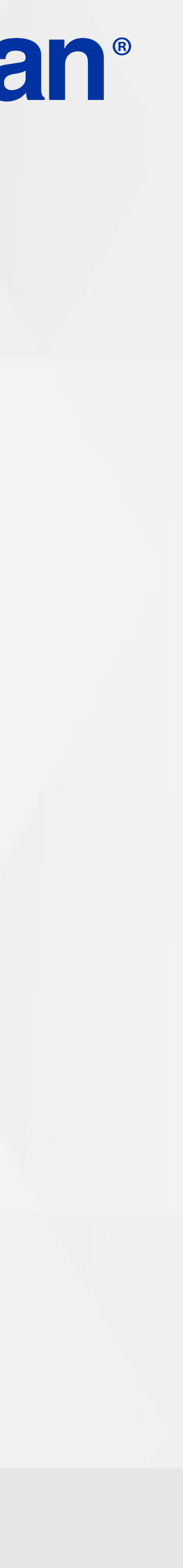

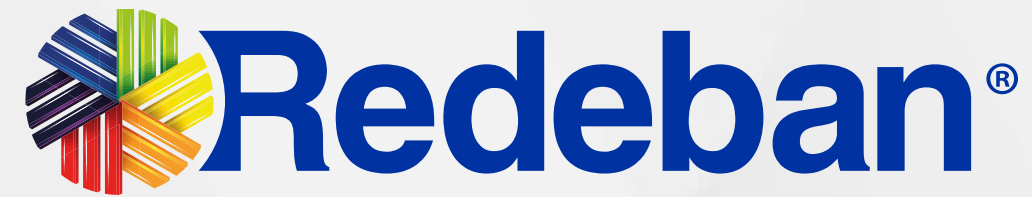

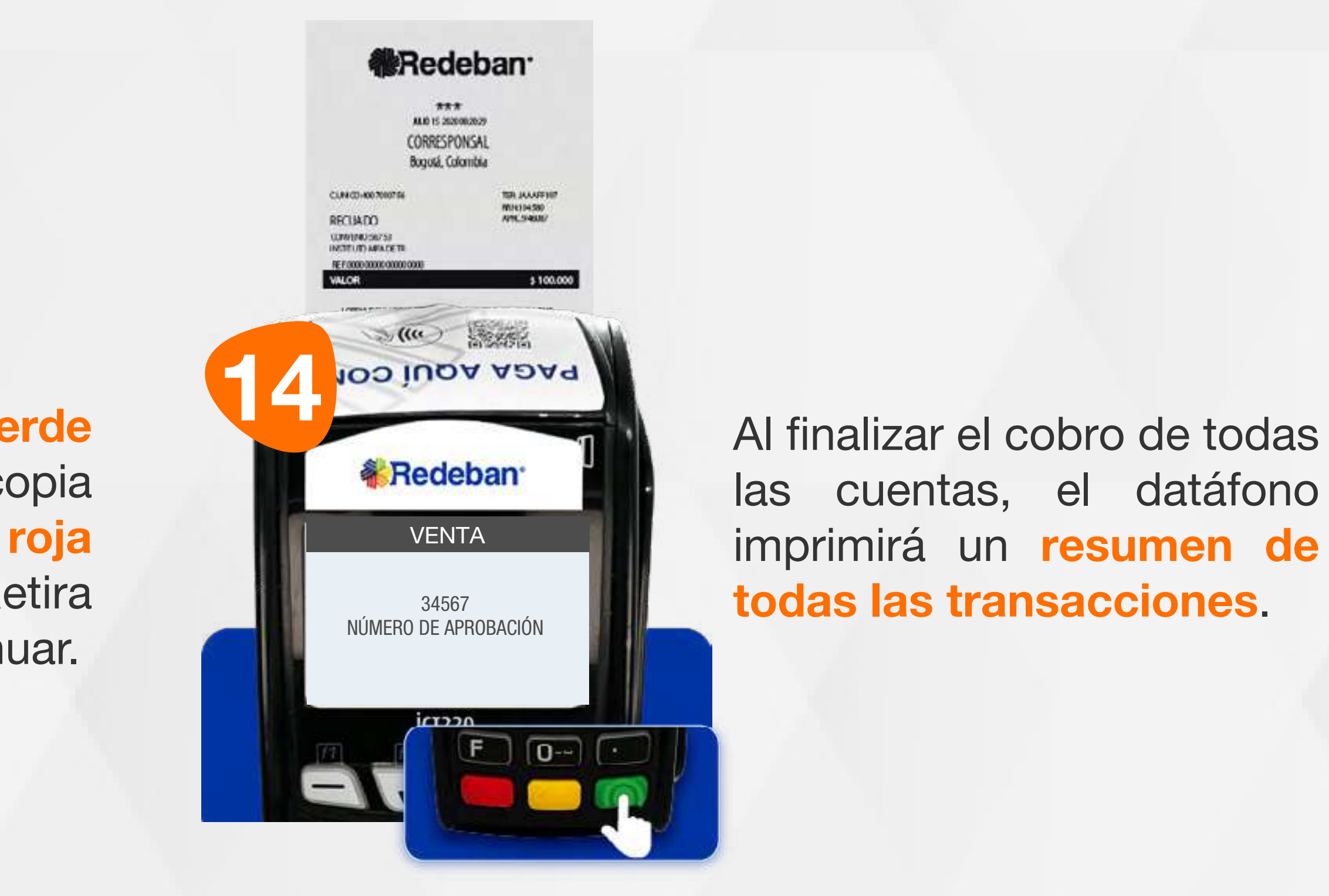

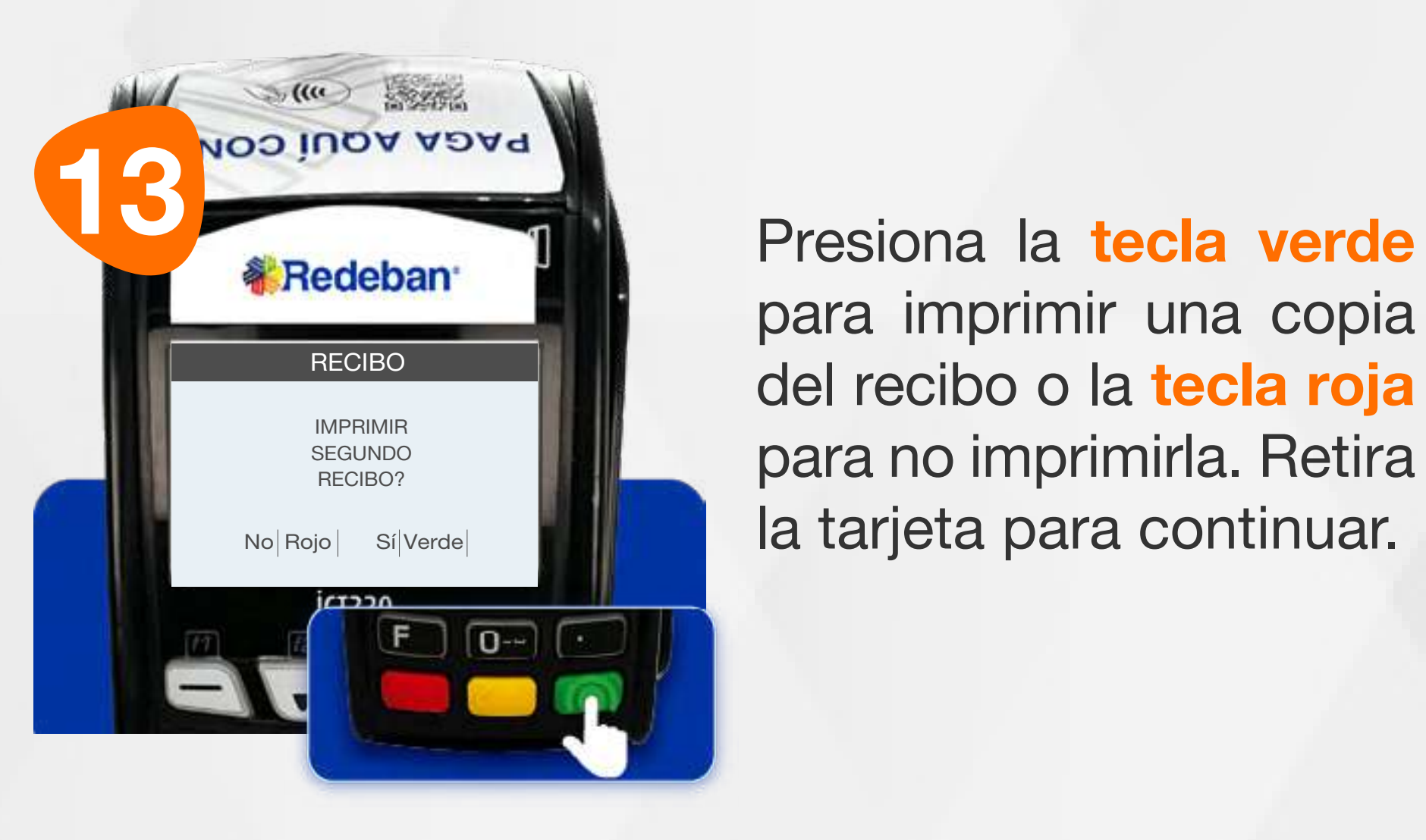

las cuentas, el datáfono imprimirá un resumen de todas las transacciones.

para imprimir una copia del recibo o la tecla roja para no imprimirla. Retira la tarjeta para continuar.

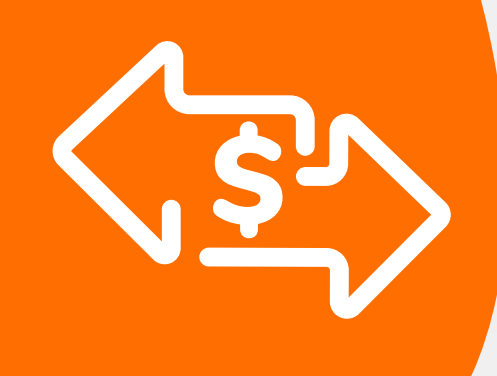

#### 03 Proceso de Compra: Cuentas divididas

Repite el proceso dependiendo de la cantidad de pagos en que hayas dividido la cuenta.

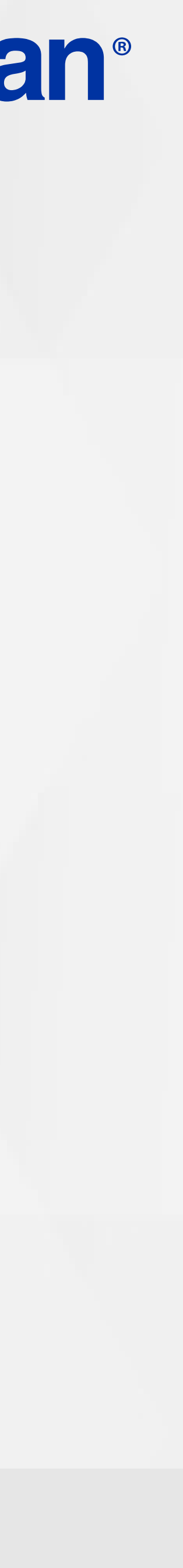

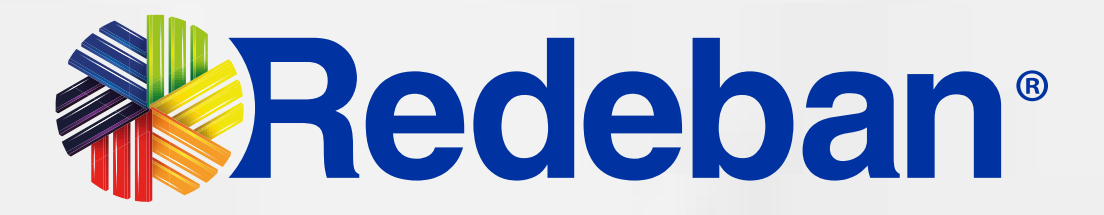

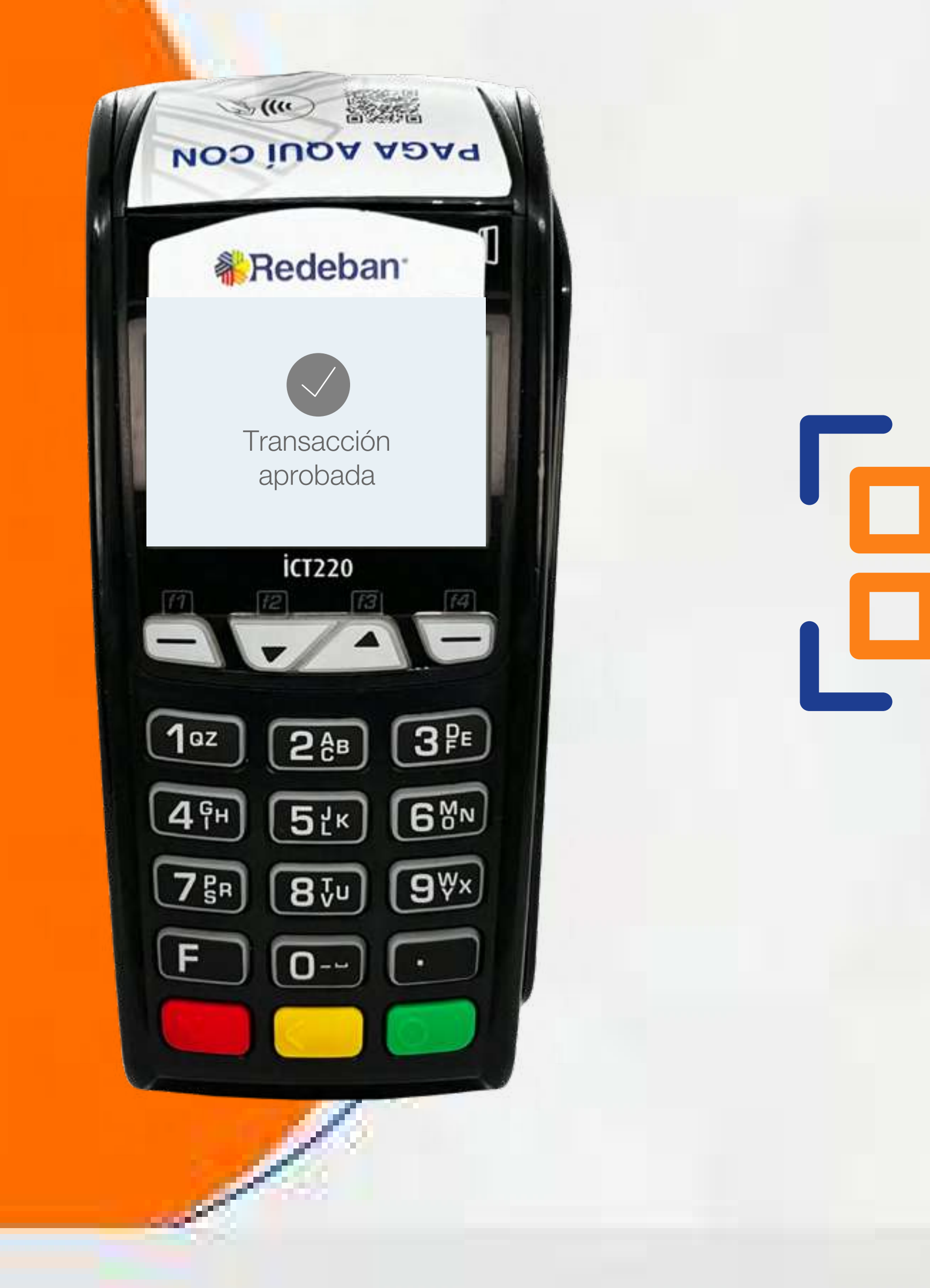

## COMPRA QR

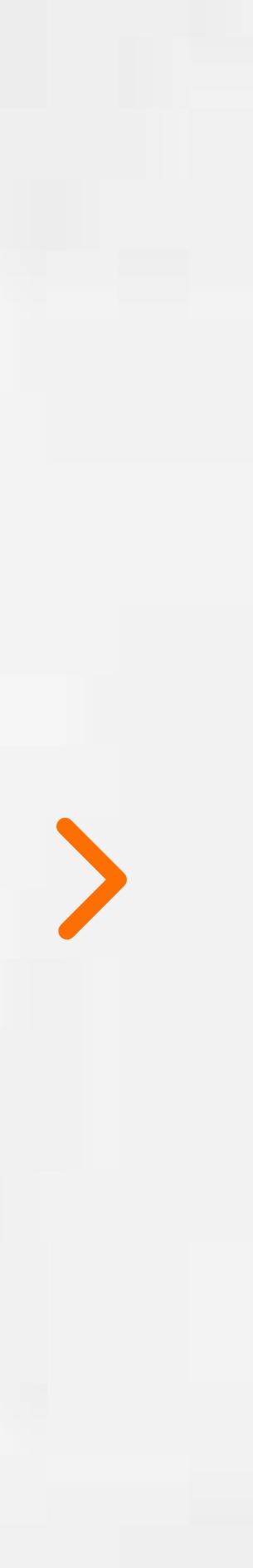

15

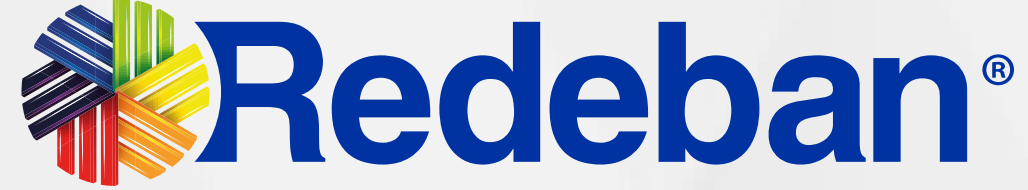

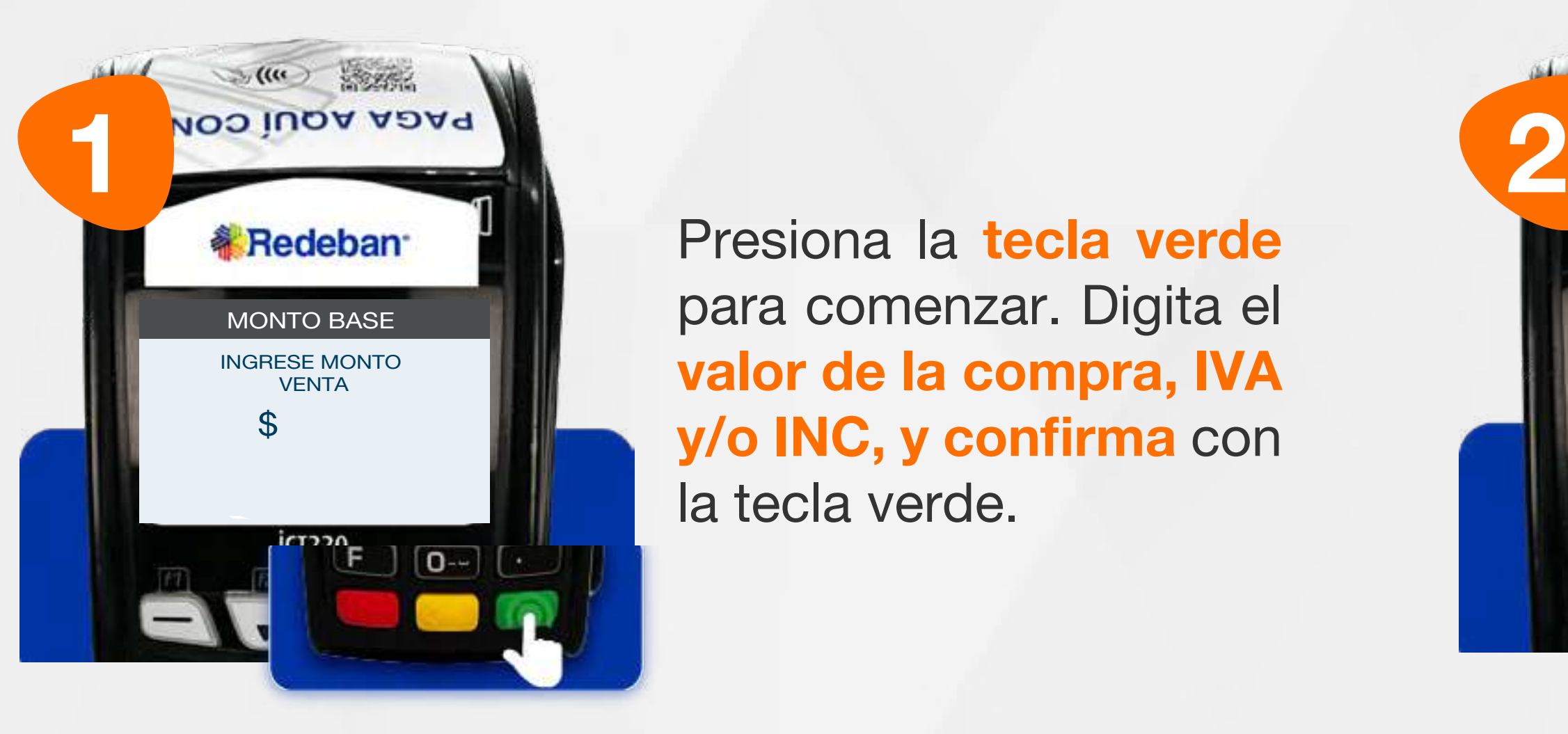

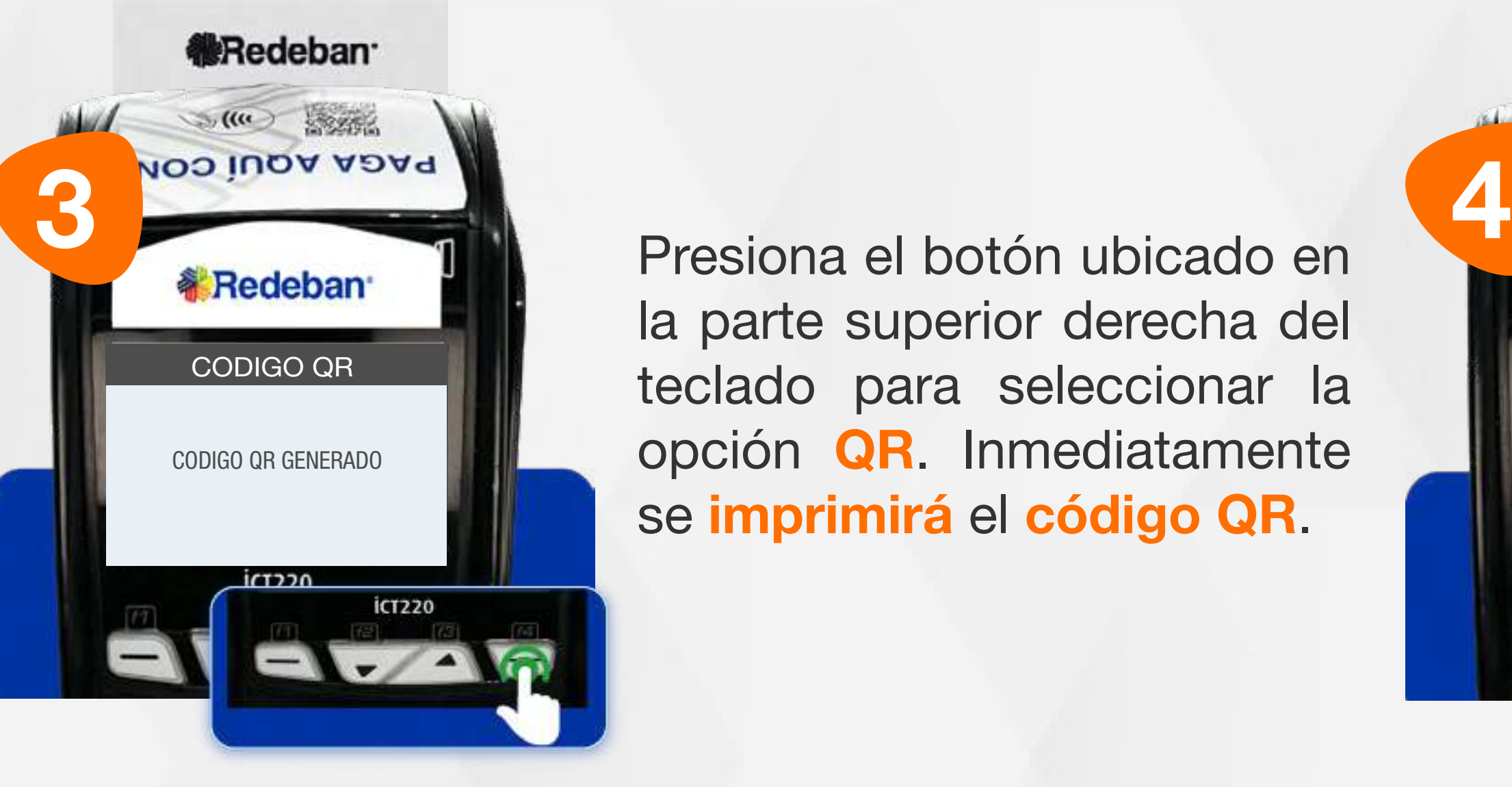

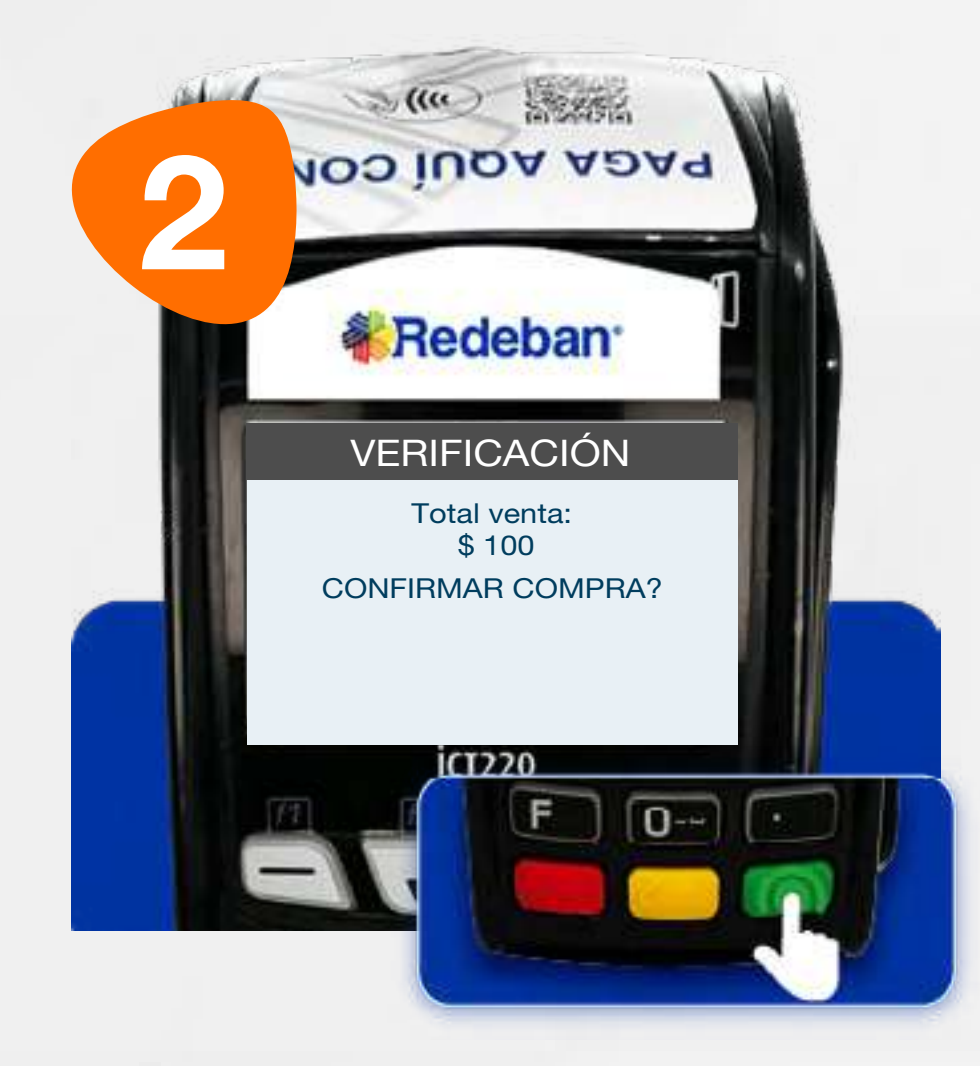

Revisa el valor de la transacción y presiona la tecla verde para confirmar o roja para cancelar.

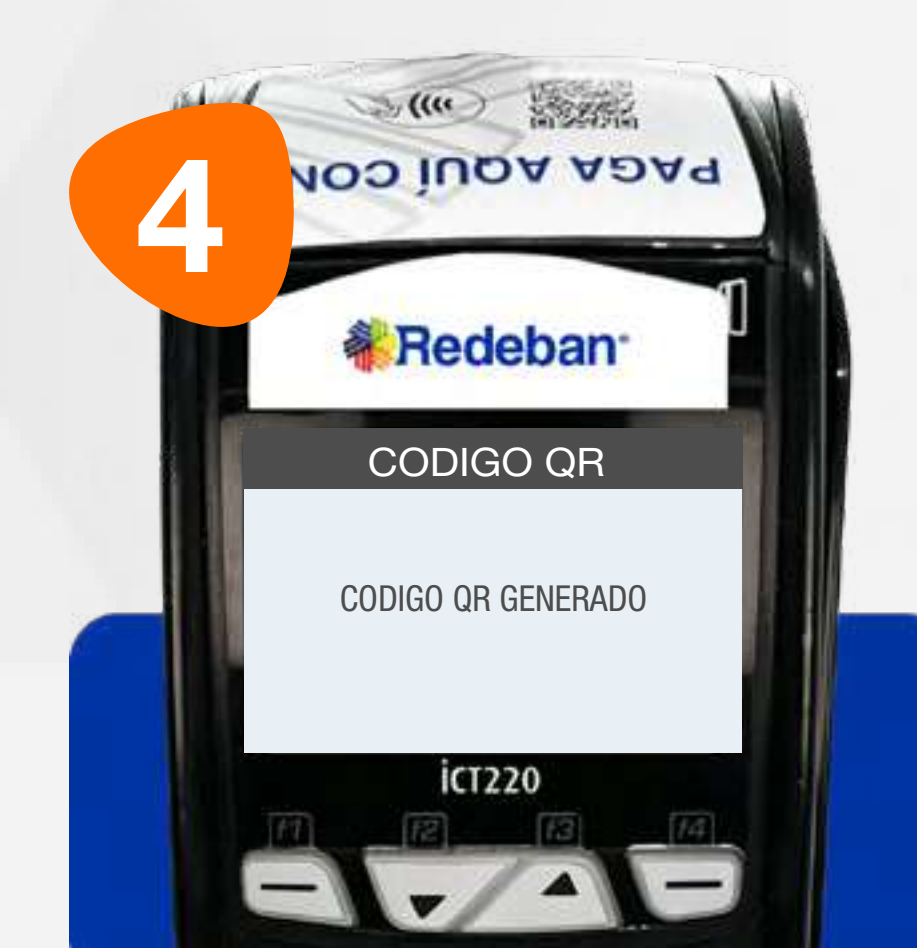

### 04 Proceso de Compra QR

Presiona la tecla verde para comenzar. Digita el valor de la compra, IVA y/o INC, y confirma con la tecla verde.

copigo que esta teclado para seleccionar la producciona de la copigo del copigo del teclado para seleccionar la Presiona el botón ubicado en la parte superior derecha del opción QR. Inmediatamente se imprimirá el código QR.

Pídele al cliente escanear el código QR con la app, billetera o monedero del banco.

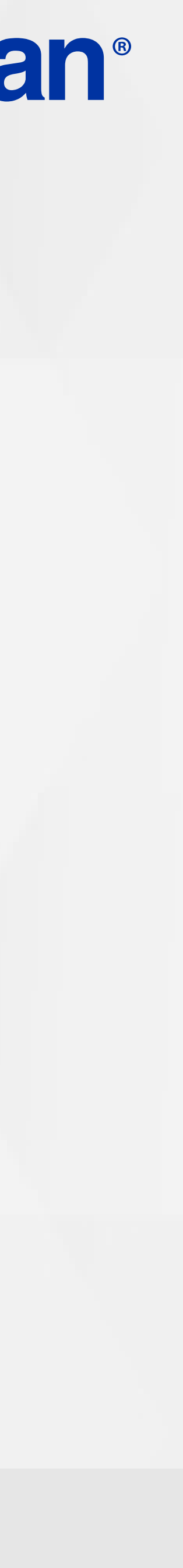

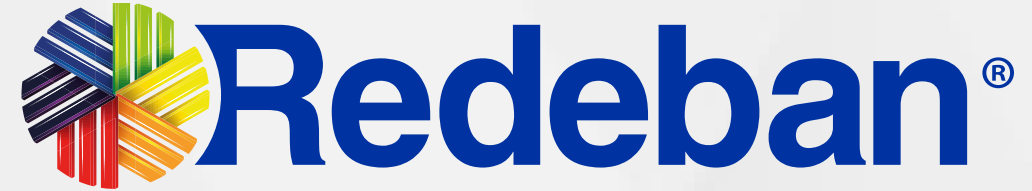

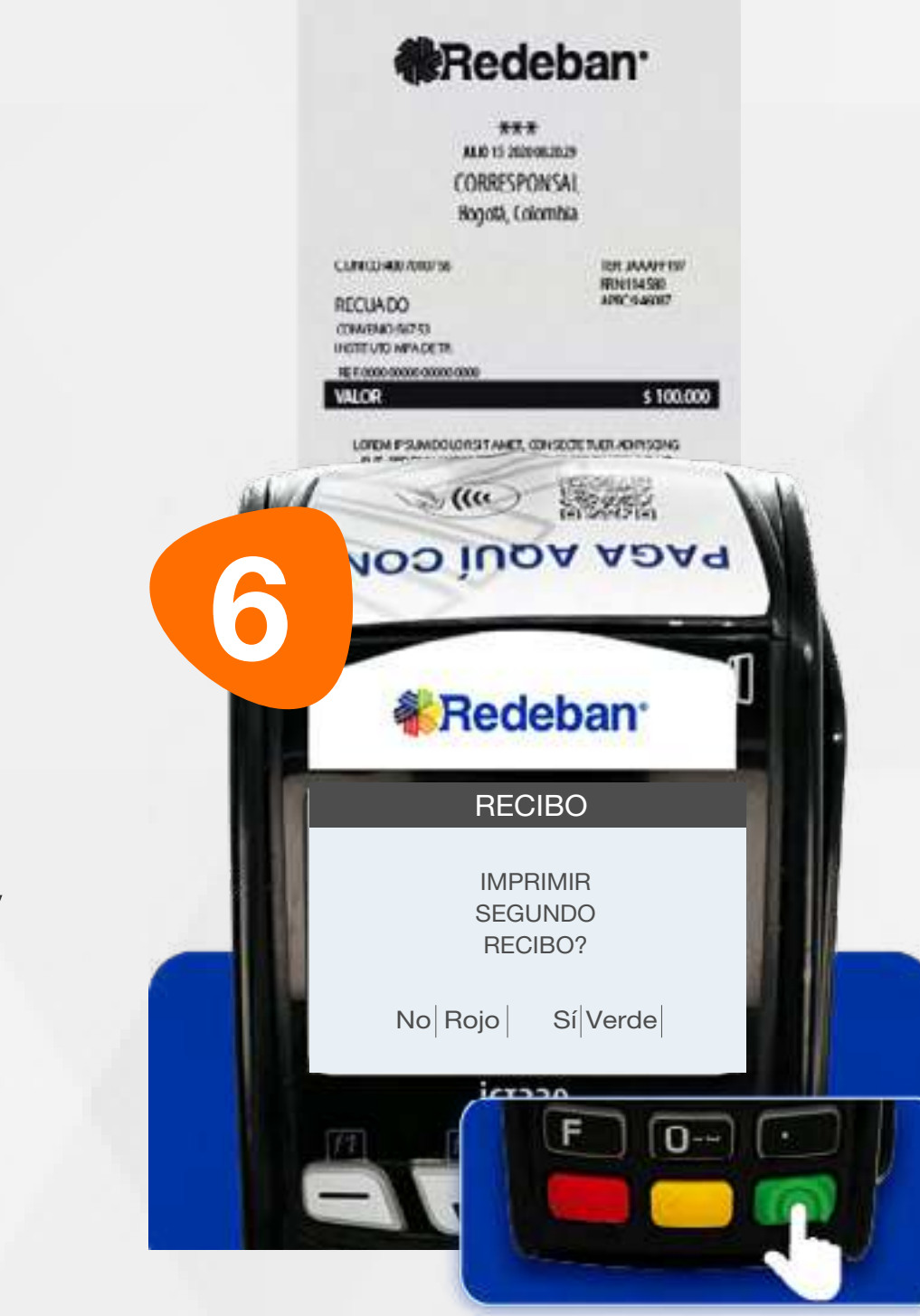

Presiona la tecla verde para imprimir una copia del recibo o la tecla roja para no imprimirla.

#### 04 Proceso de Compra QR

**《Redeban**  $\frac{\pi\pi\pi}{\text{maxmax}}$ CORRESPONSAL Bugotá, Colombia CLR4 03-400 700071 **SR JAARFIE** WHIM30 RECUADO **CONTINUISTS** OREN IPSUNDOLORSITANIET, ODNSECTE TUER ADIRSON  $\mathcal{L}(\mathfrak{m})$ Postuarism and the contract of the contract of the contract of the contract of the contract of the contract of the contract of the contract of the contract of the contract of the contract of the contract of the contract of VENTA 34567 NÚMERO DE APROBACIÓN **ICT220** 

Espera el mensaje con el número de aprobación y la impresión del recibo.

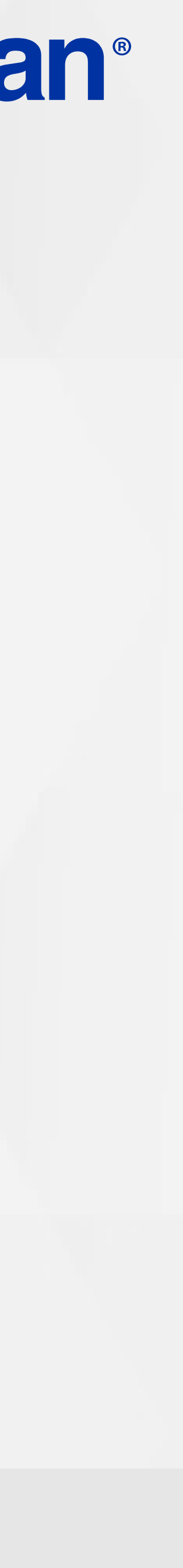

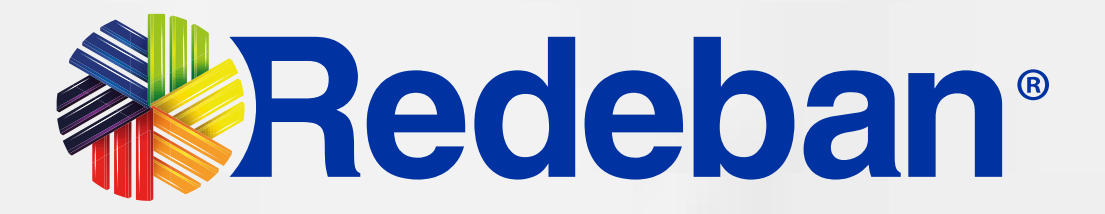

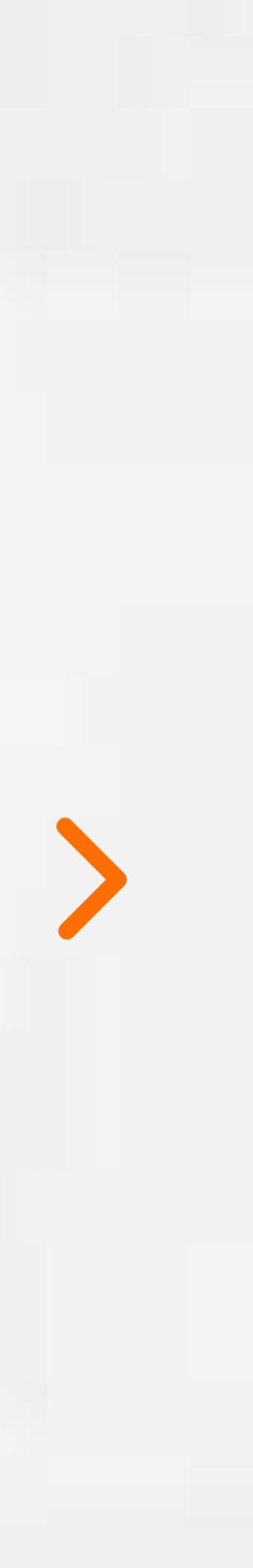

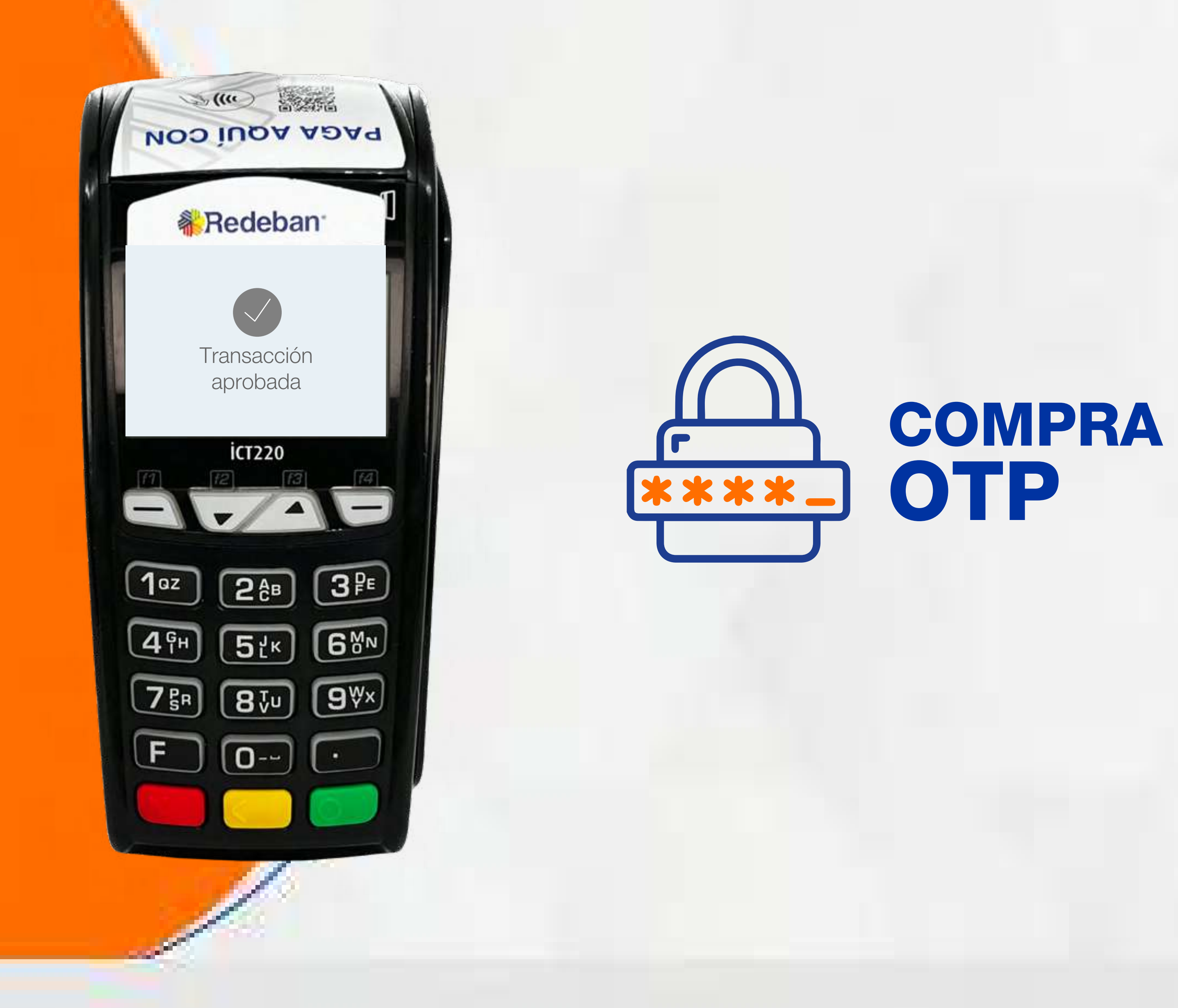

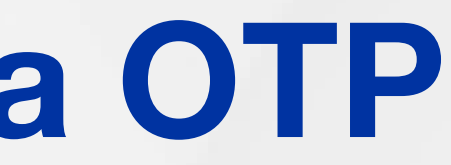

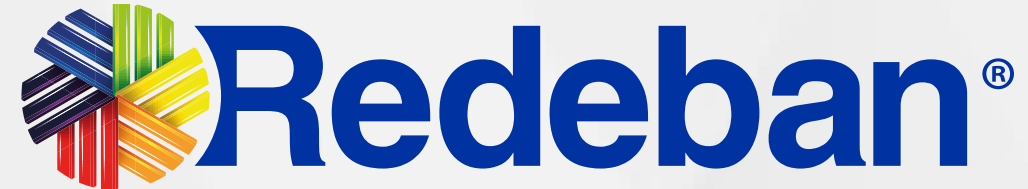

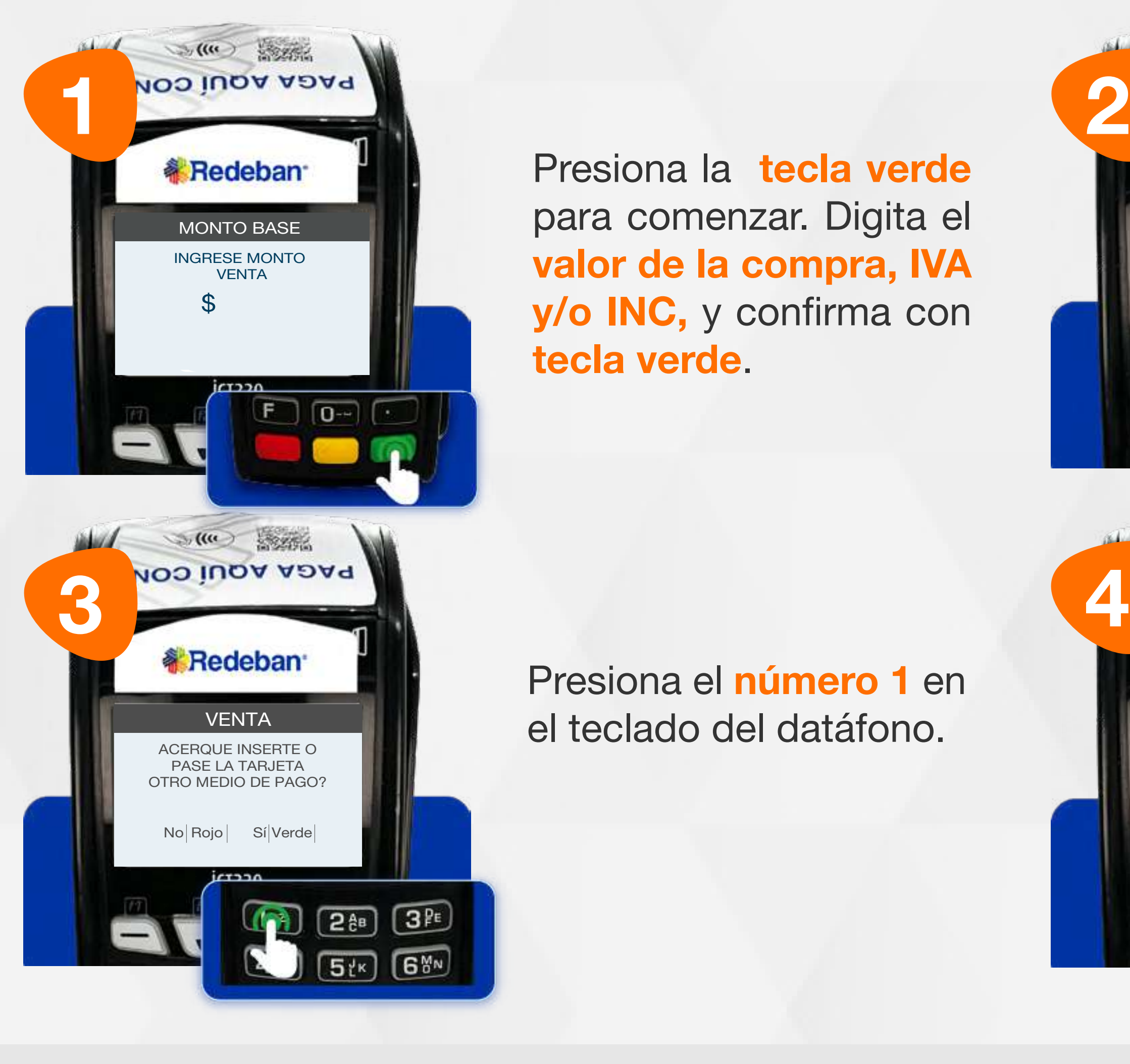

Revisa el valor de la transacción y presiona tecla verde para confirmar o roja para cancelar.

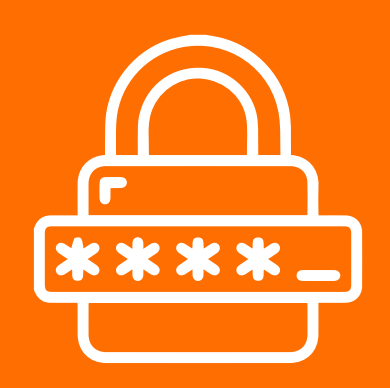

### 05 Proceso de Compra OTP

Presiona el número 1 en el teclado del datáfono.

Usando las teclas con flechas busca la entidad bancaria y selecciónala con la tecla verde.

Presiona la tecla verde para comenzar. Digita el valor de la compra, IVA y/o INC, y confirma con tecla verde.

Es una solución que permite recibir pagos a través de un código de único uso (One-Time Password), que generan algunas entidades financieras.

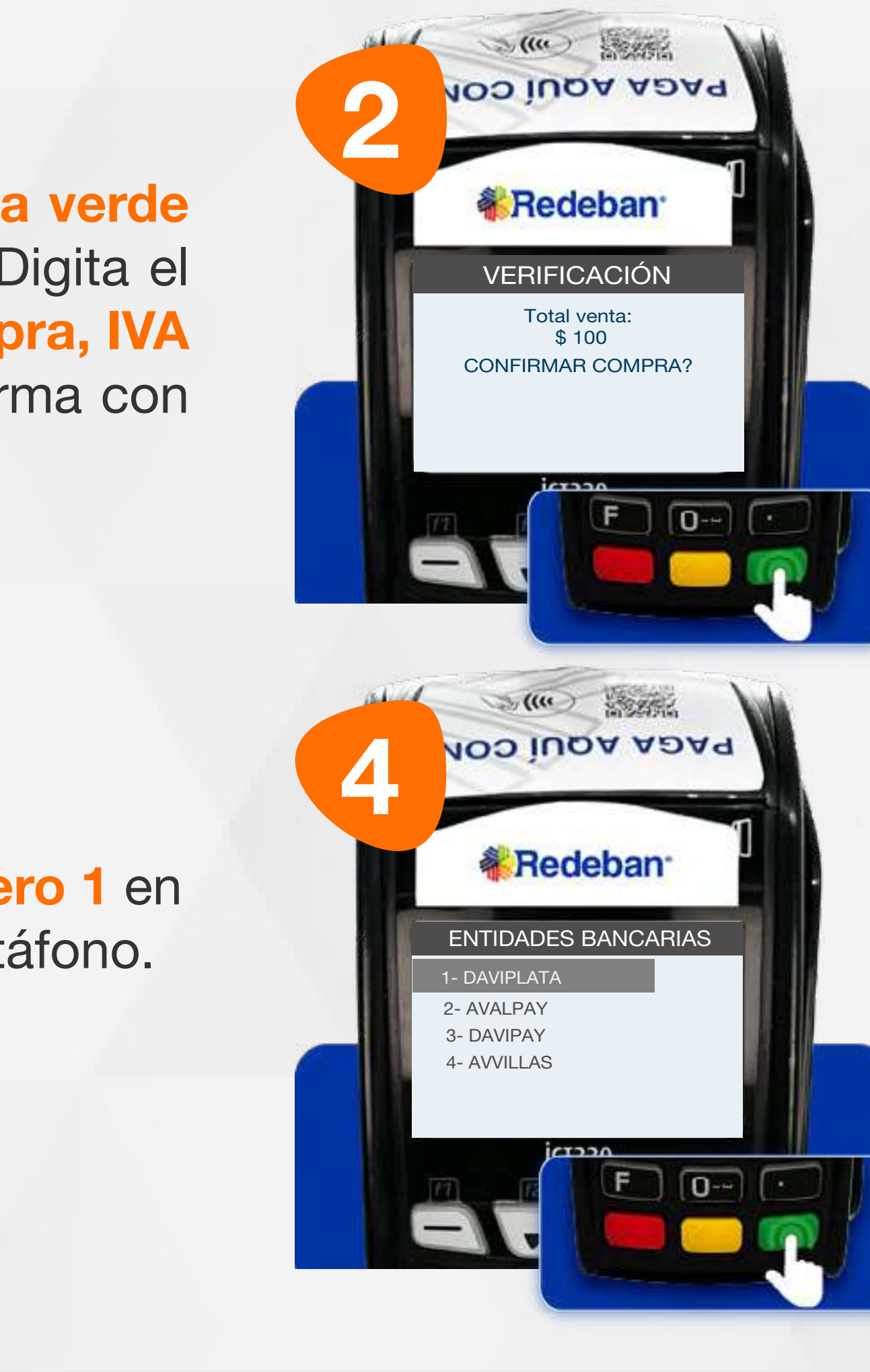

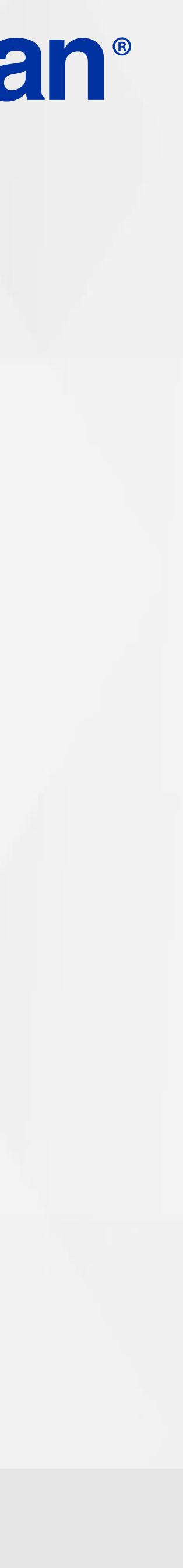

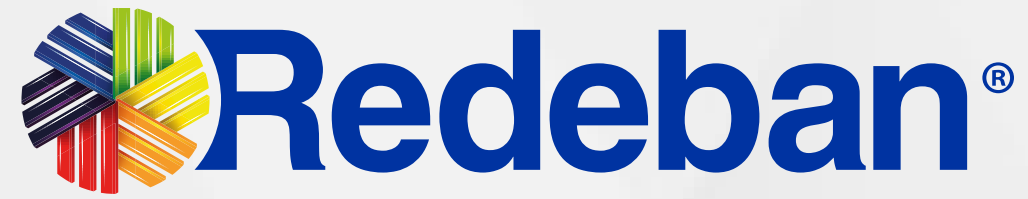

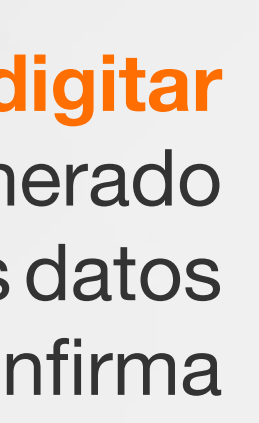

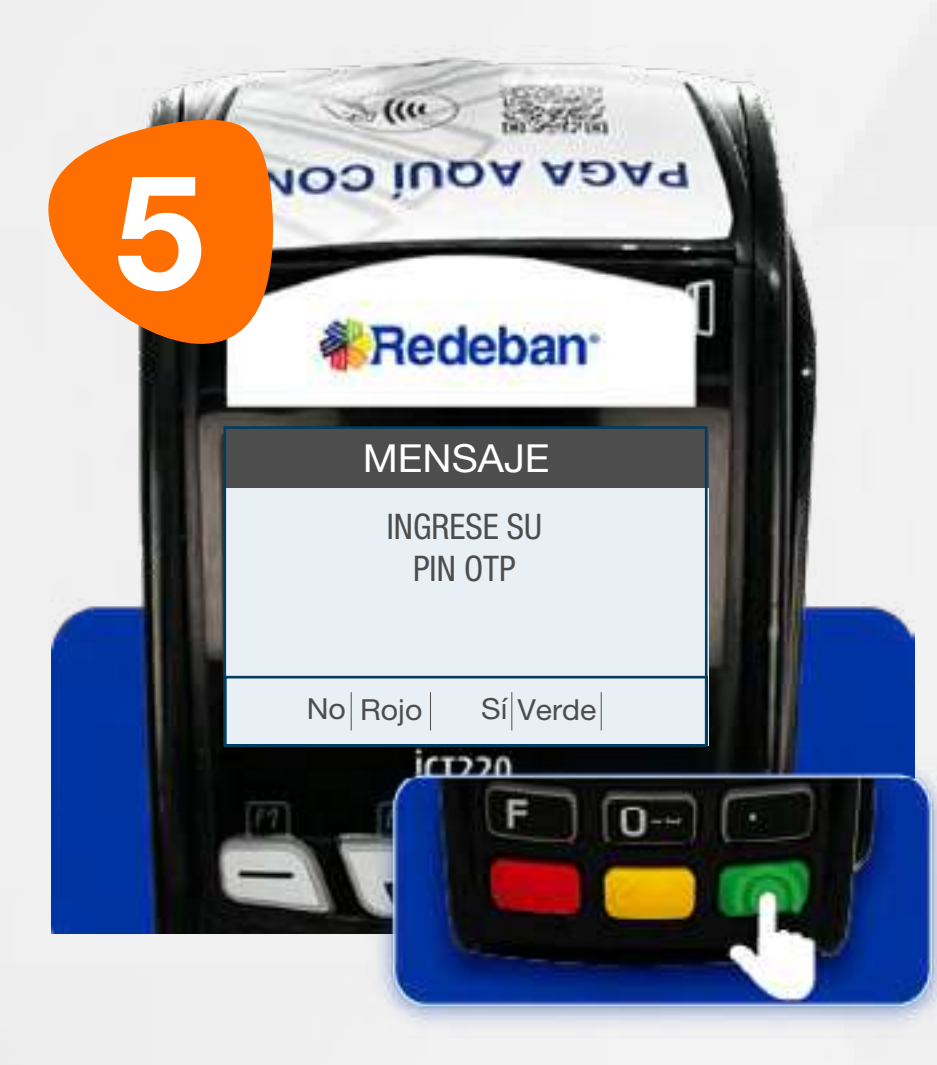

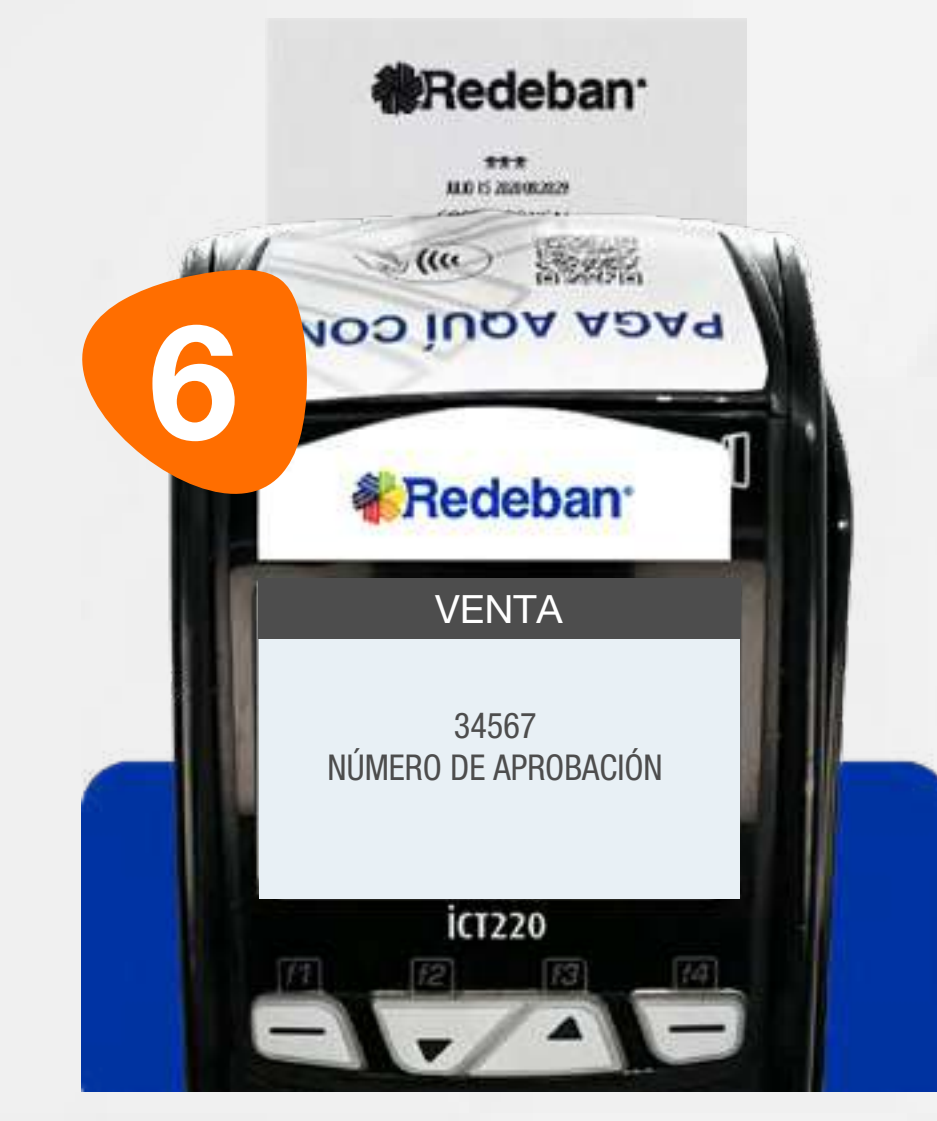

Pídele al cliente digitar el código OTP generado por la entidad (o los datos requeridos) y confirma con la tecla verde.

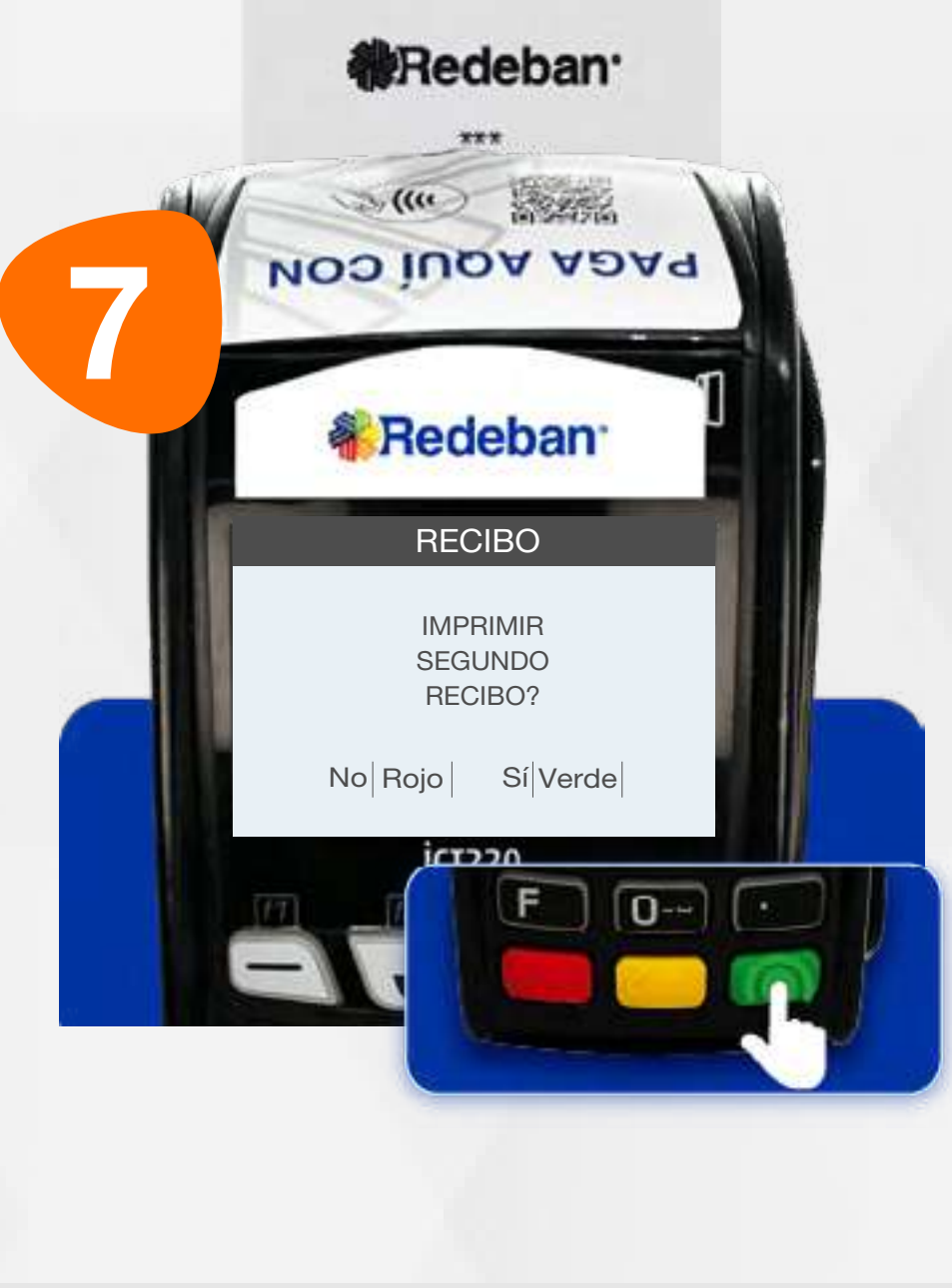

Espera el mensaje con el número de aprobación y la impresión del recibo.

Presiona la tecla verde para imprimir una copia del recibo o la tecla roja para no imprimirla.

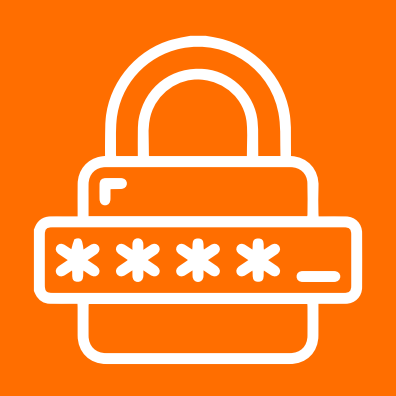

### 05 Proceso de Compra OTP

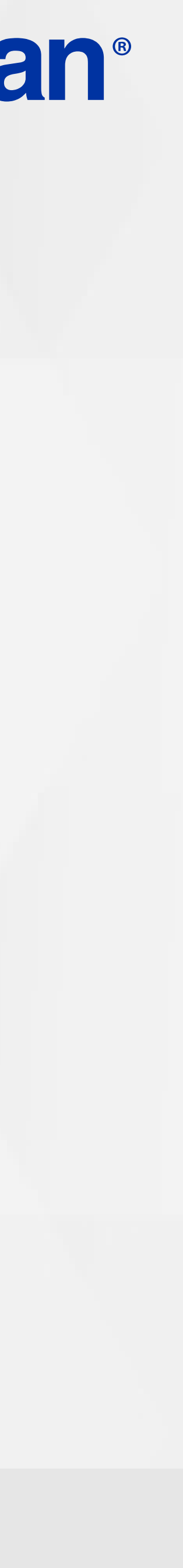

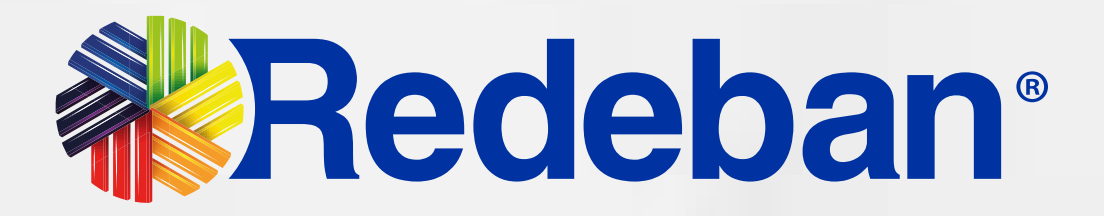

# PAGO DE<br>SERVICIOS PÚBLICOS

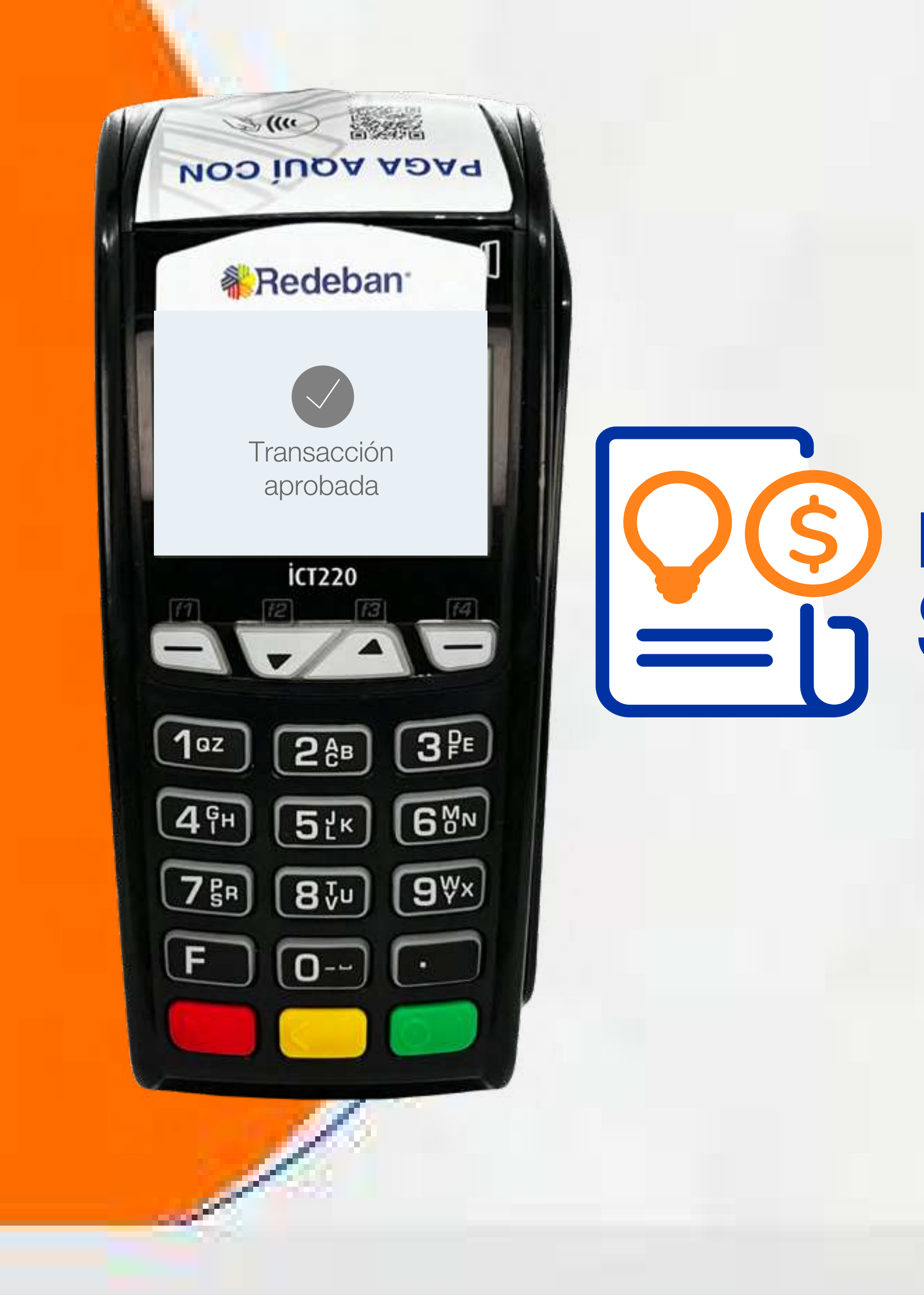

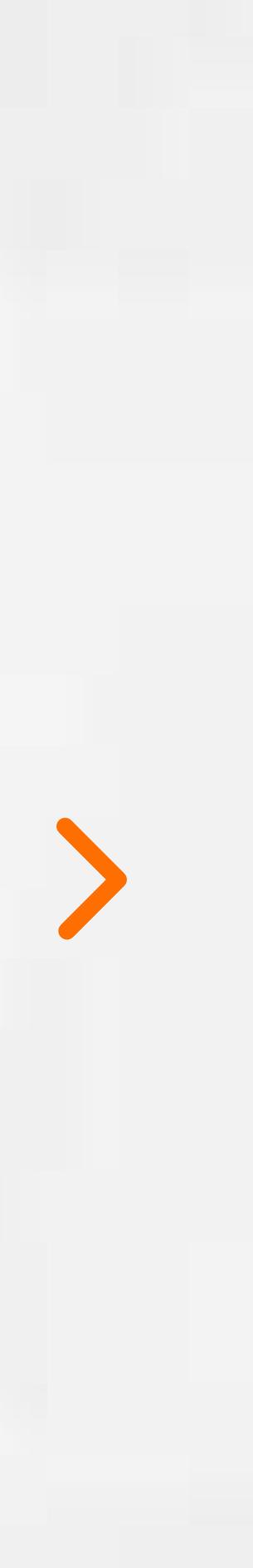

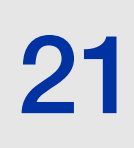

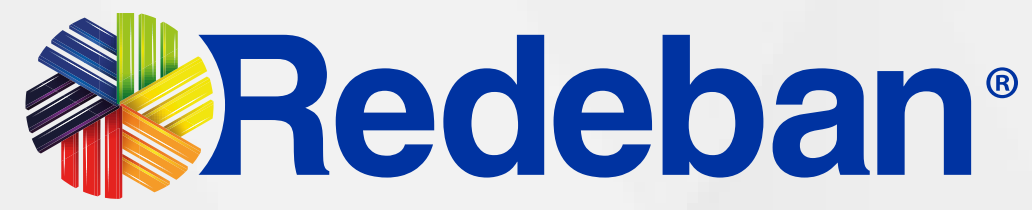

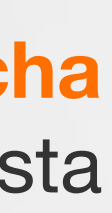

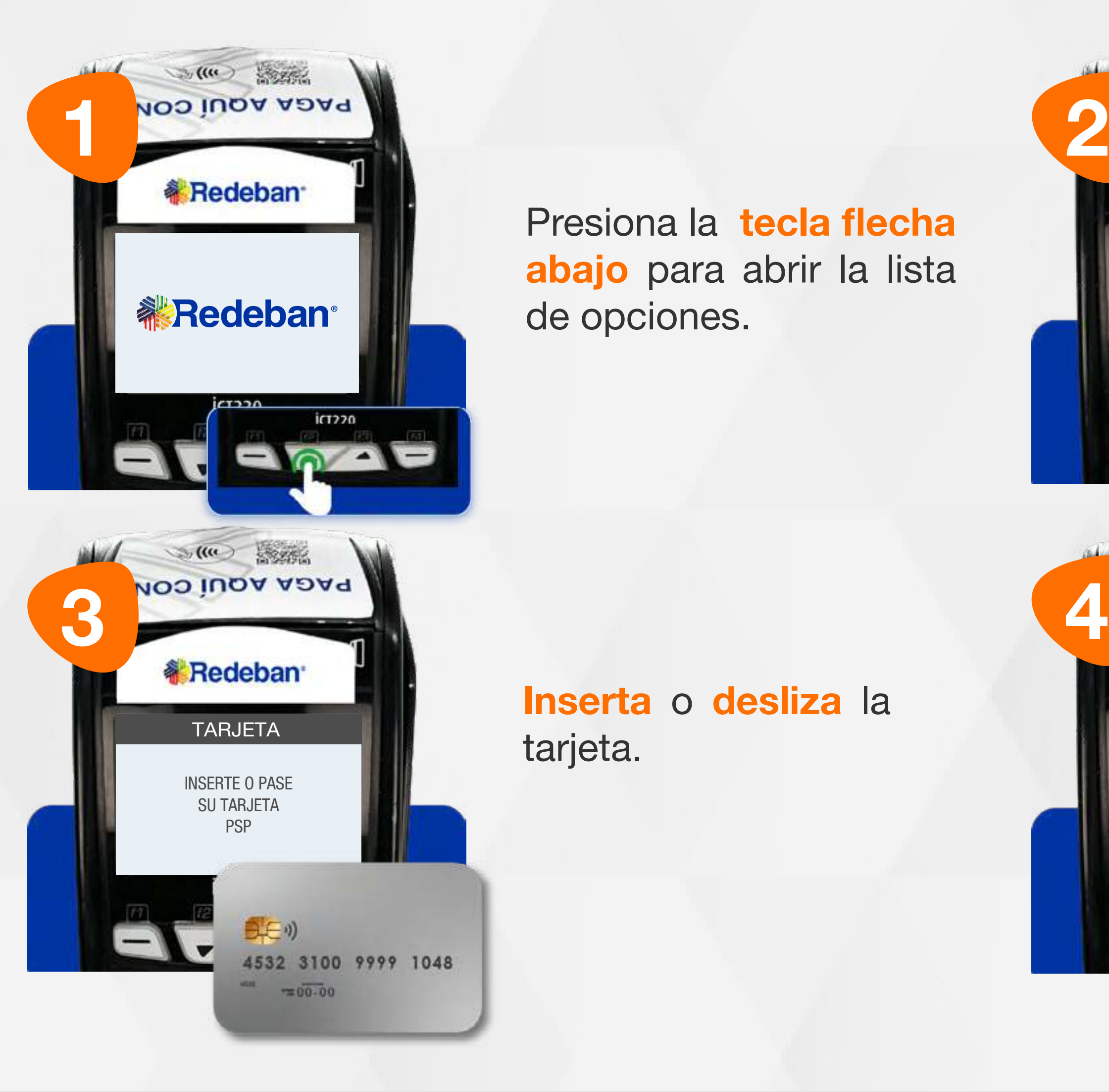

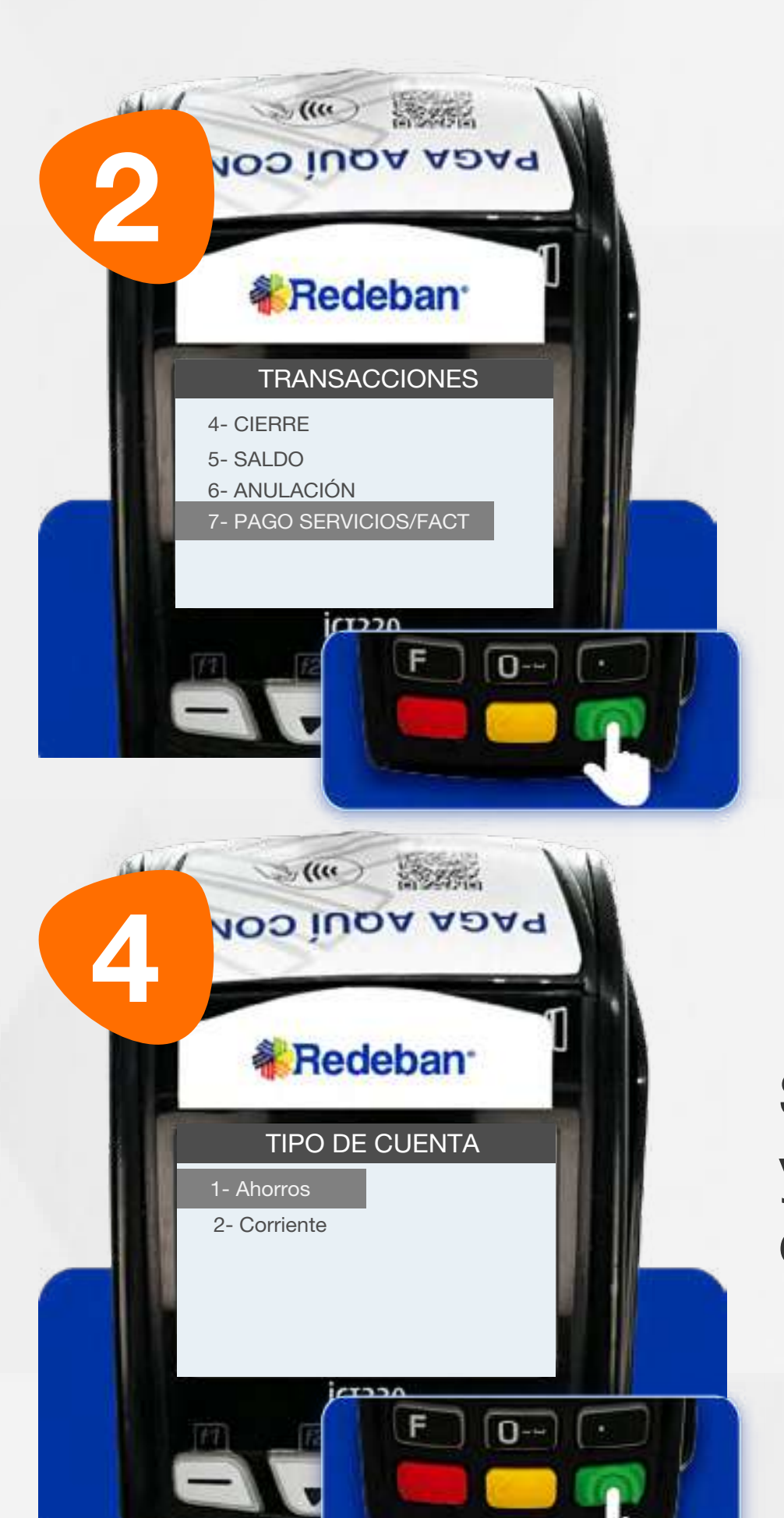

Usando las teclas con flechas busca la opción Pago de servicios/factura y presiona la tecla verde para continuar.

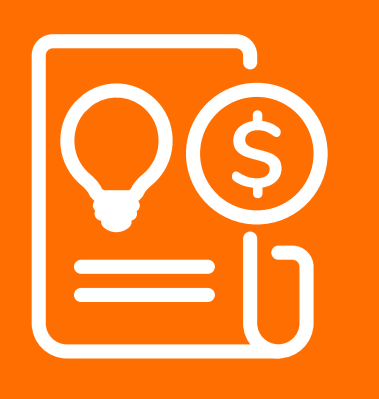

## 06 Proceso de Pago de Servicios Públicos

Presiona la tecla flecha abajo para abrir la lista de opciones.

Inserta o desliza la tarjeta.

Selecciona el tipo de cuenta y presiona la tecla verde para continuar.

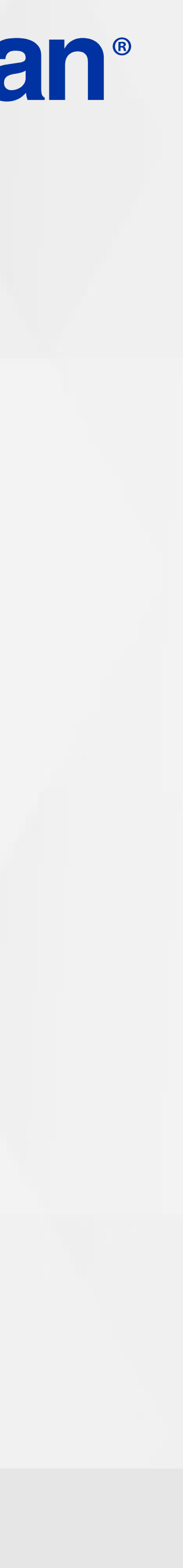

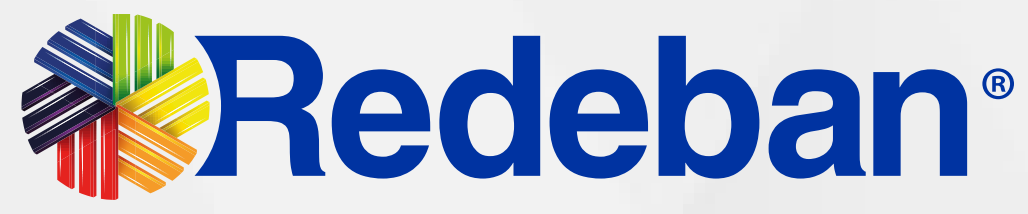

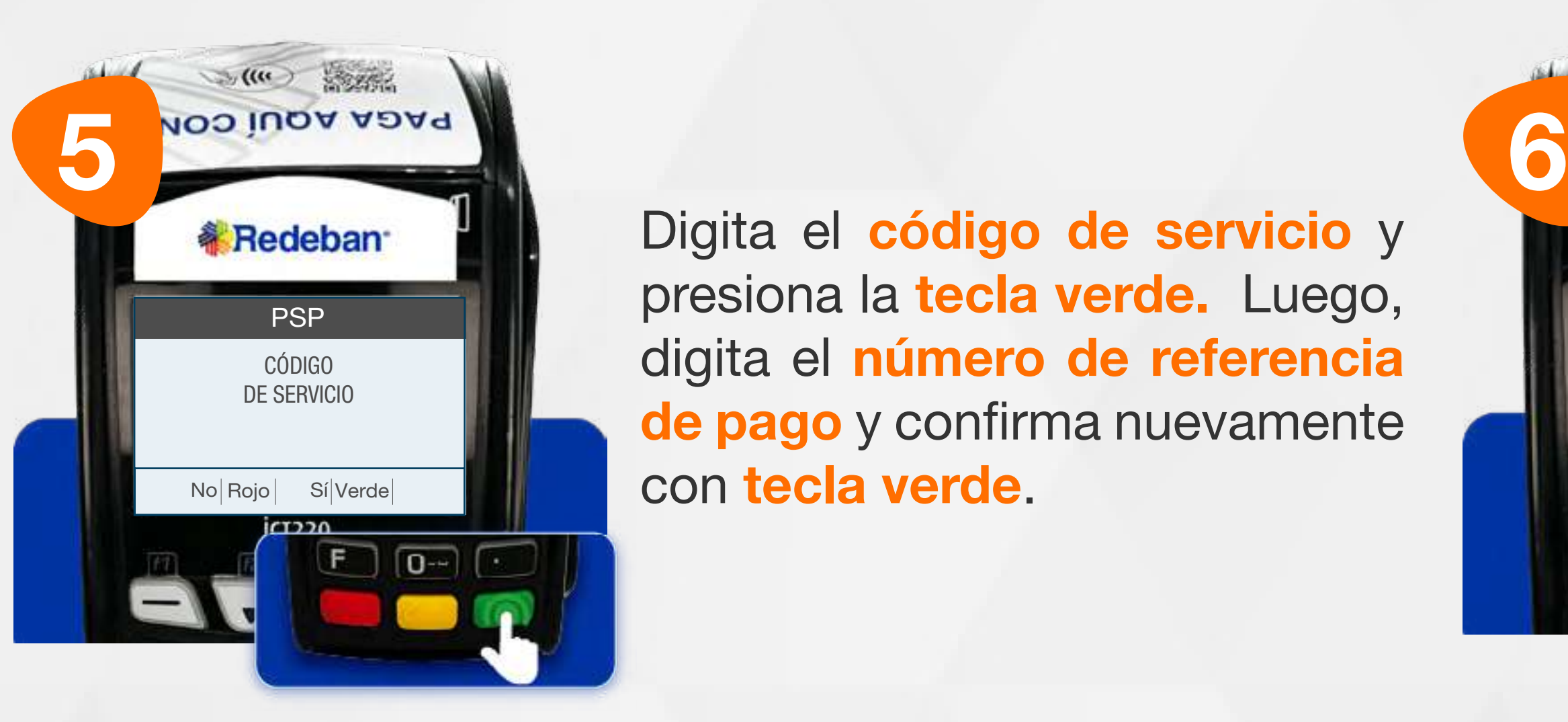

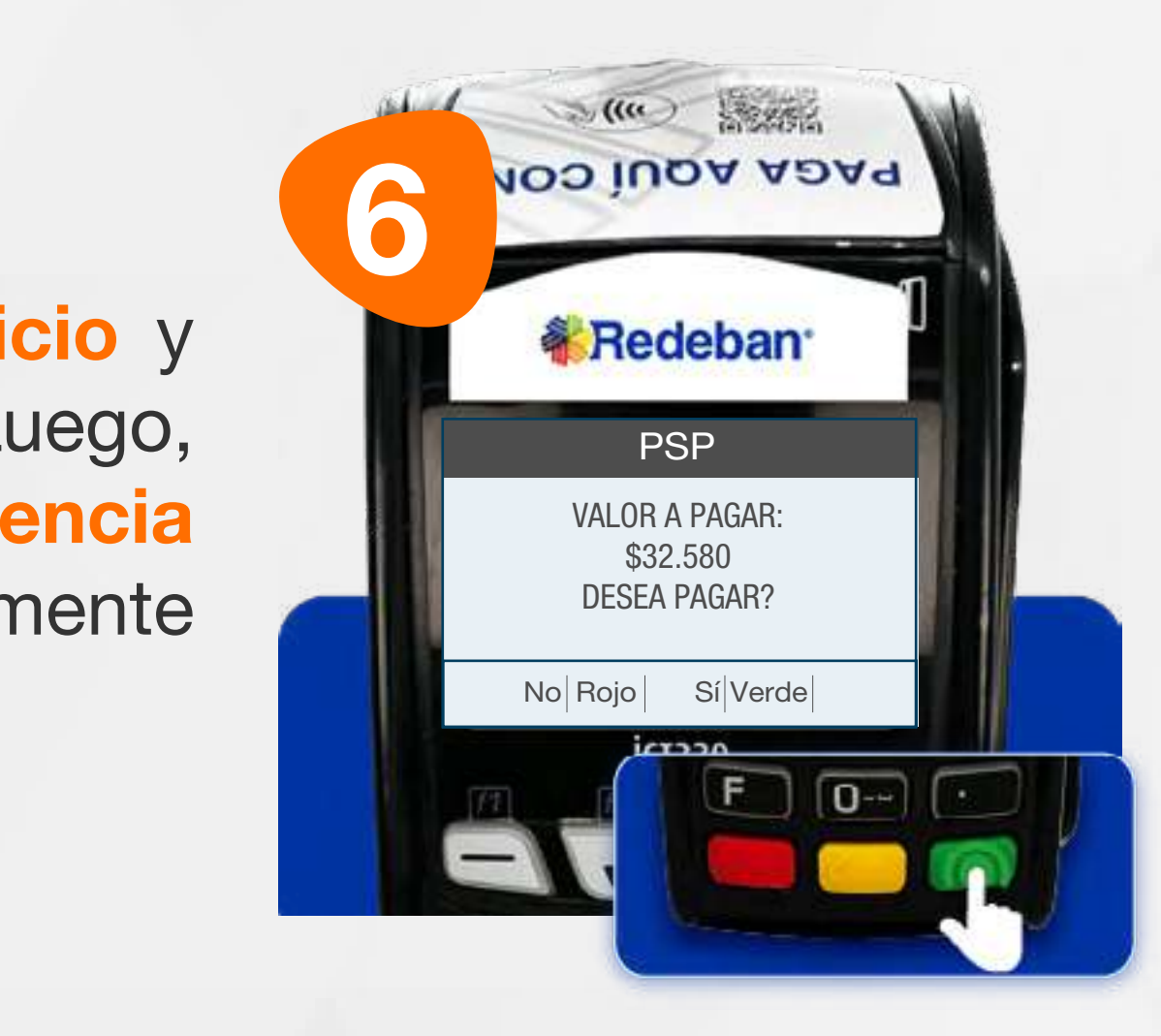

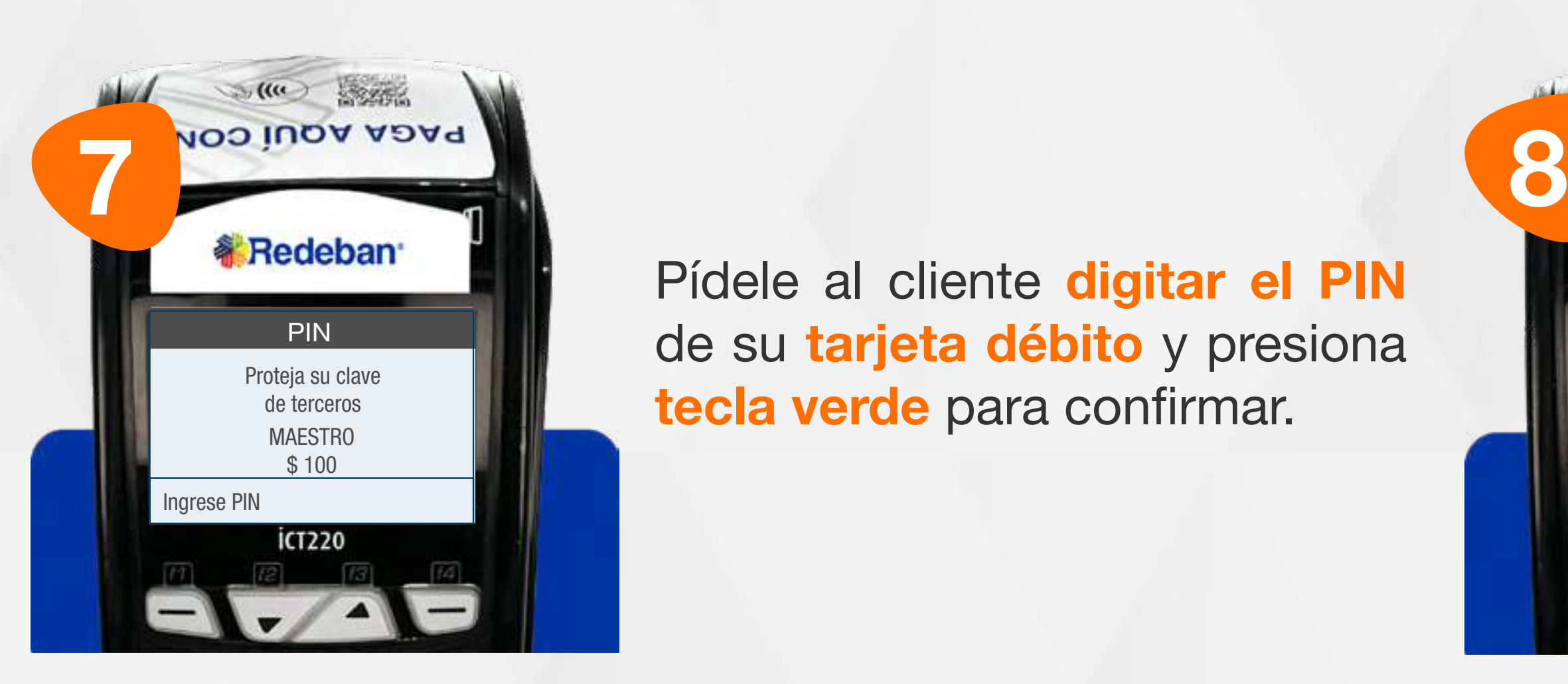

Pídele al cliente digitar el PIN de su tarjeta débito y presiona tecla verde para confirmar.

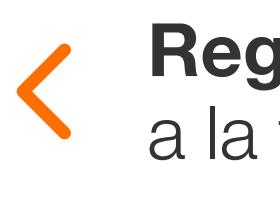

Digita el código de servicio y presiona la tecla verde. Luego, digita el número de referencia de pago y confirma nuevamente con tecla verde.

Revisa el valor de la transacción y presiona tecla verde para confirmar o roja para cancelar.

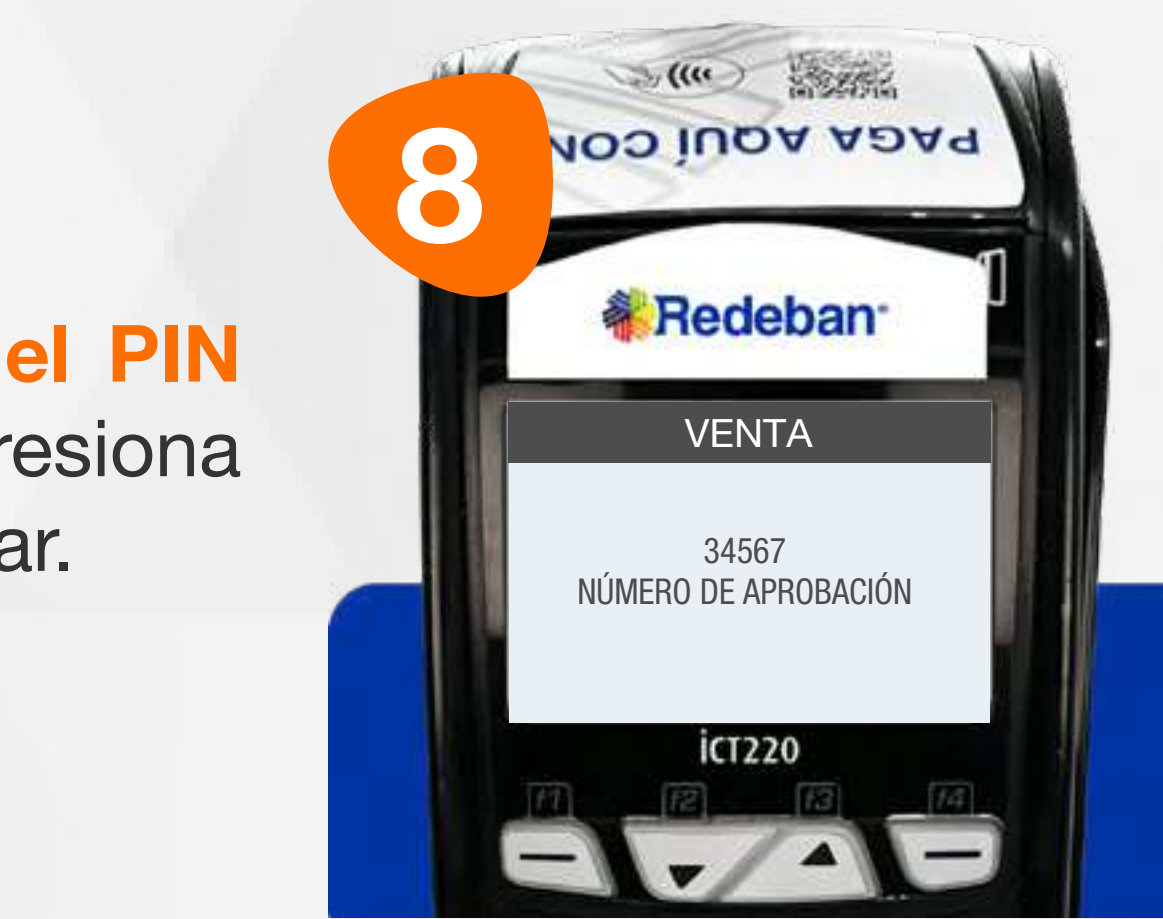

## 06 Proceso de Pago de Servicios Públicos

Espera el mensaje con el número de aprobación y la impresión del recibo.

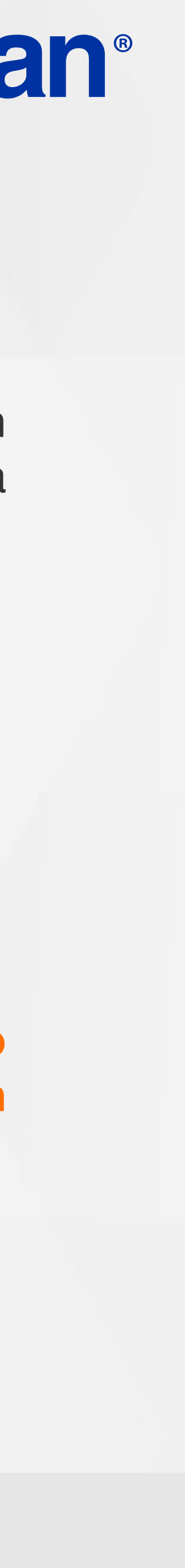

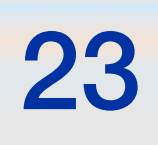

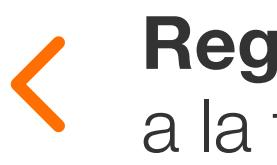

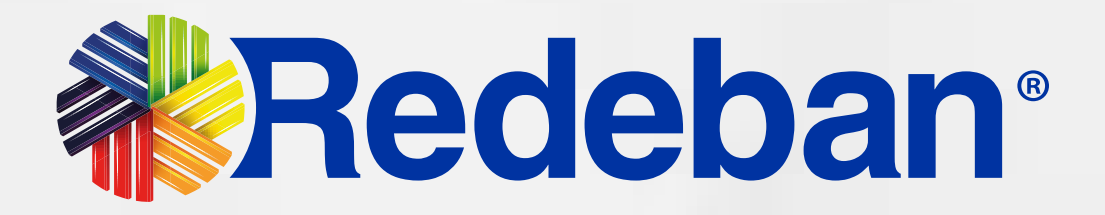

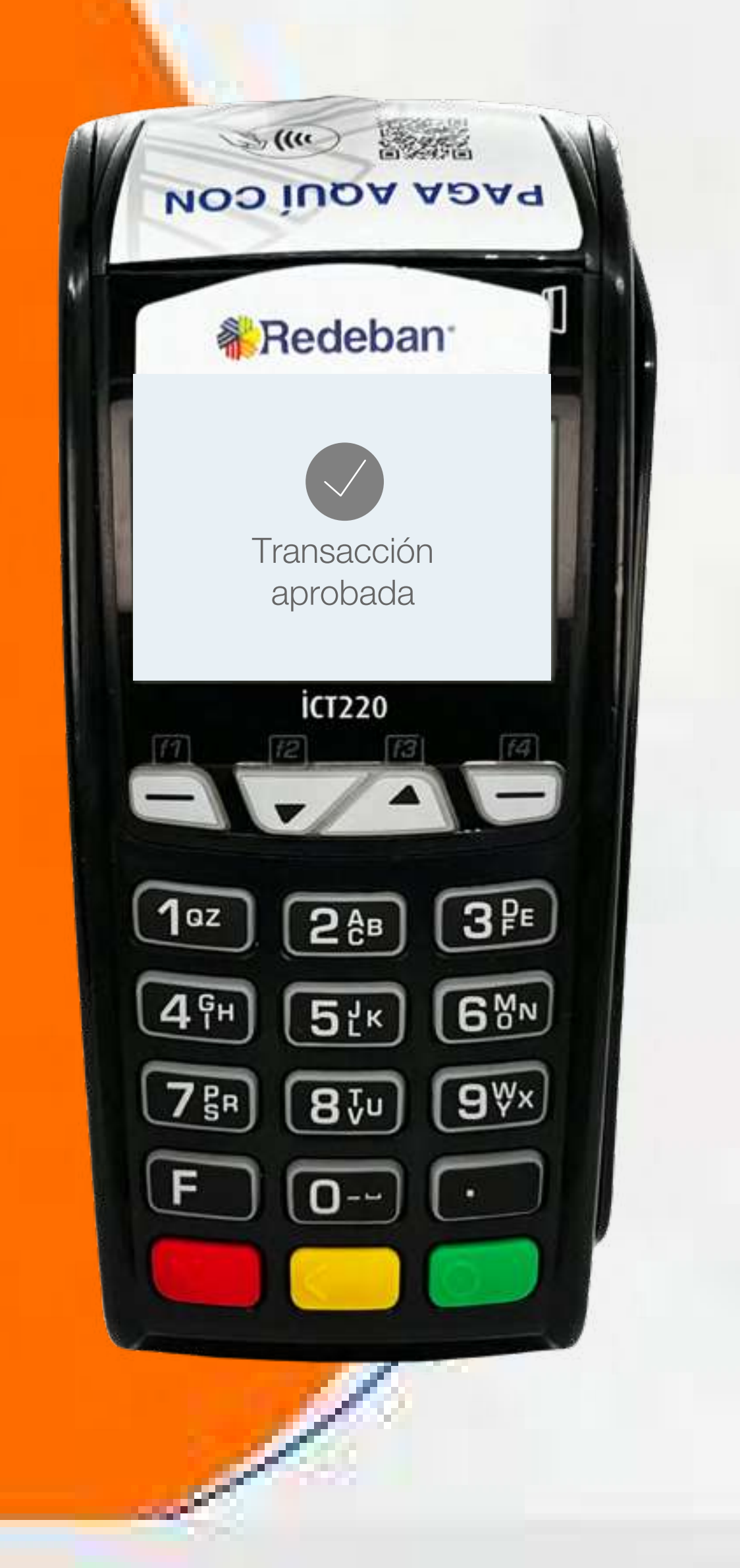

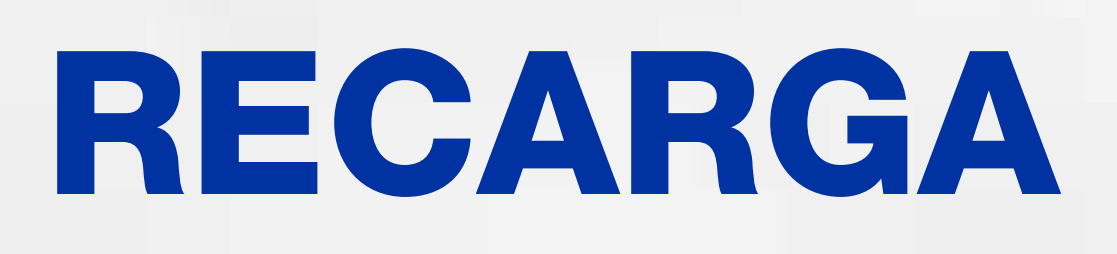

Regresar a la tabla de contenido

 $\mathbf{S}$ 

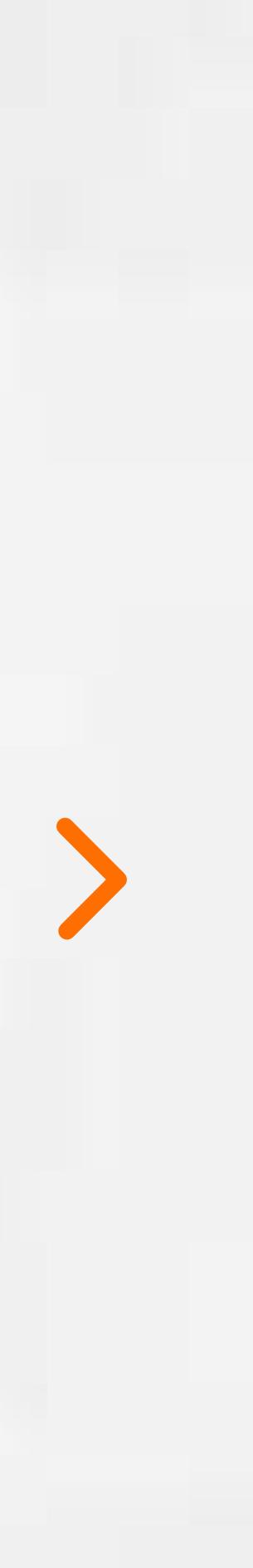

\$

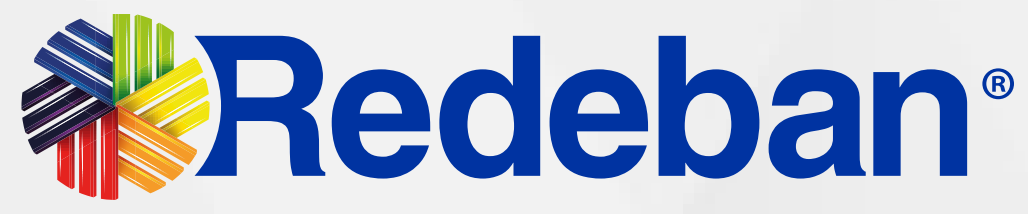

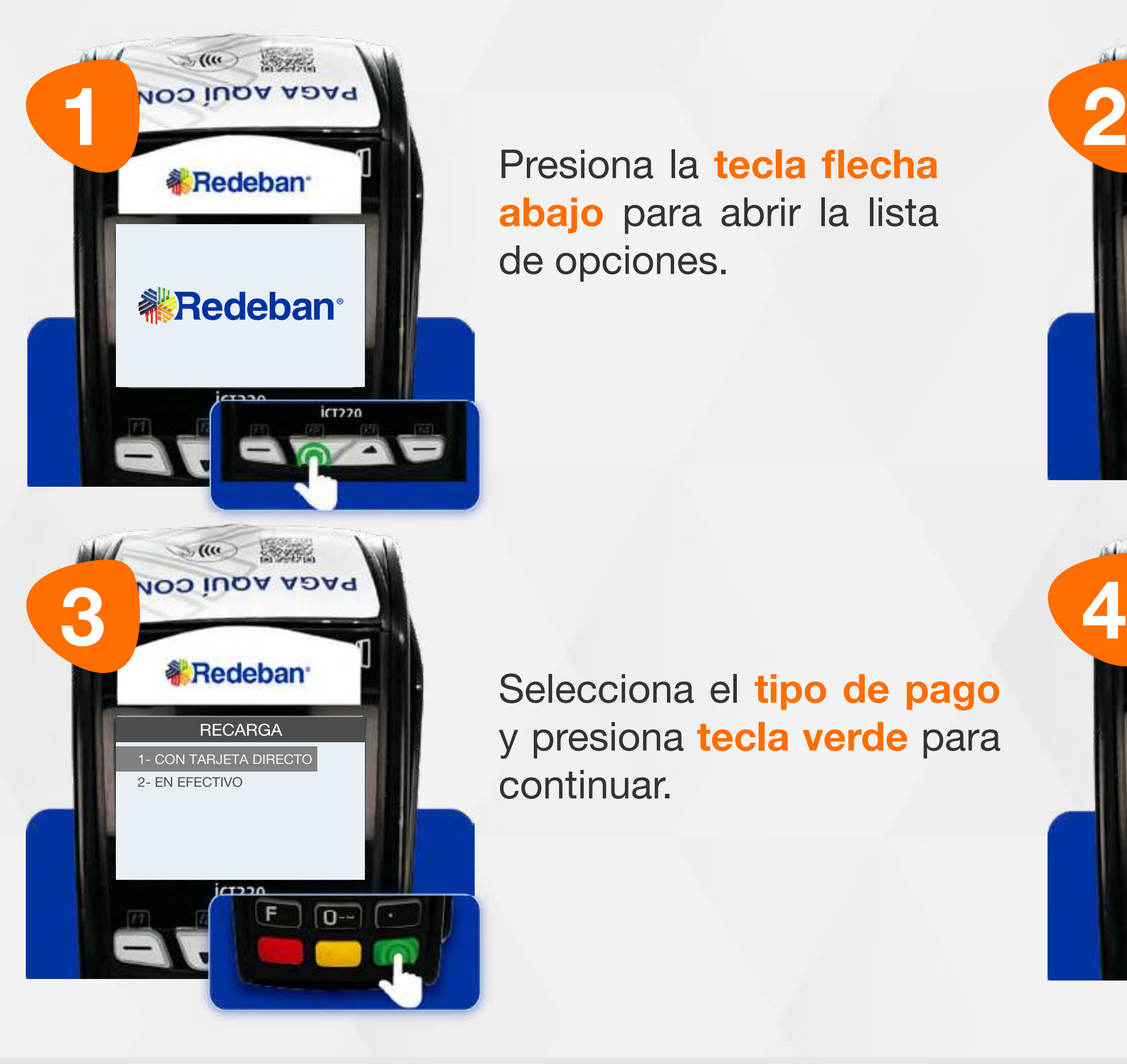

### 07 Proceso de Recarga

RECARGA VENTA VENTA VENTA VENTA VENTA VENTA VENTA VENTA VENTA VENTA VENTA VENTA VENTA VENTA VENTA VENTA VENTA Selecciona el tipo de pago continuar.

Presiona la tecla flecha abajo para abrir la lista de opciones.

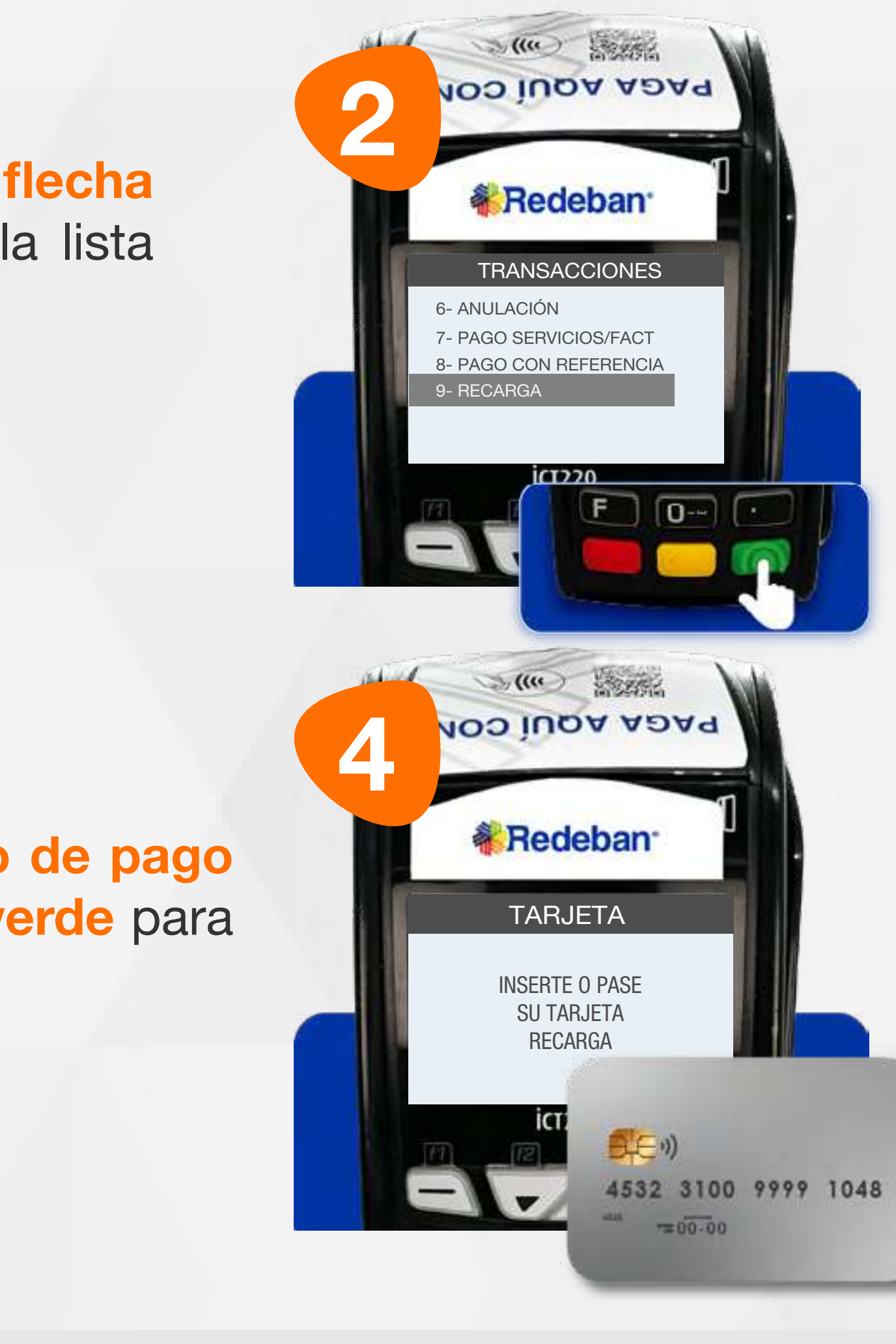

Usando las teclas con flechas busca la opción Recarga y presiona la tecla verde para continuar.

Si el pago se realiza con tarjeta, insértala o deslízala.

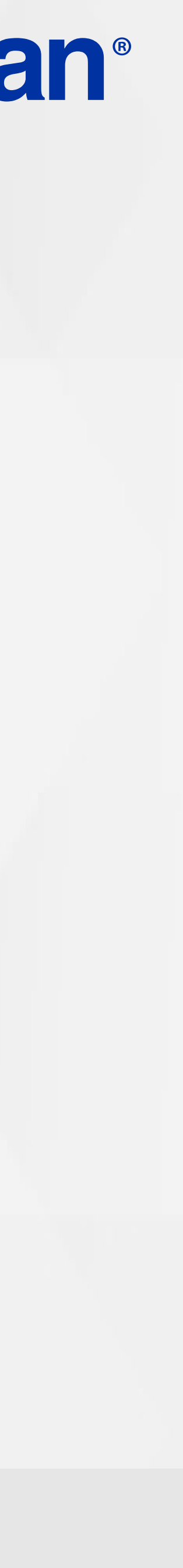

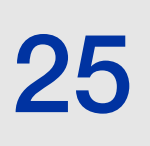

 $\mathsf{S}$ 

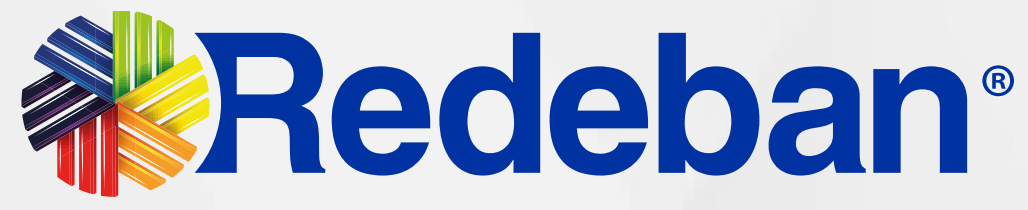

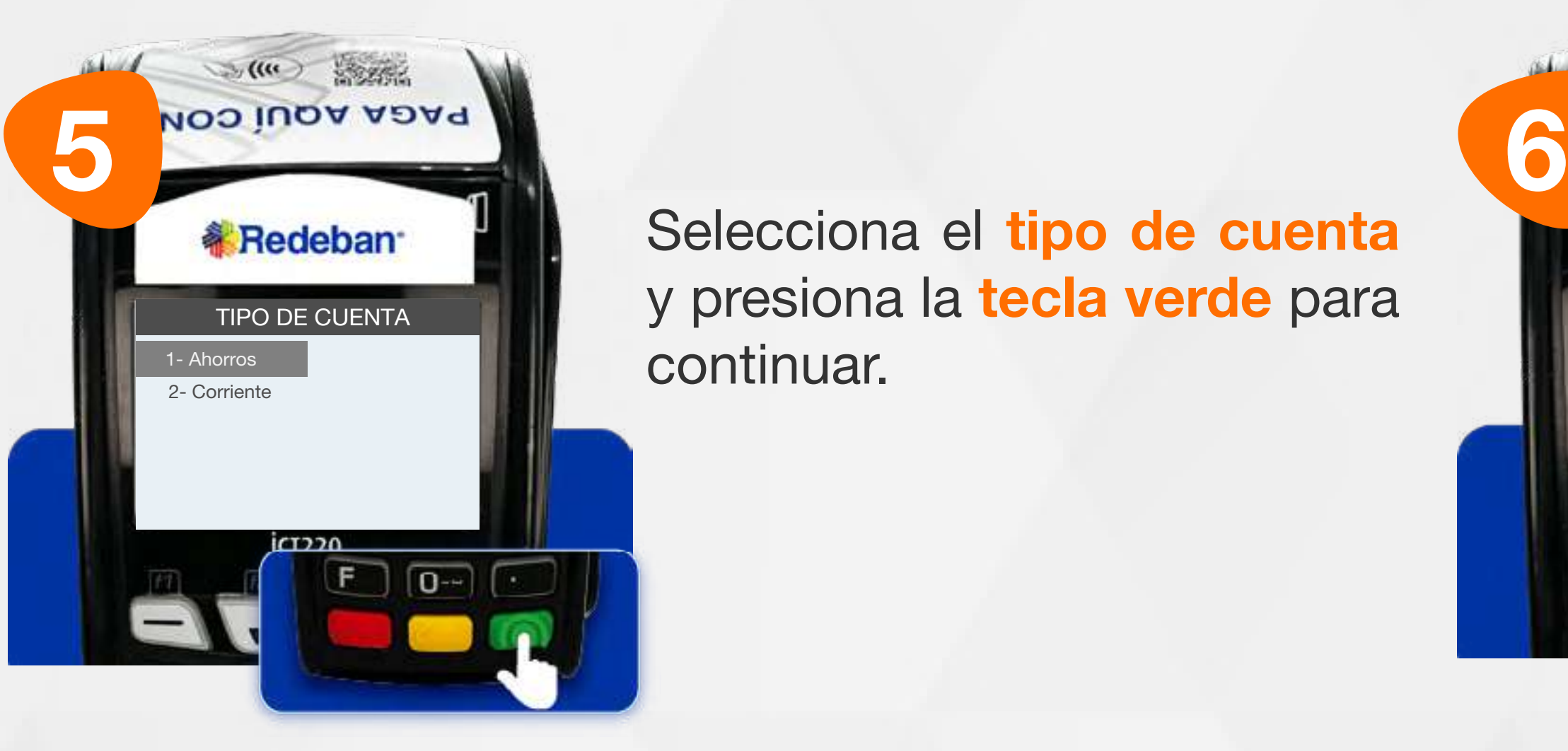

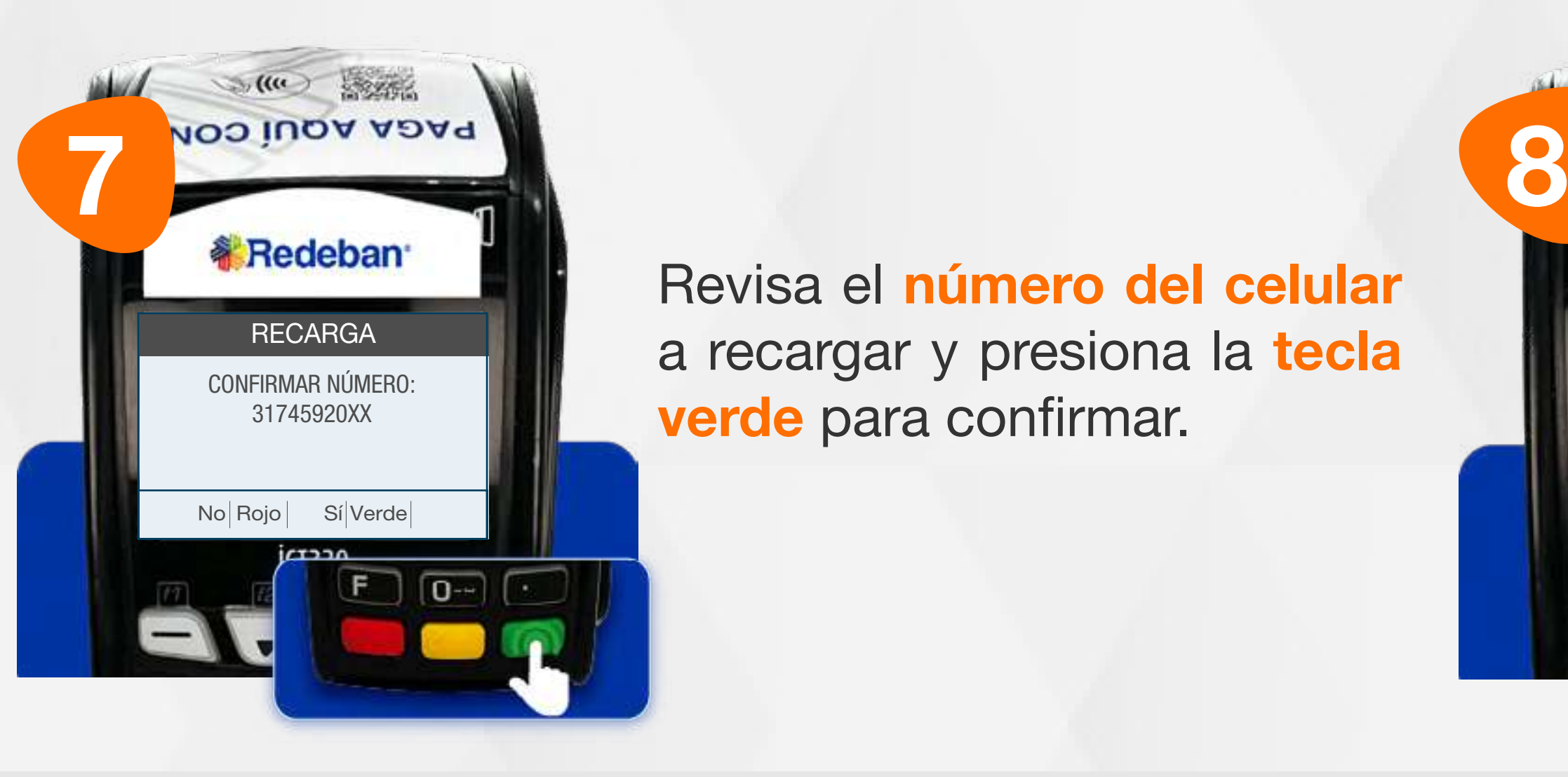

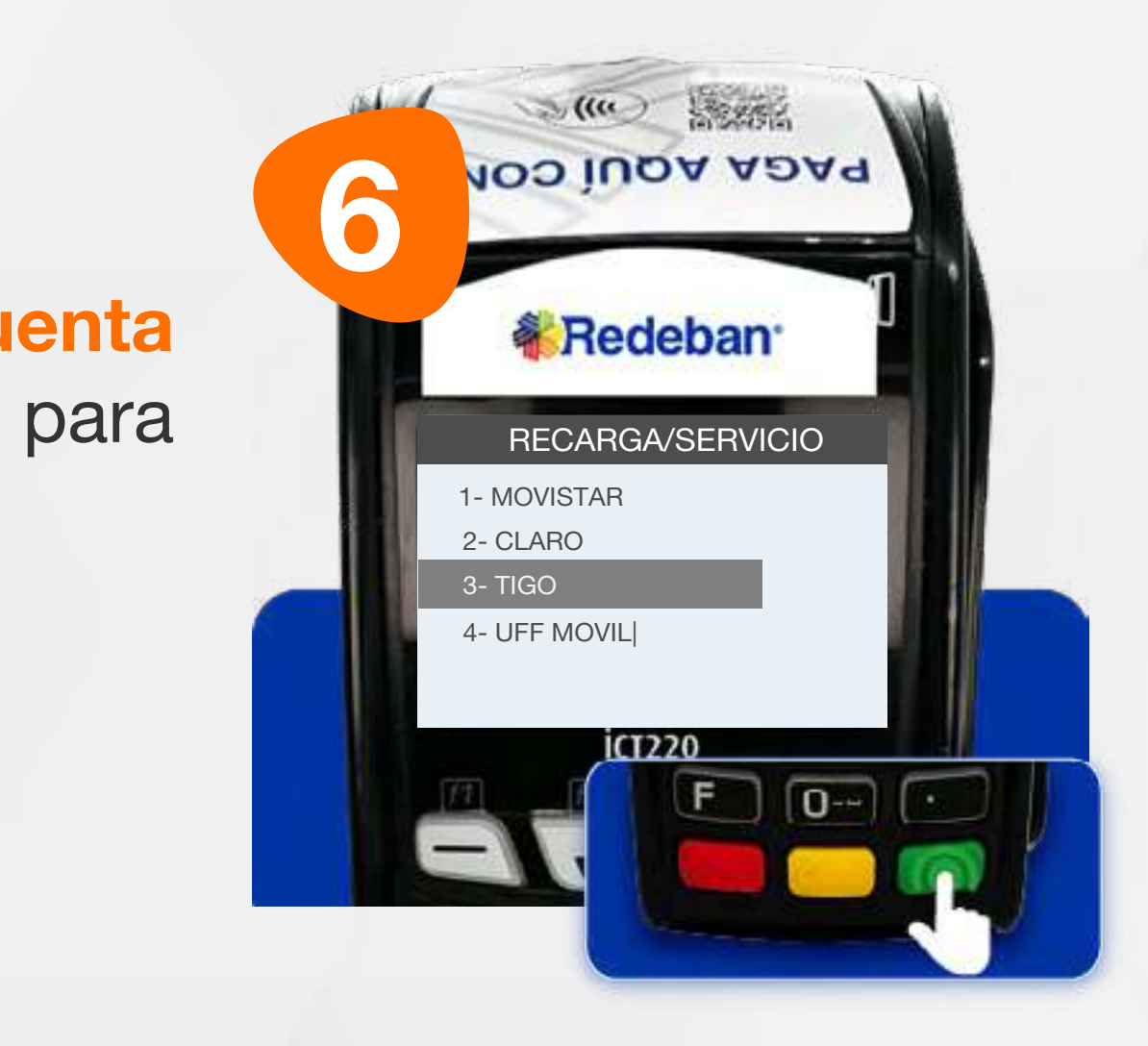

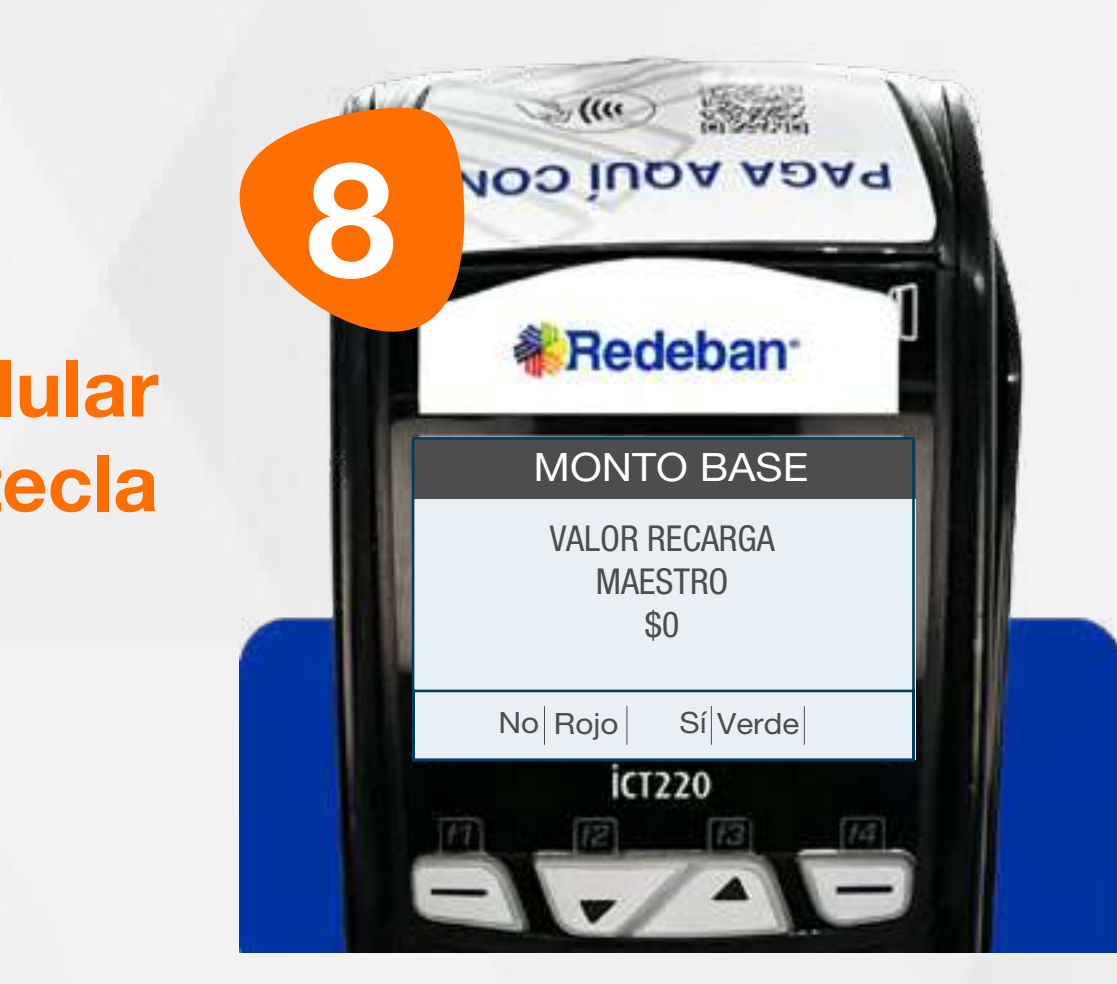

Selecciona el tipo de cuenta y presiona la tecla verde para continuar.

> Ingresa el monto a recargar y confirma con la tecla verde.

> Usando las teclas con flechas busca el operador móvil y digita el número del celular a recargar.

Revisa el número del celular a recargar y presiona la tecla verde para confirmar.

#### 07 Proceso de Recarga

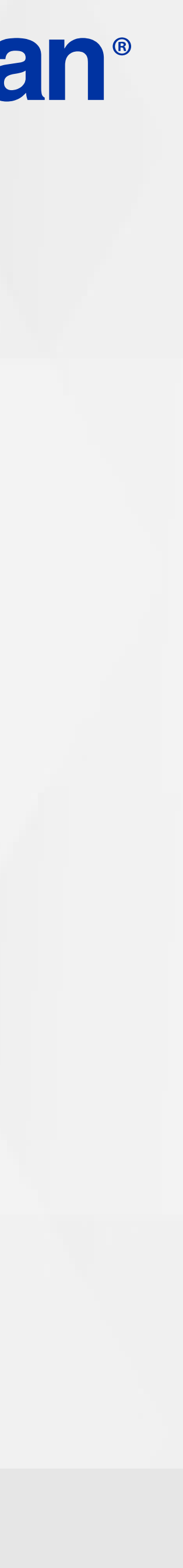

26

 $\mathsf{S}$ 

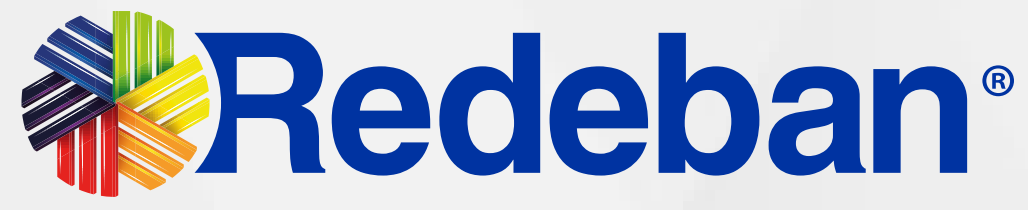

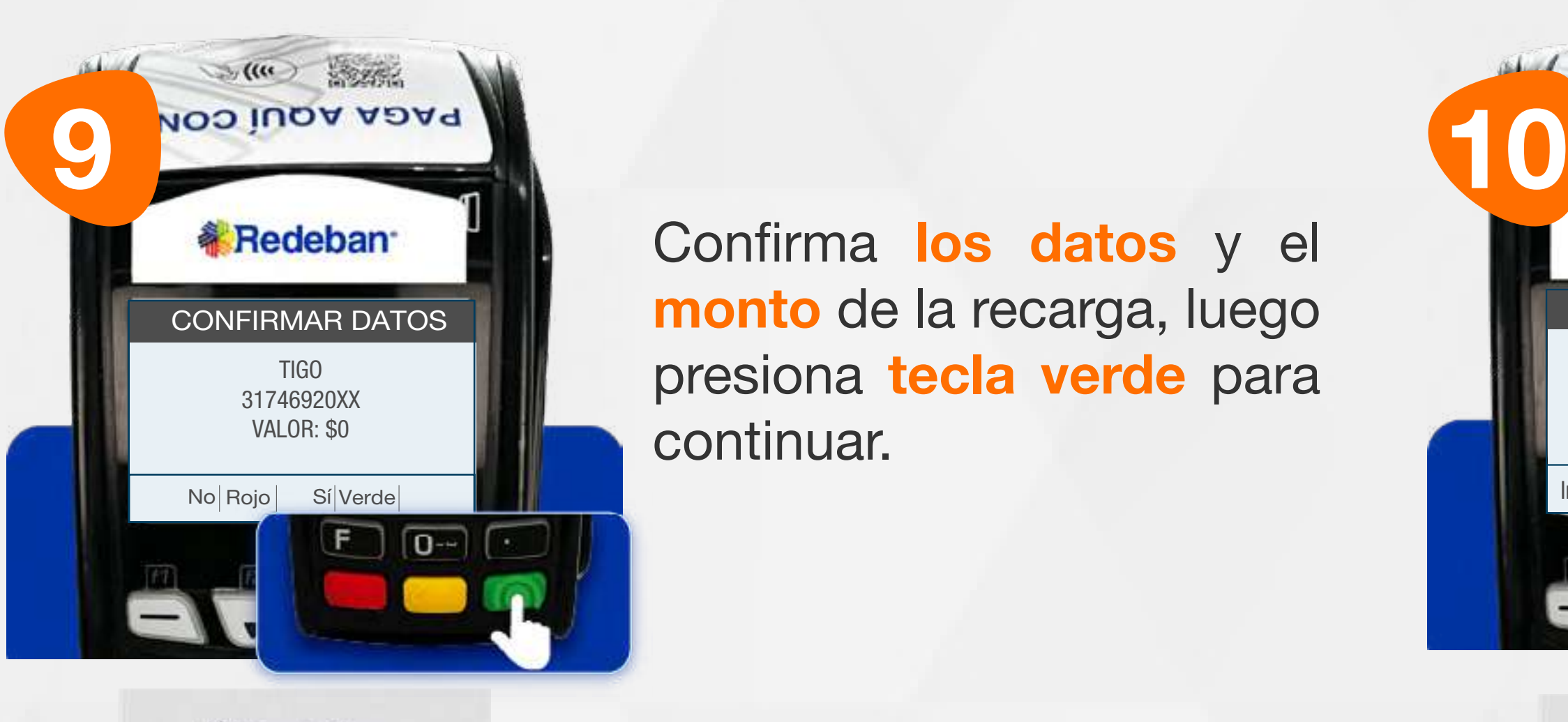

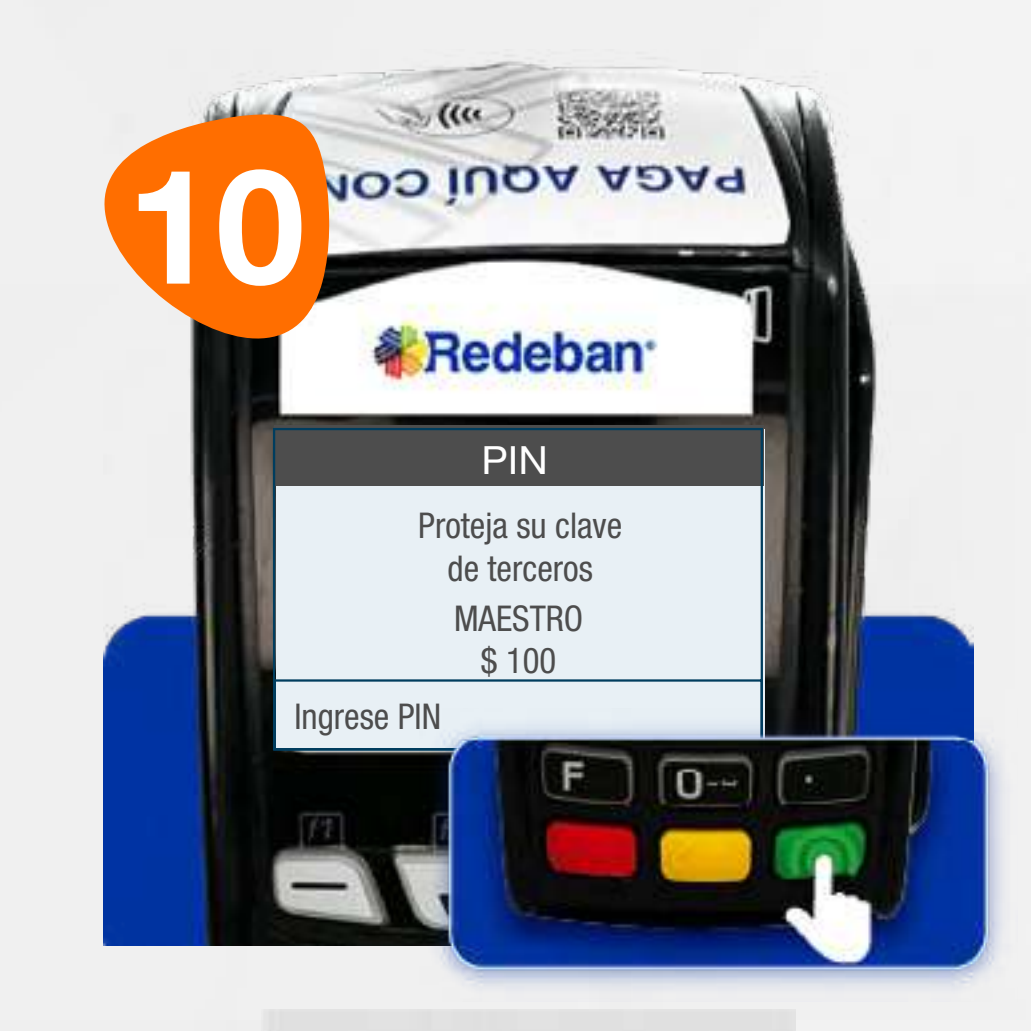

Confirma los datos y el monto de la recarga, luego presiona tecla verde para continuar.

 $\mathcal{M}(\mathfrak{m})$ The Figures of Mensaie con el transmission de la contrata de la contrata de la contrata de la contrata de la contrata de la contrata de la contrata de la contrata de la contrata de la contrata de la contrata de la contrata VENTA 34567 NÚMERO DE APROBACIÓN **iCT220**  $-$ 

**《Redeban** 

Pídele al cliente digitar el PIN de su tarjeta débito y presiona tecla verde para continuar.

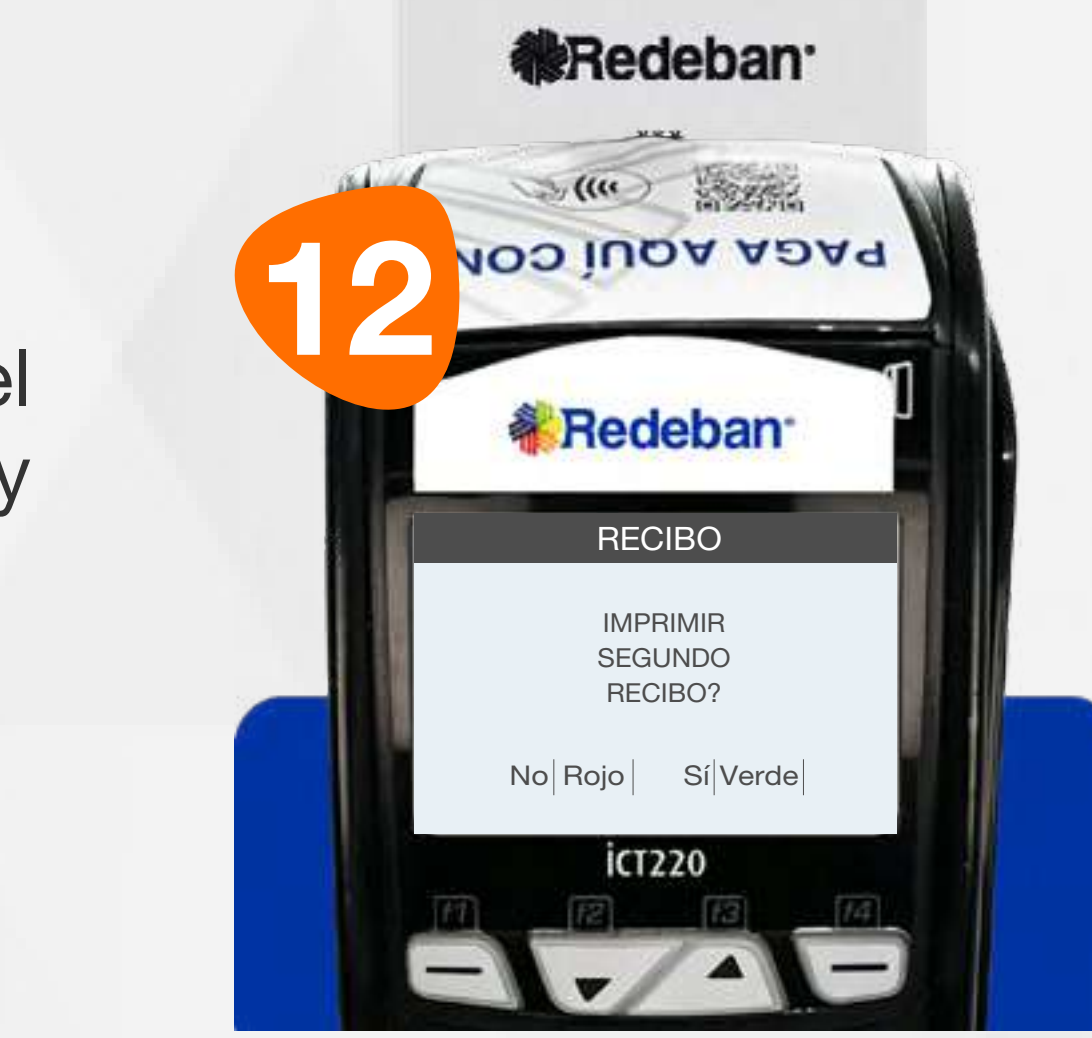

Espera el mensaje con el número de aprobación y la impresión del recibo.

Presiona la tecla verde para imprimir una copia del recibo o la tecla roja para no imprimirla.

#### 07 Proceso de Recarga

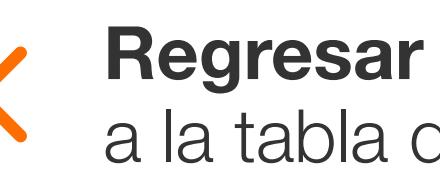

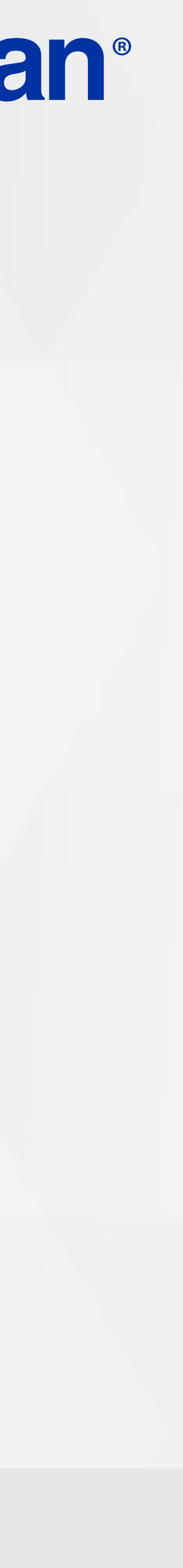

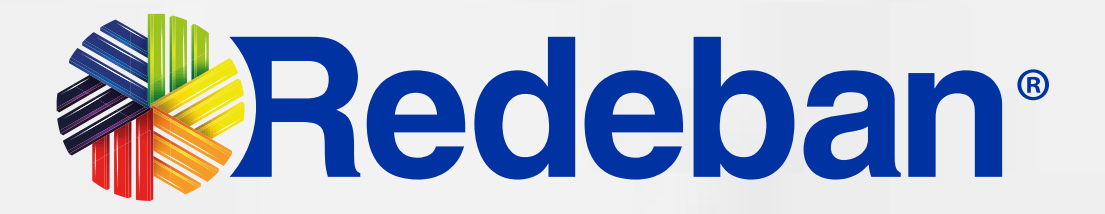

## S DUPLICADOS

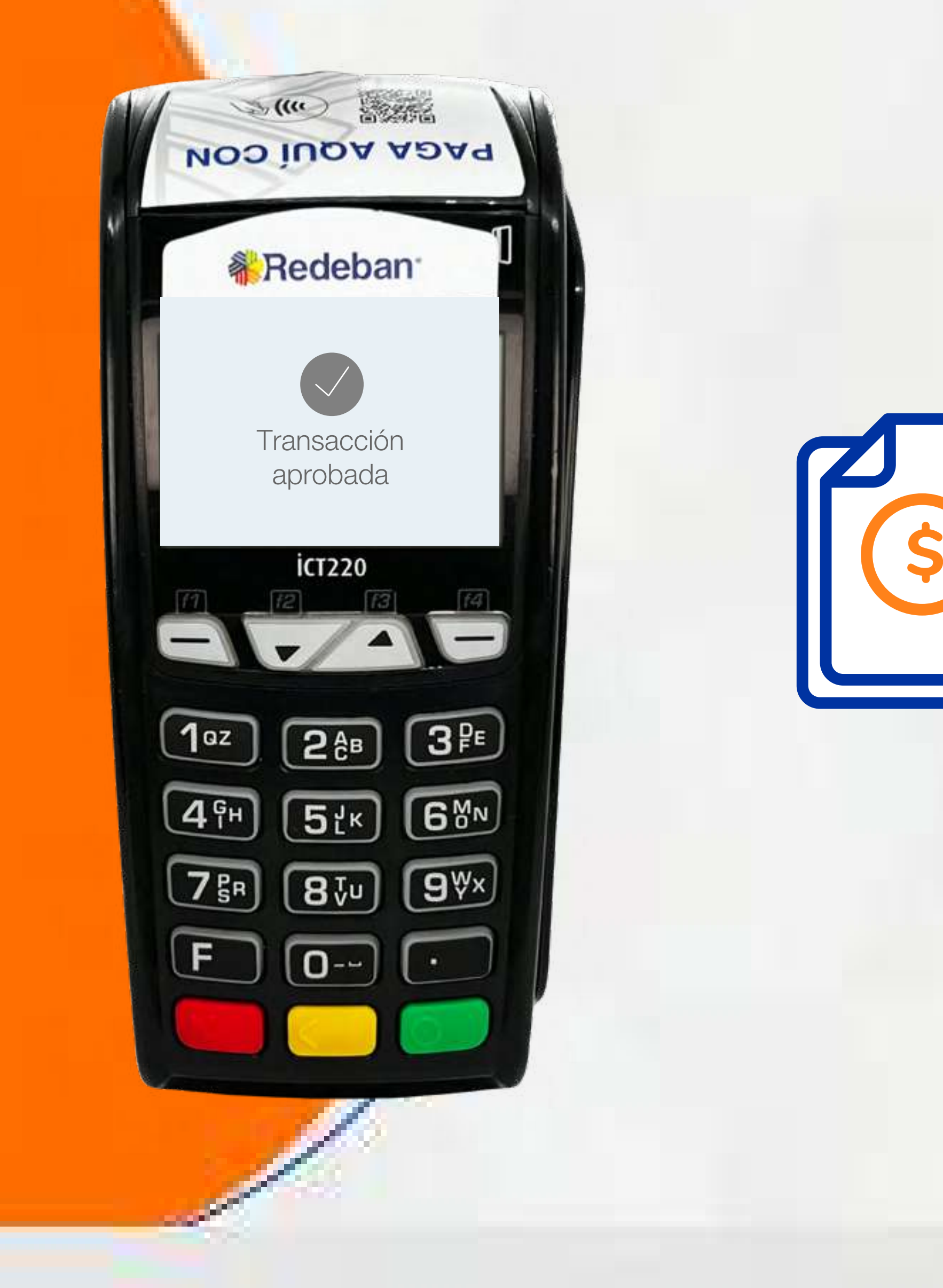

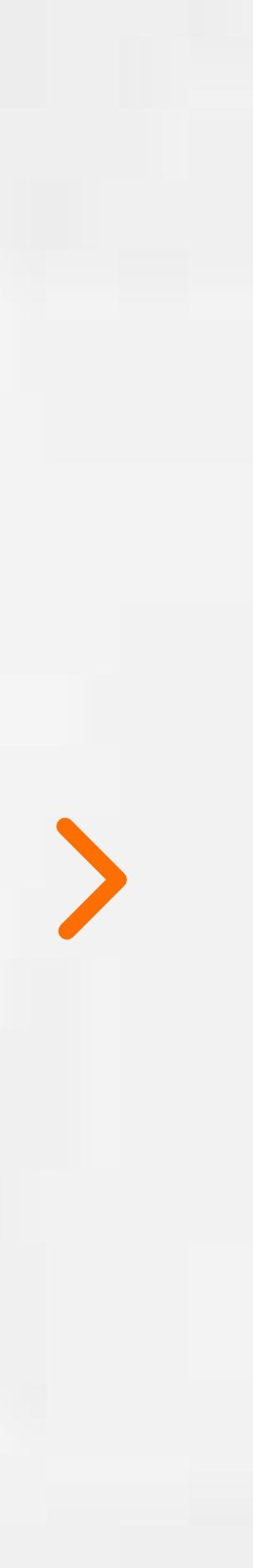

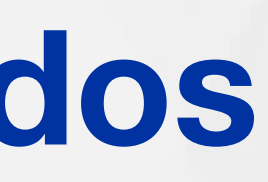

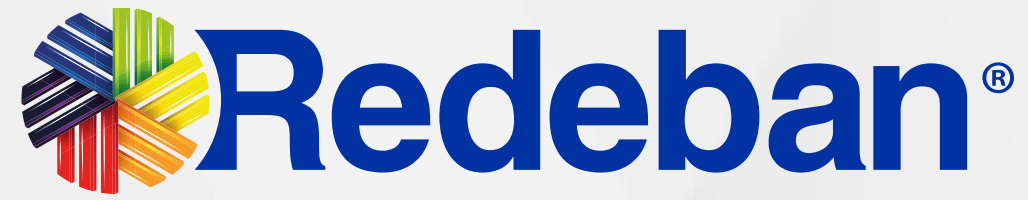

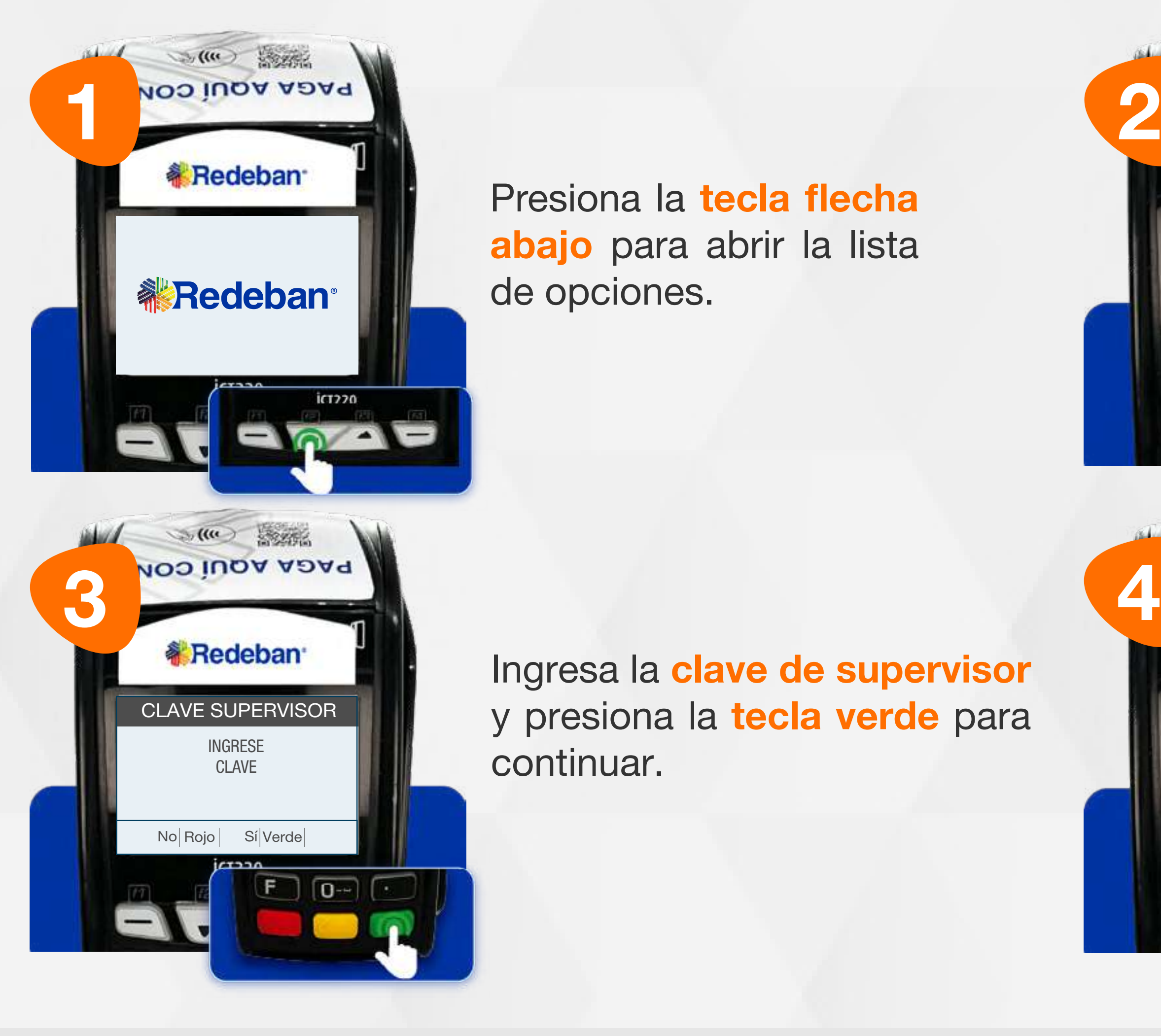

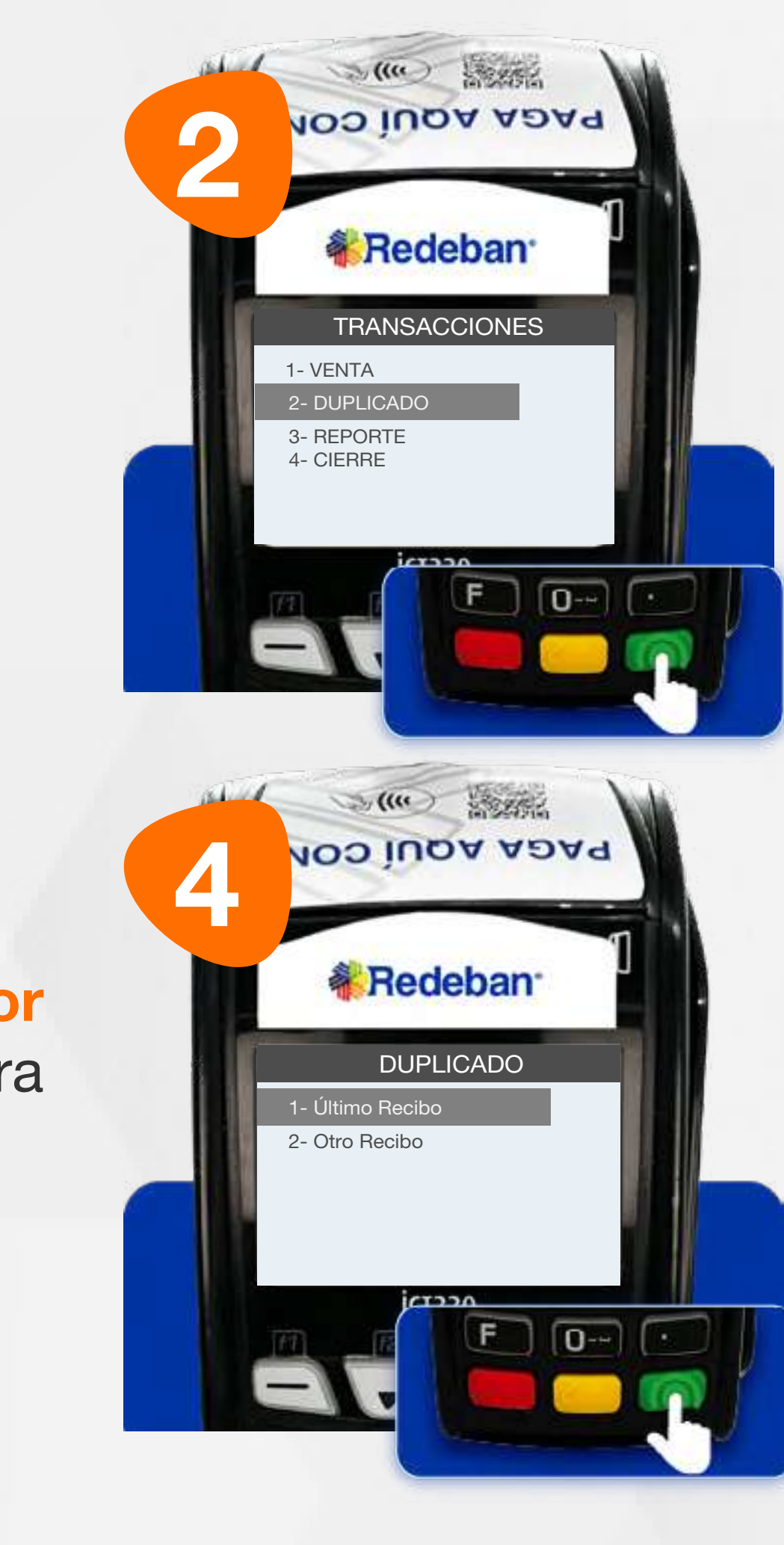

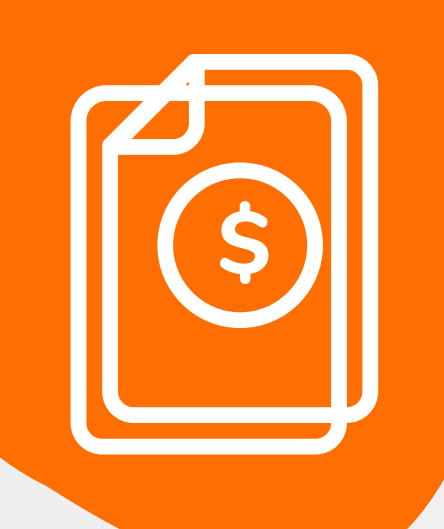

#### 08 Proceso de Duplicados

Ingresa la clave de supervisor y presiona la tecla verde para continuar.

Presiona la tecla flecha abajo para abrir la lista de opciones.

> Selecciona la transacción que deseas duplicar (último recibo u otro recibo).

Busca la opción Duplicado y presiona la tecla verde para continuar.

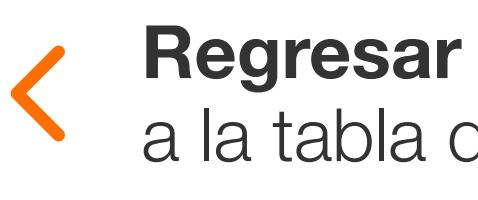

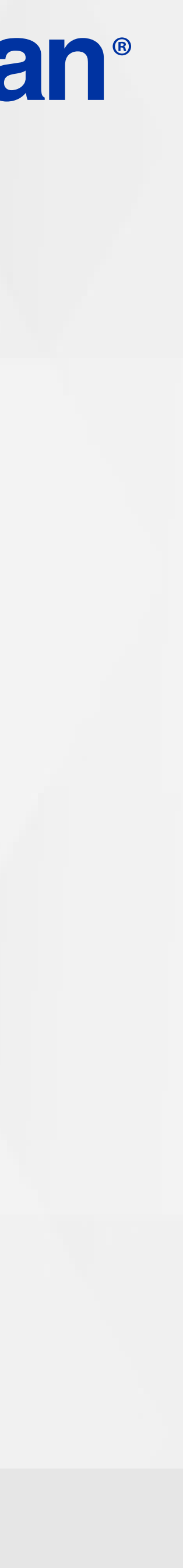

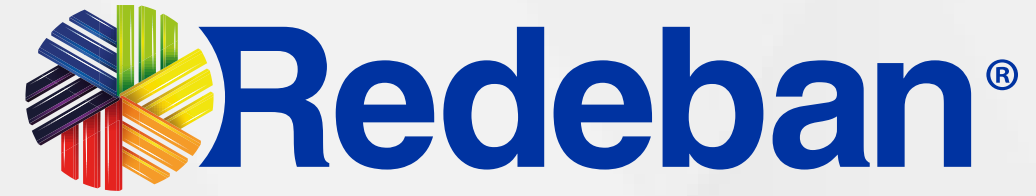

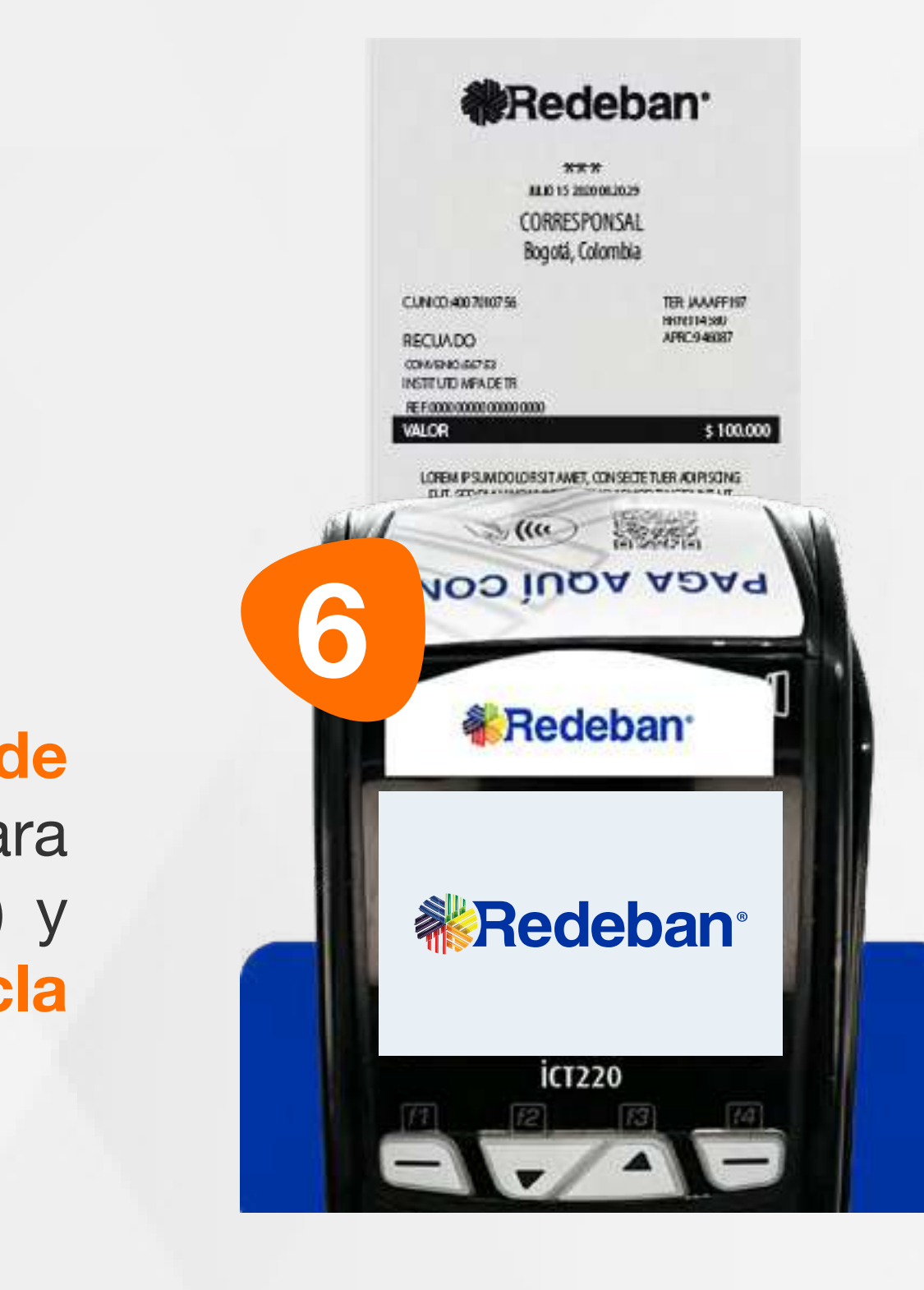

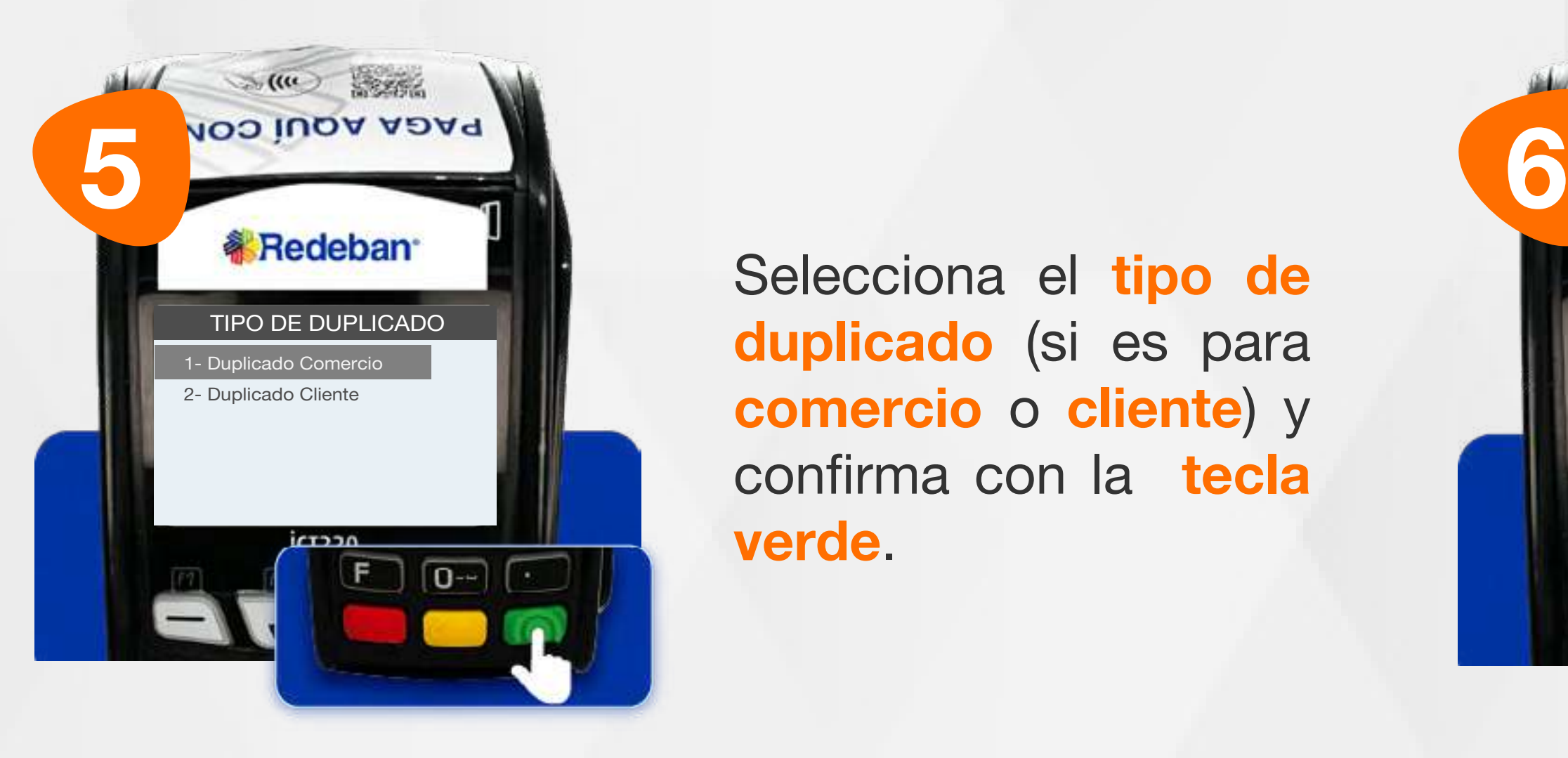

#### Espera que se imprima el voucher con el duplicado de la transacción y retíralo.

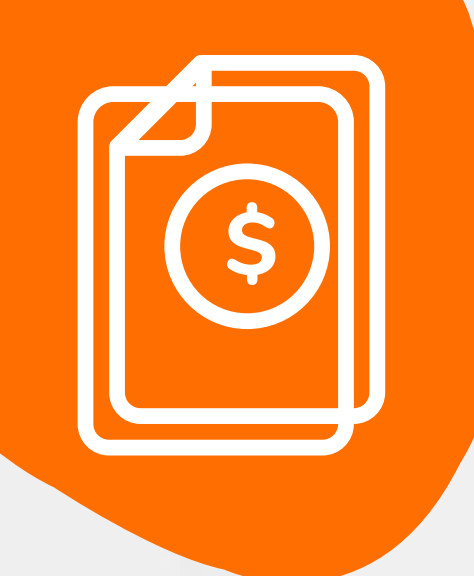

#### 08 Proceso de Duplicados

Selecciona el tipo de duplicado (si es para comercio o cliente) y confirma con la tecla verde.

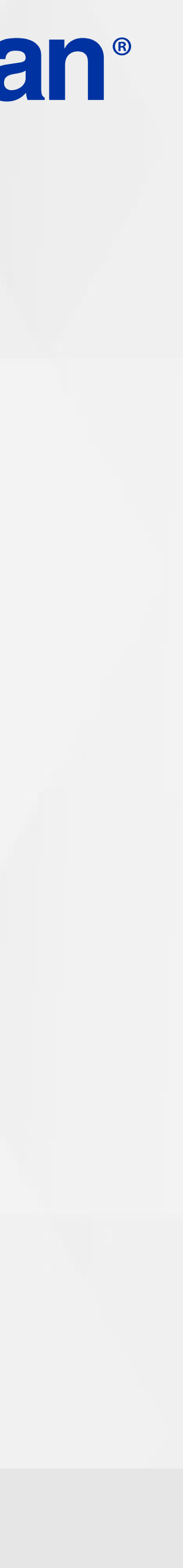

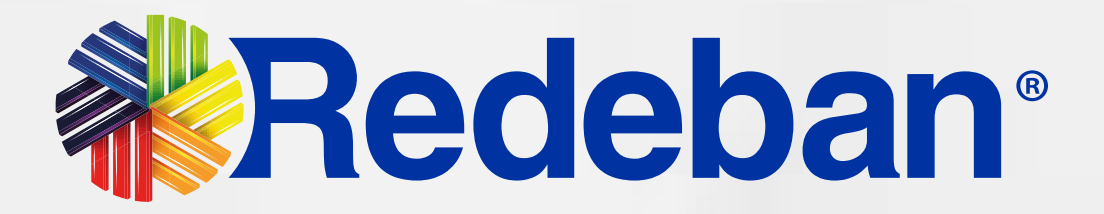

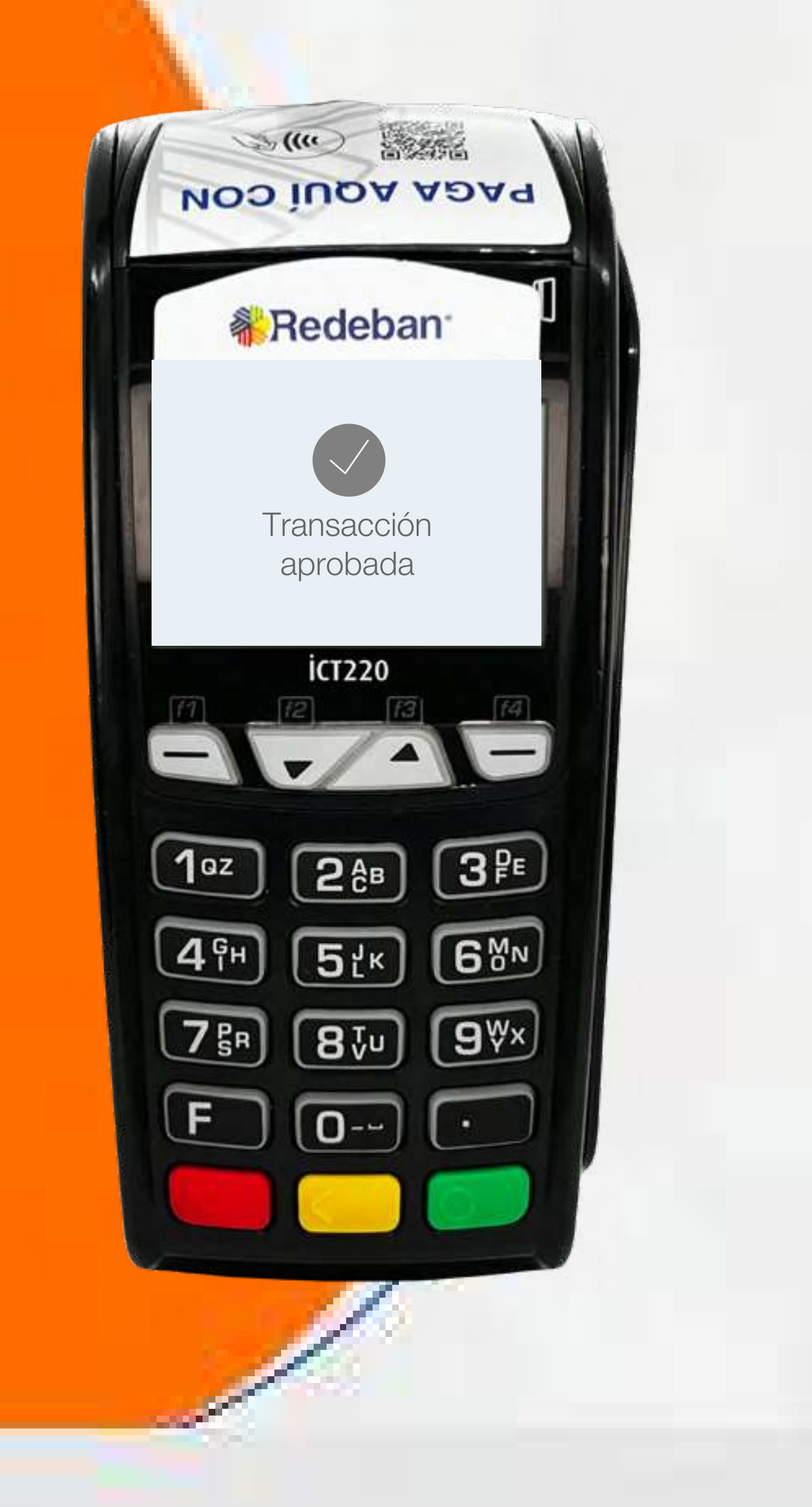

## ANULACIÓN

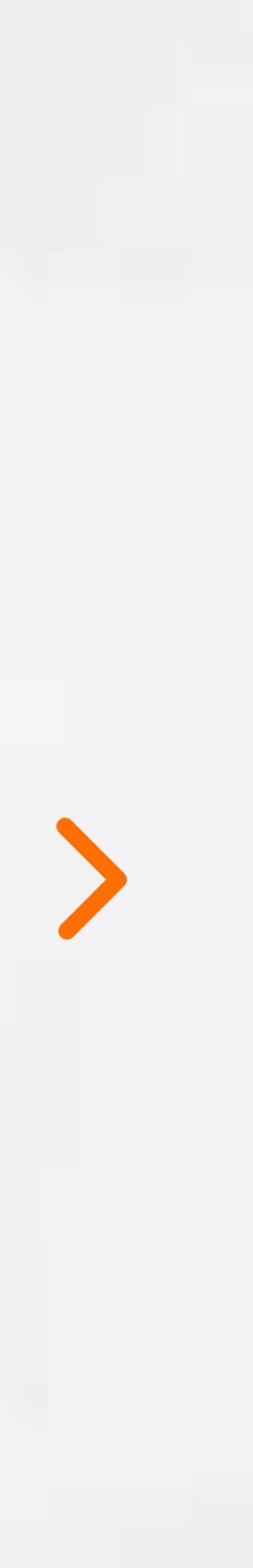

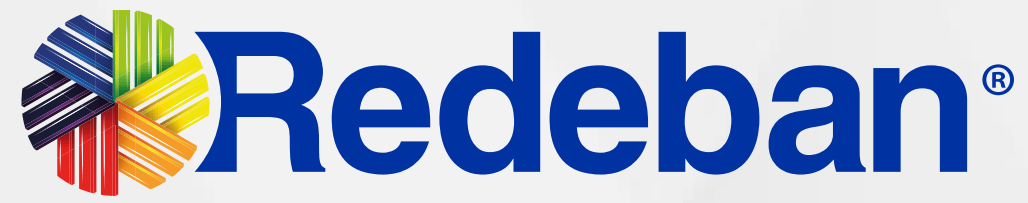

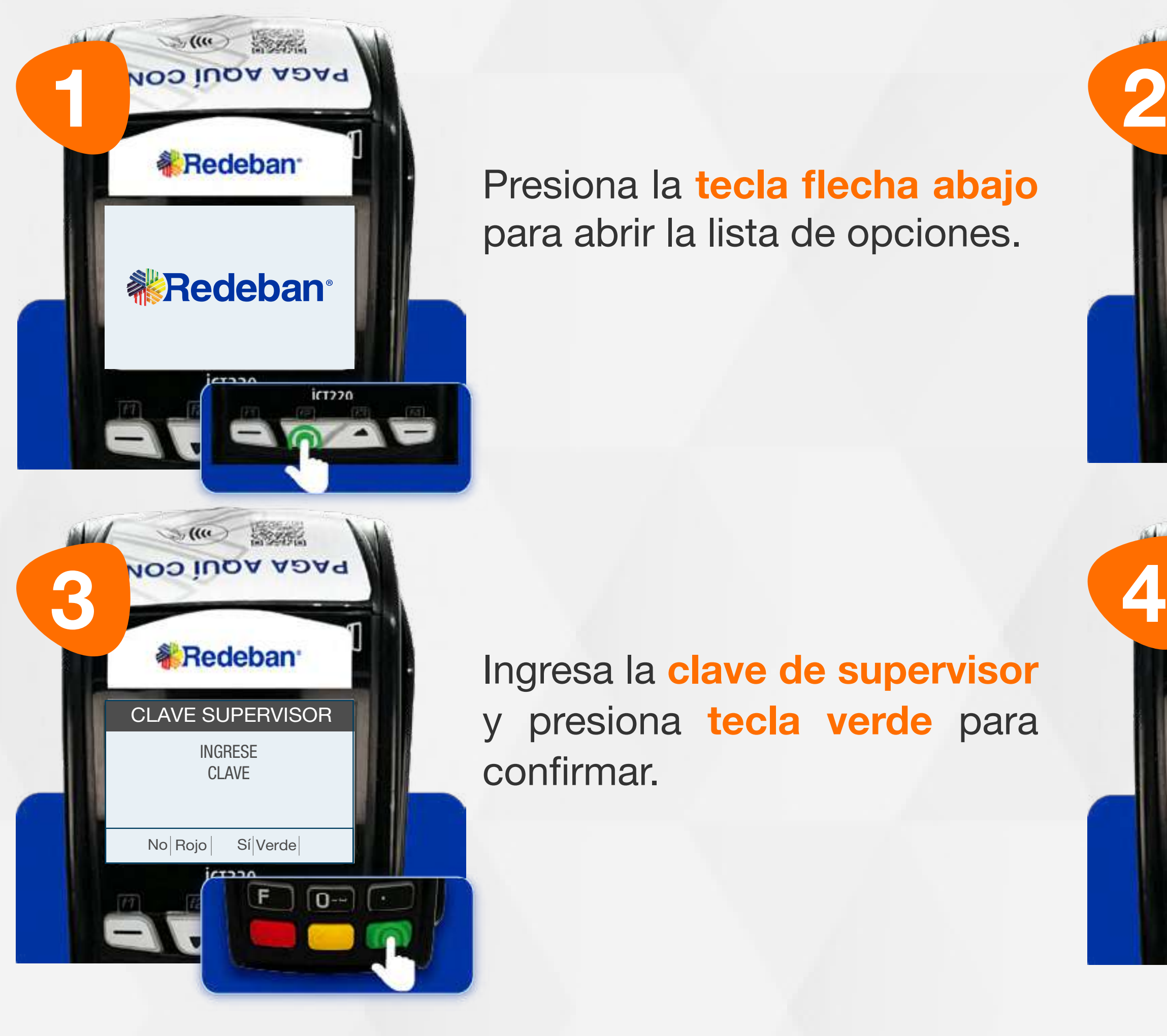

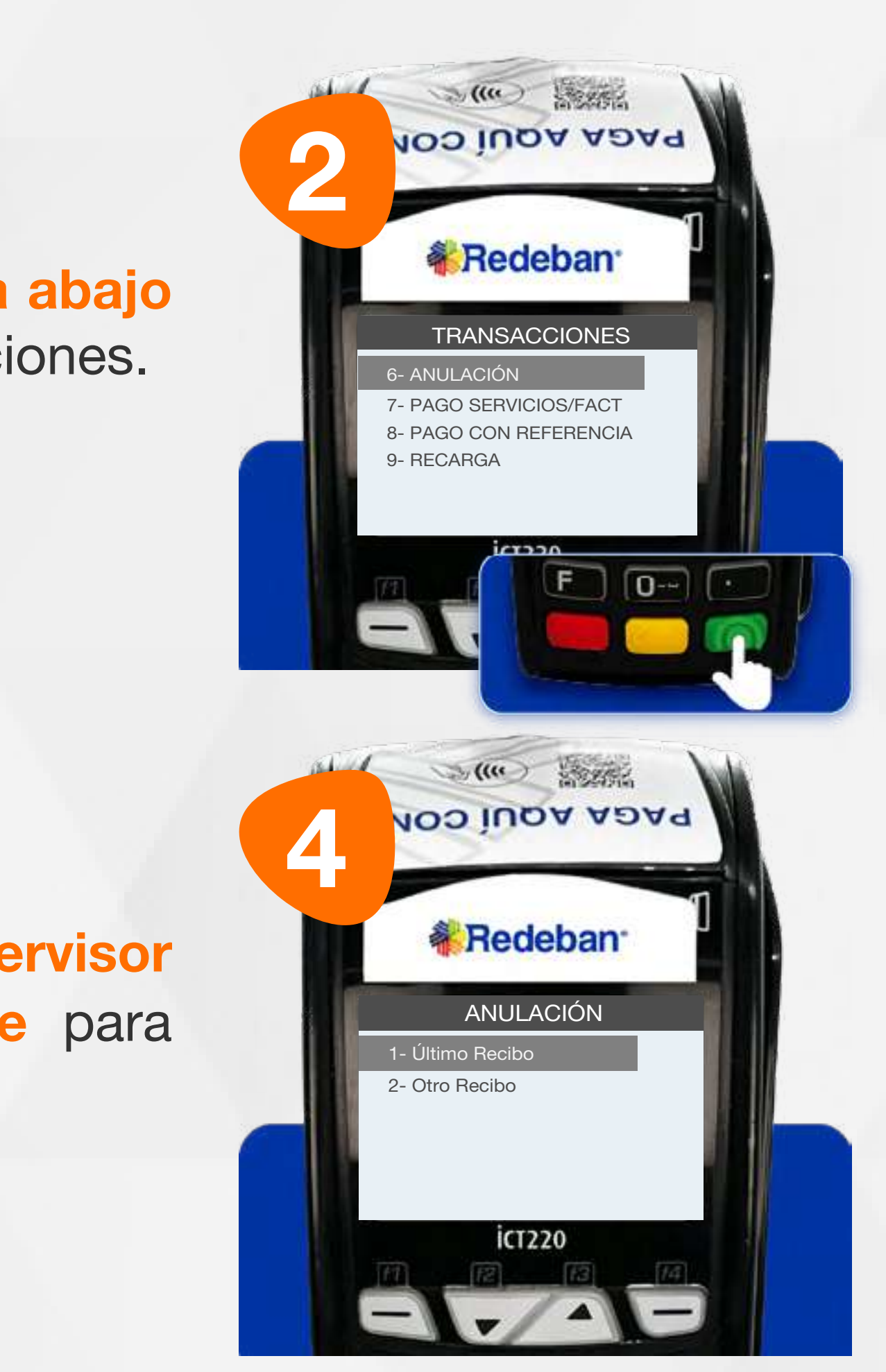

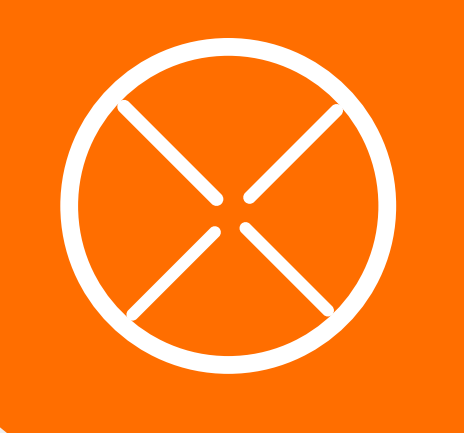

#### 09 Proceso de Anulación

Ingresa la clave de supervisor y presiona tecla verde para confirmar.

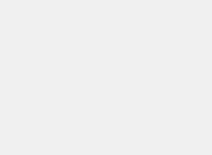

Presiona la tecla flecha abajo para abrir la lista de opciones.

Busca la opción Anulación y presiona la tecla verde para continuar.

Selecciona la transacción que deseas anular (último recibo u otro recibo).

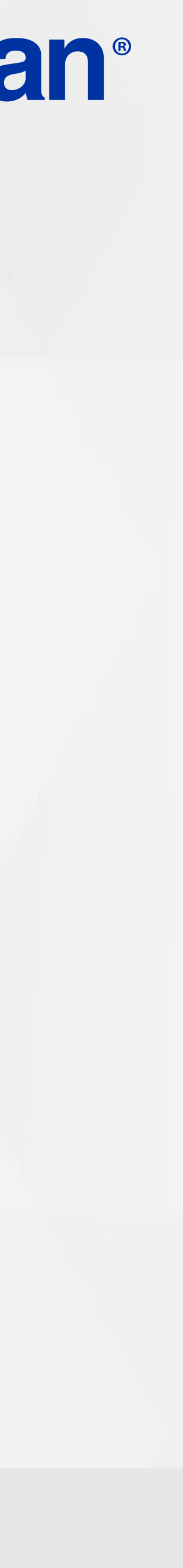

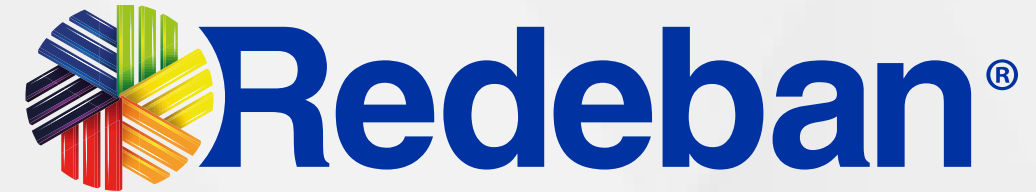

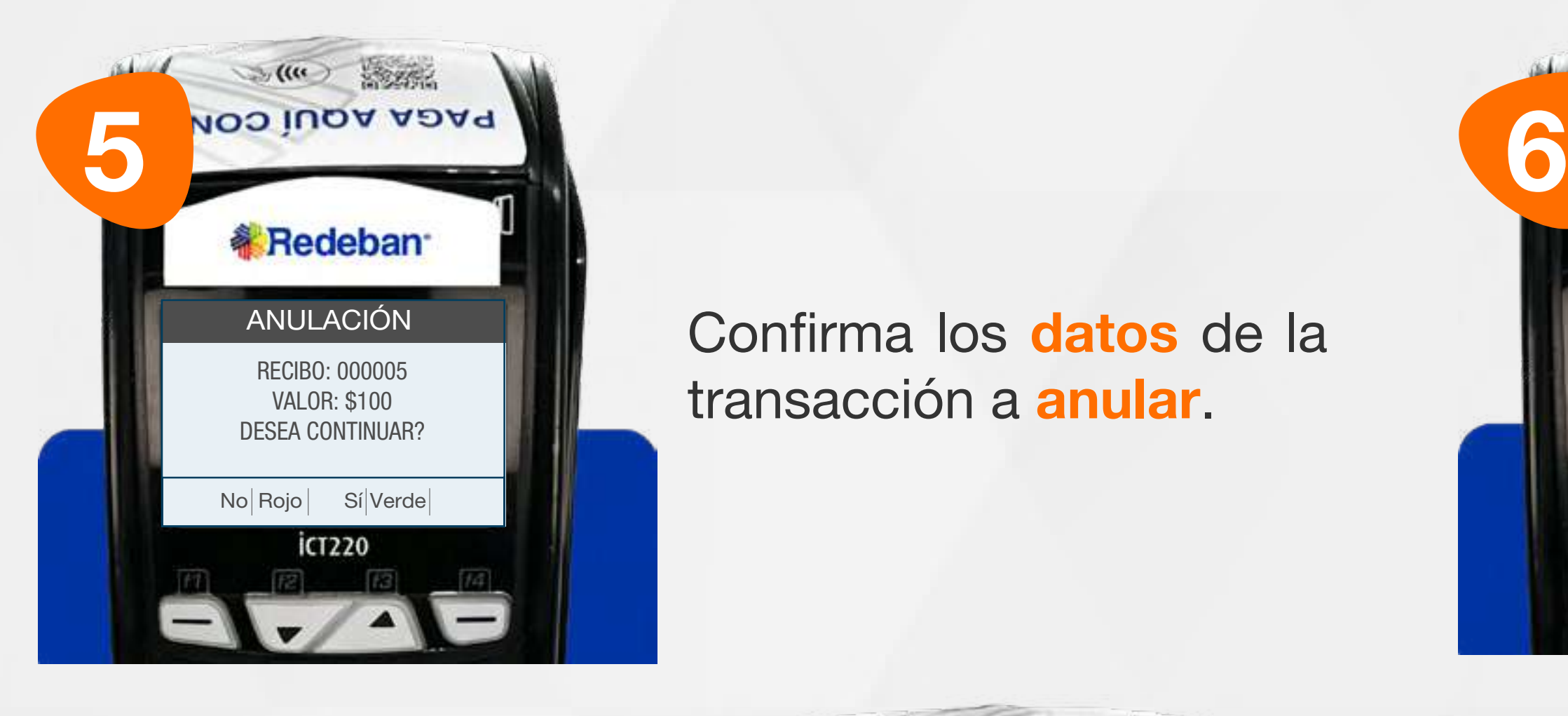

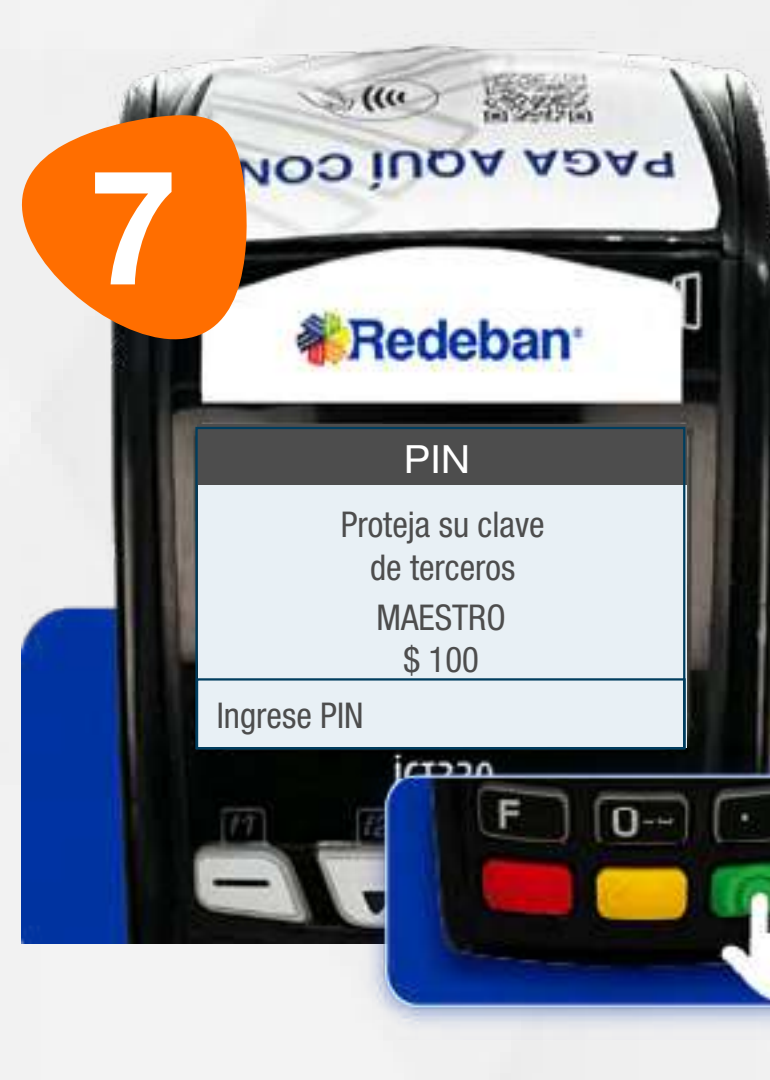

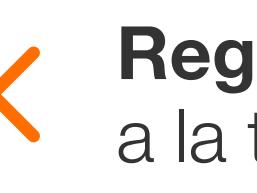

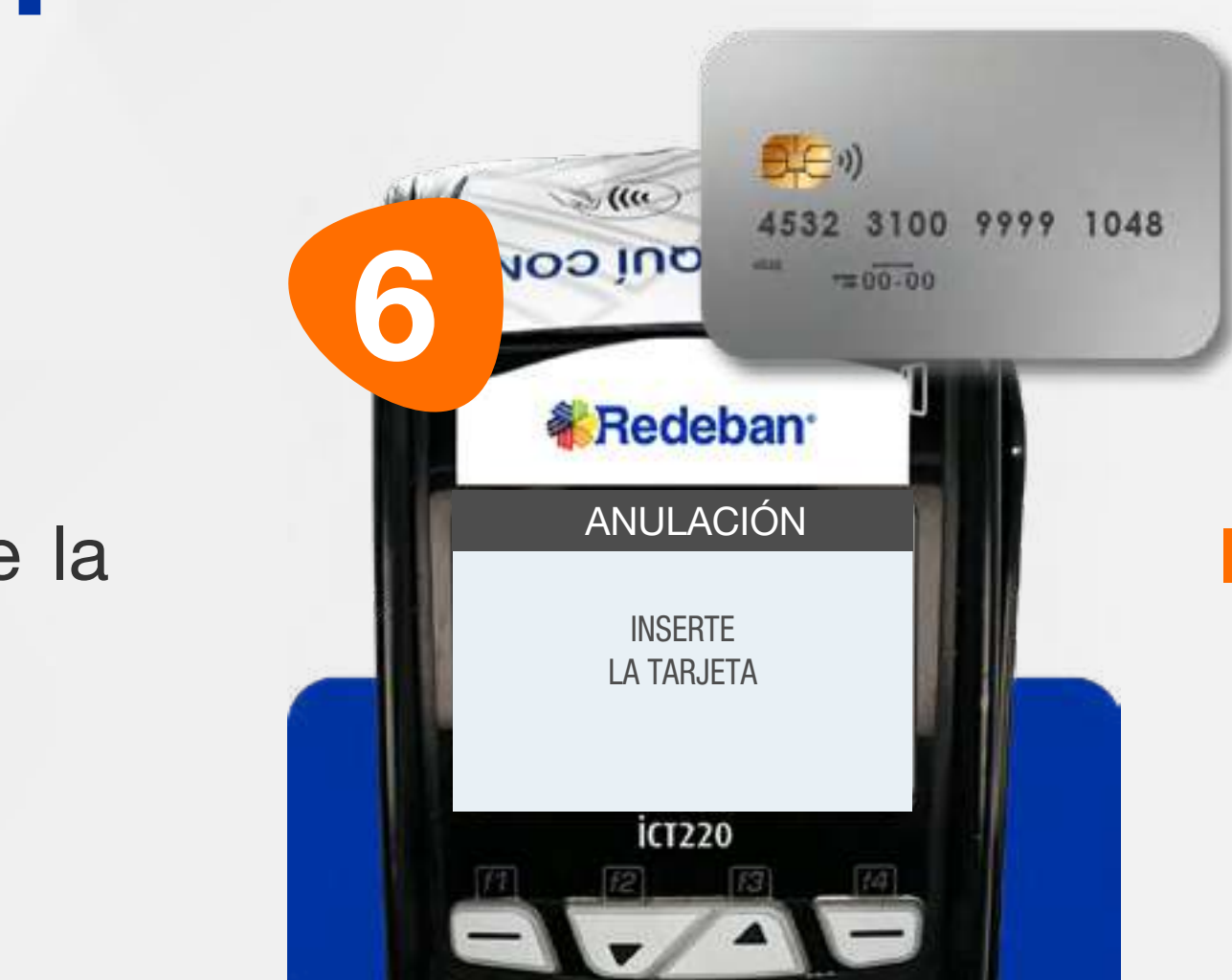

Inserta la tarjeta.

Pídele al cliente digitar el PIN de la tarjeta y confirma con tecla verde.

Confirma los datos de la transacción a anular.

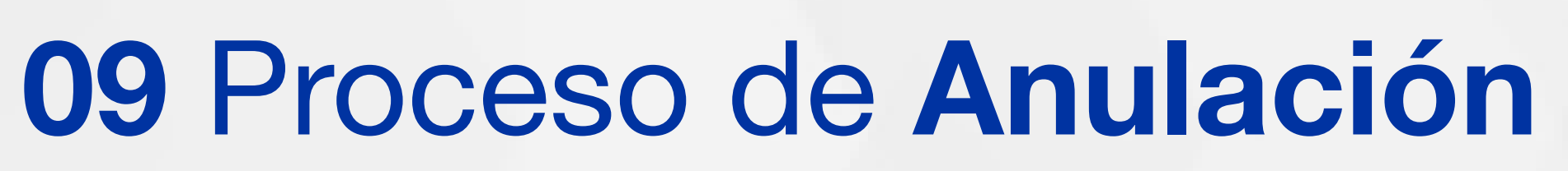

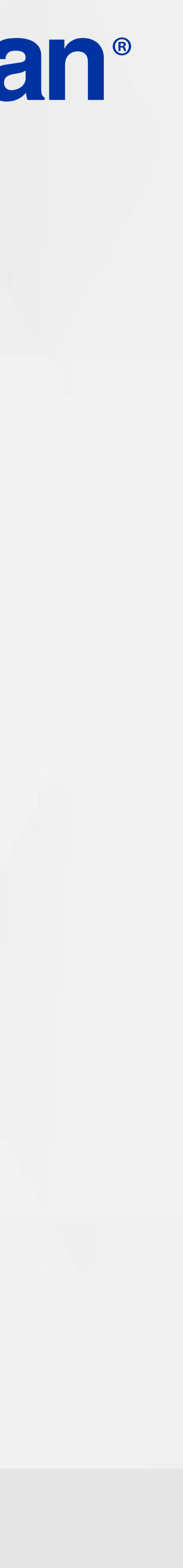

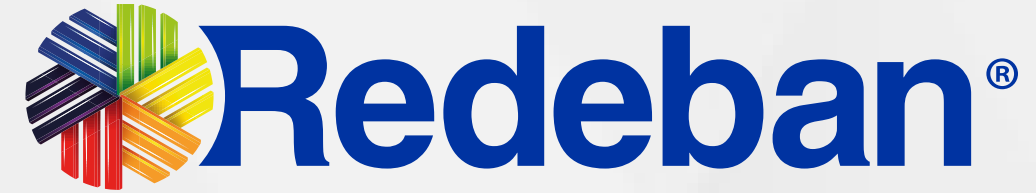

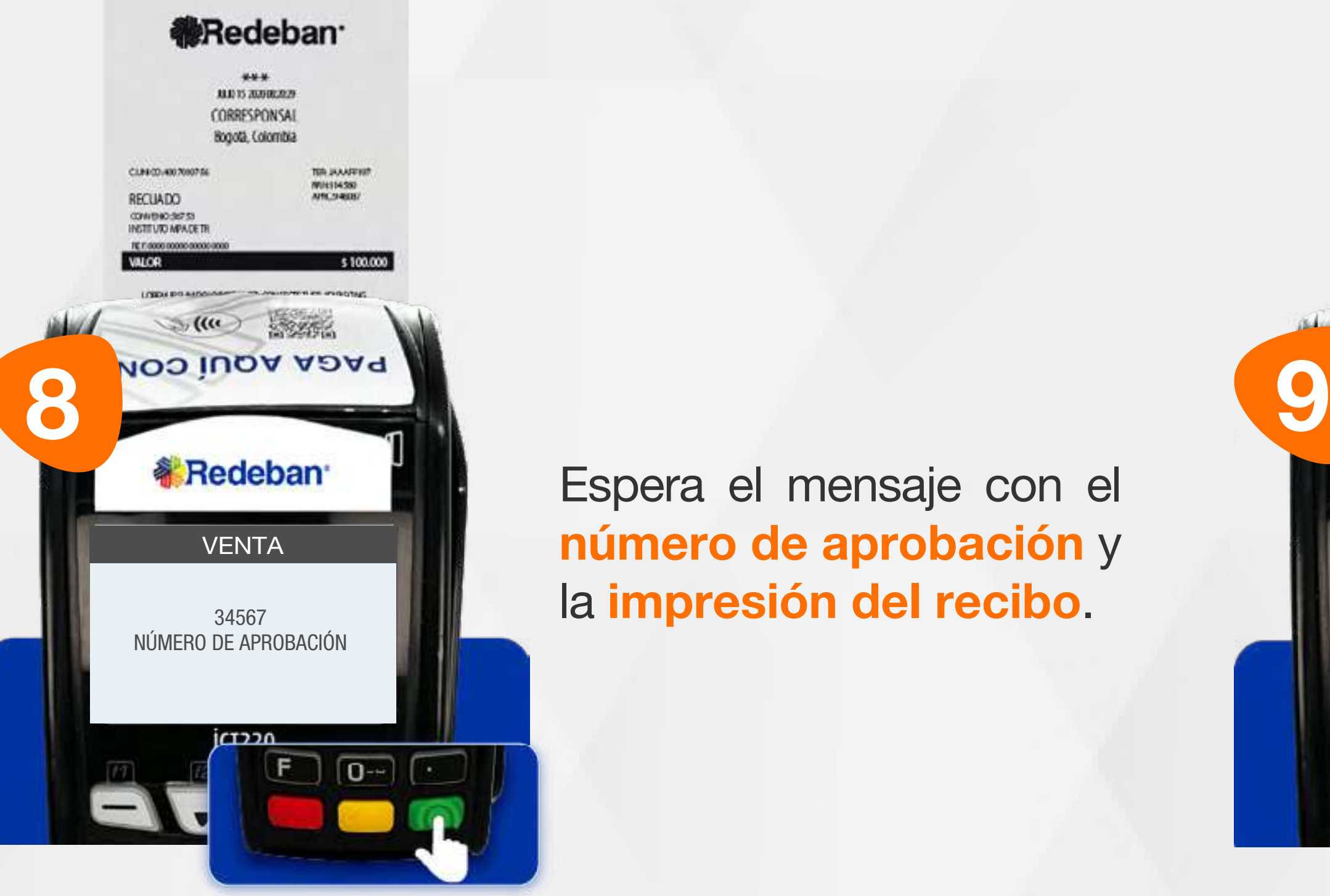

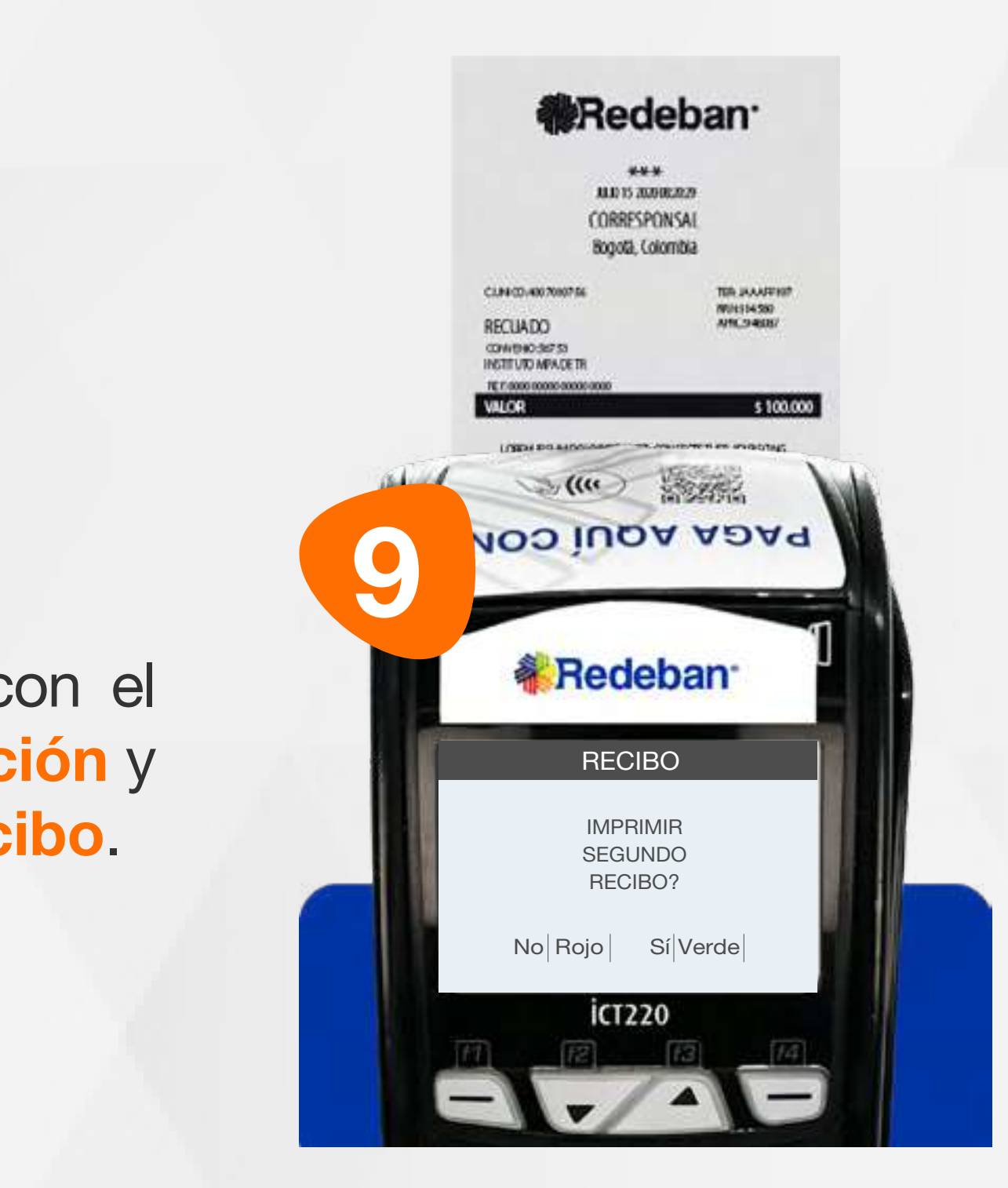

Espera el mensaje con el número de aprobación y la impresión del recibo.

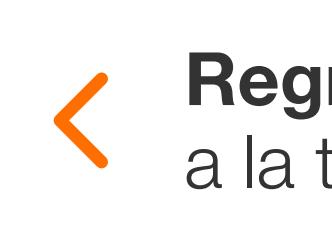

Presiona la tecla verde para imprimir una copia del recibo o la tecla roja para no imprimirla.

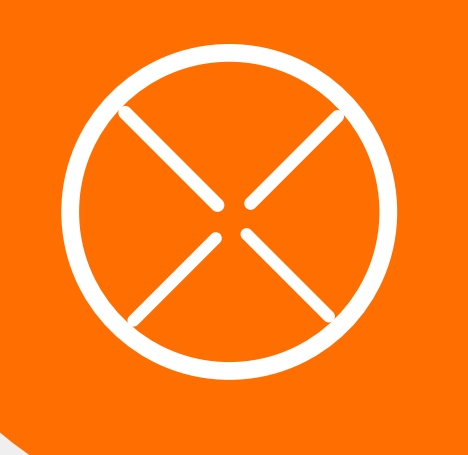

#### 09 Proceso de Anulación

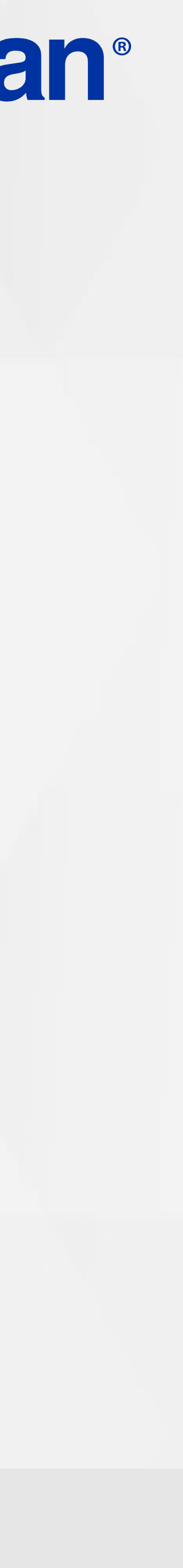

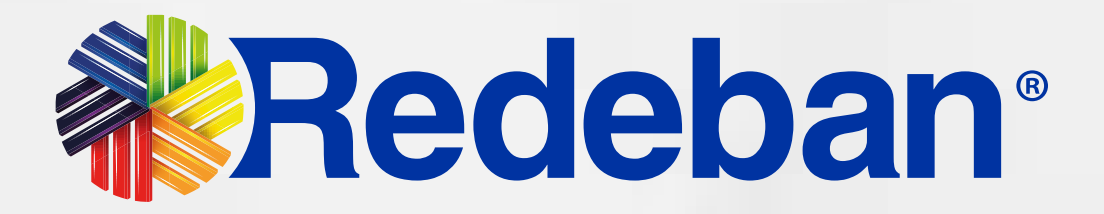

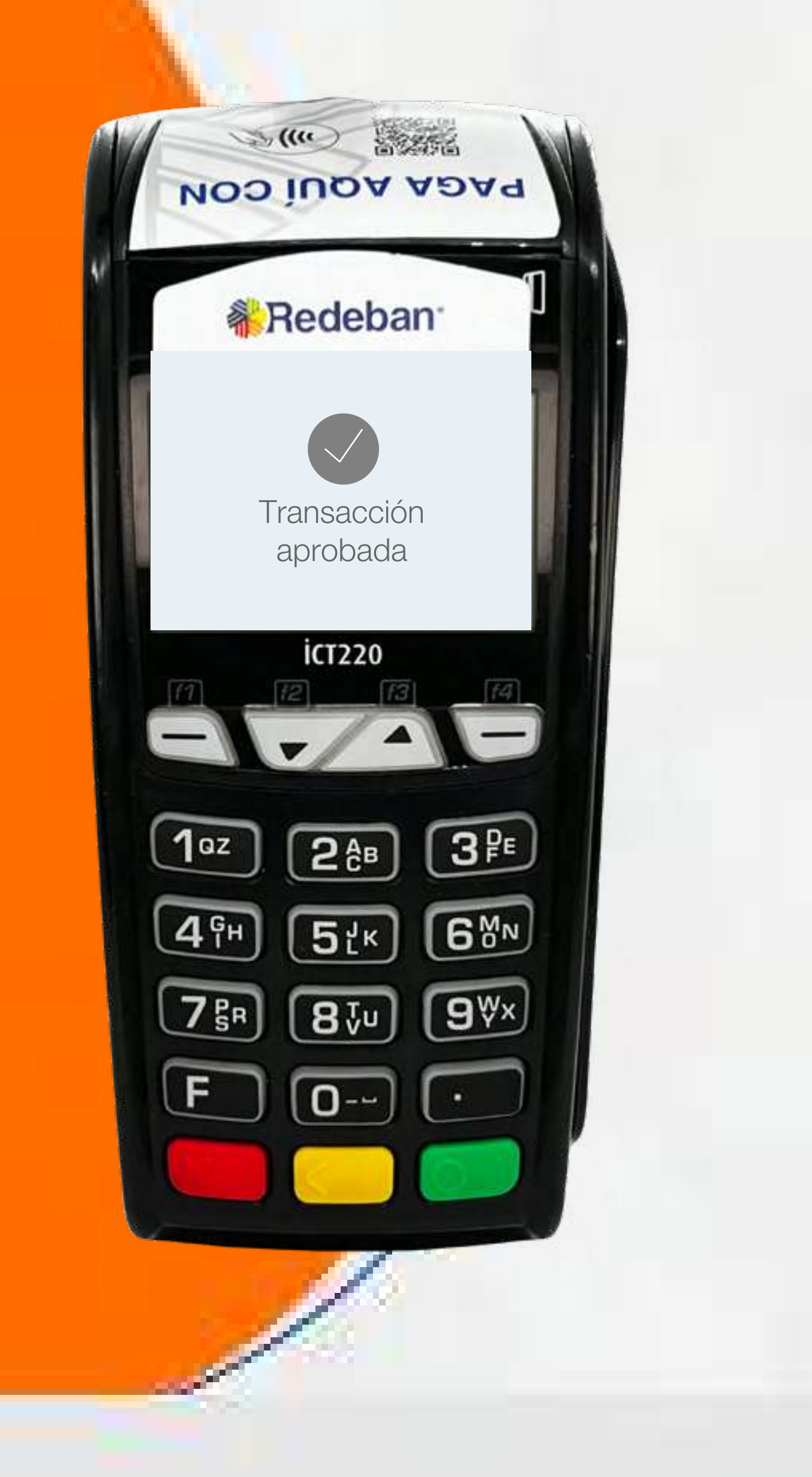

## CIERRE

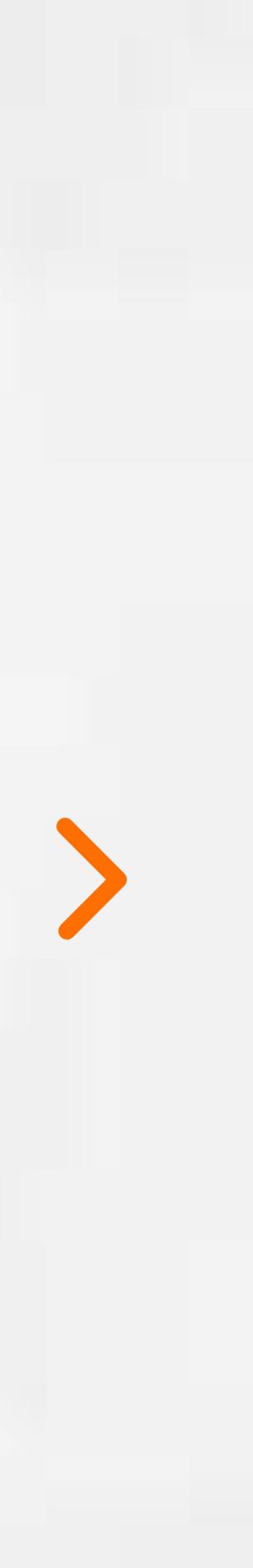

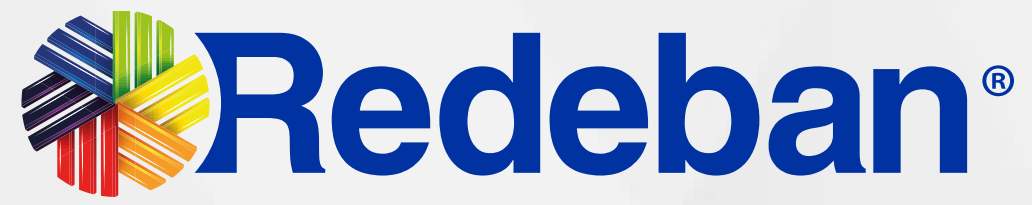

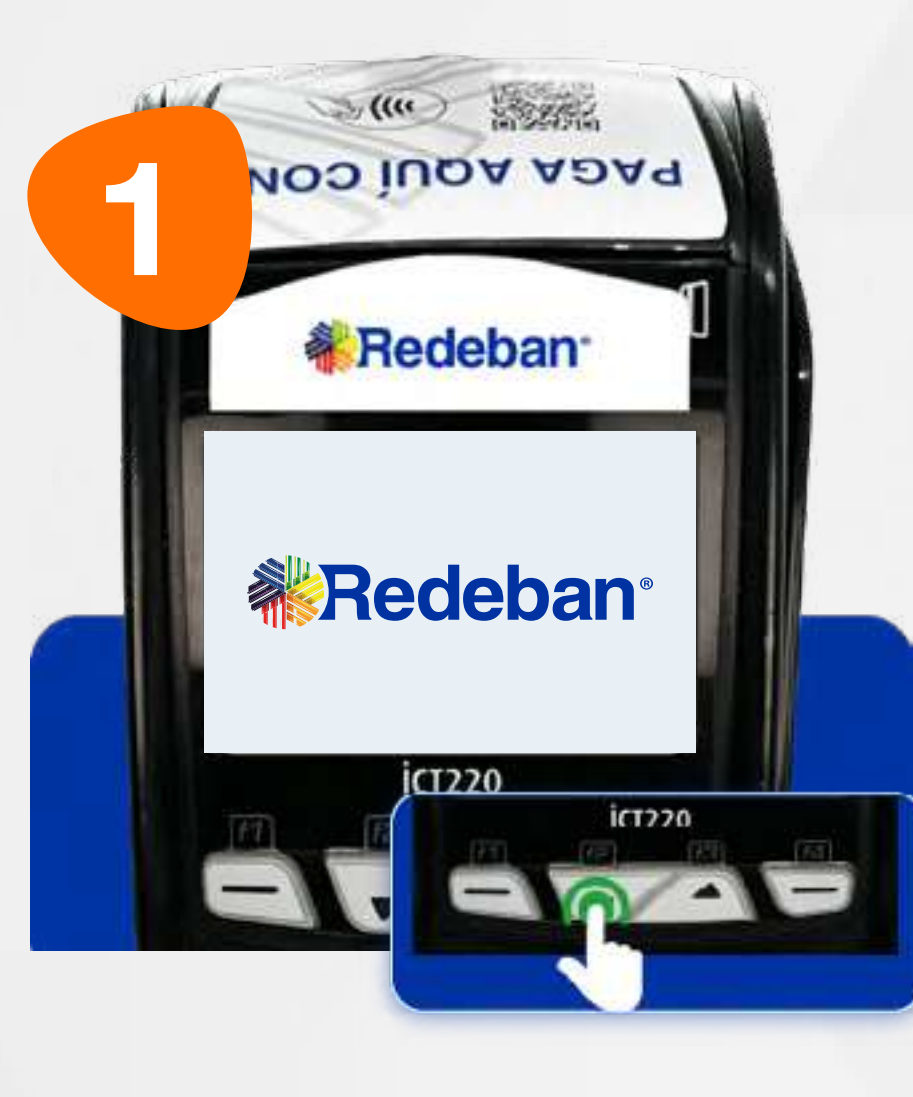

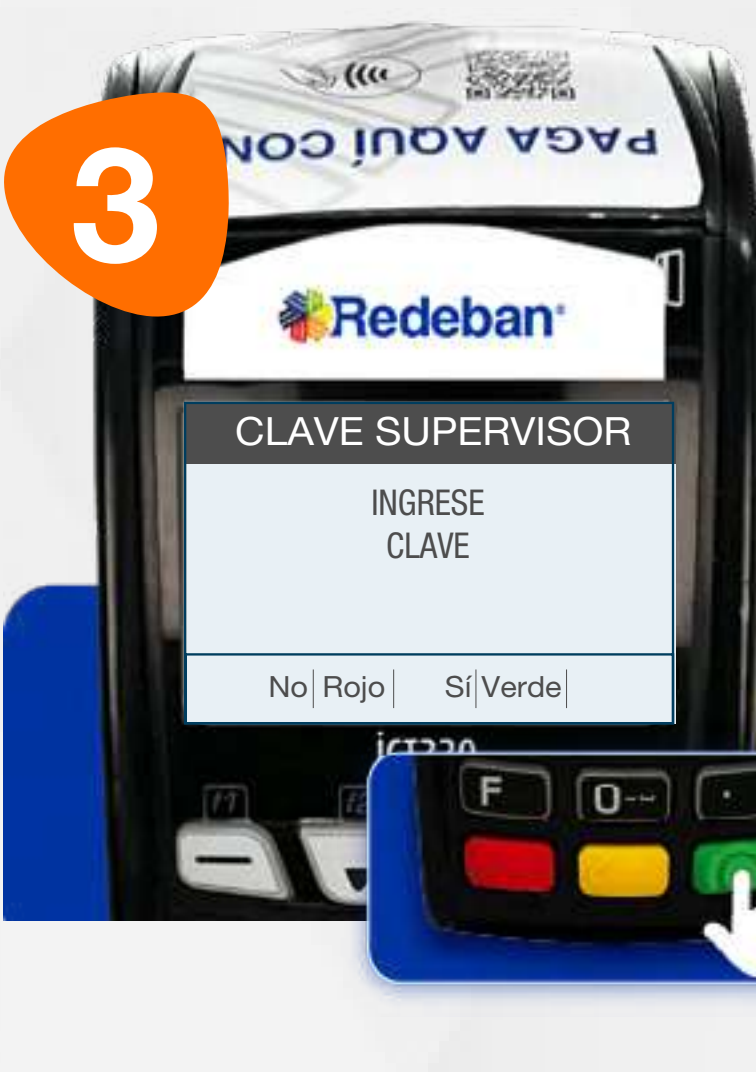

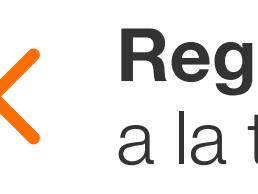

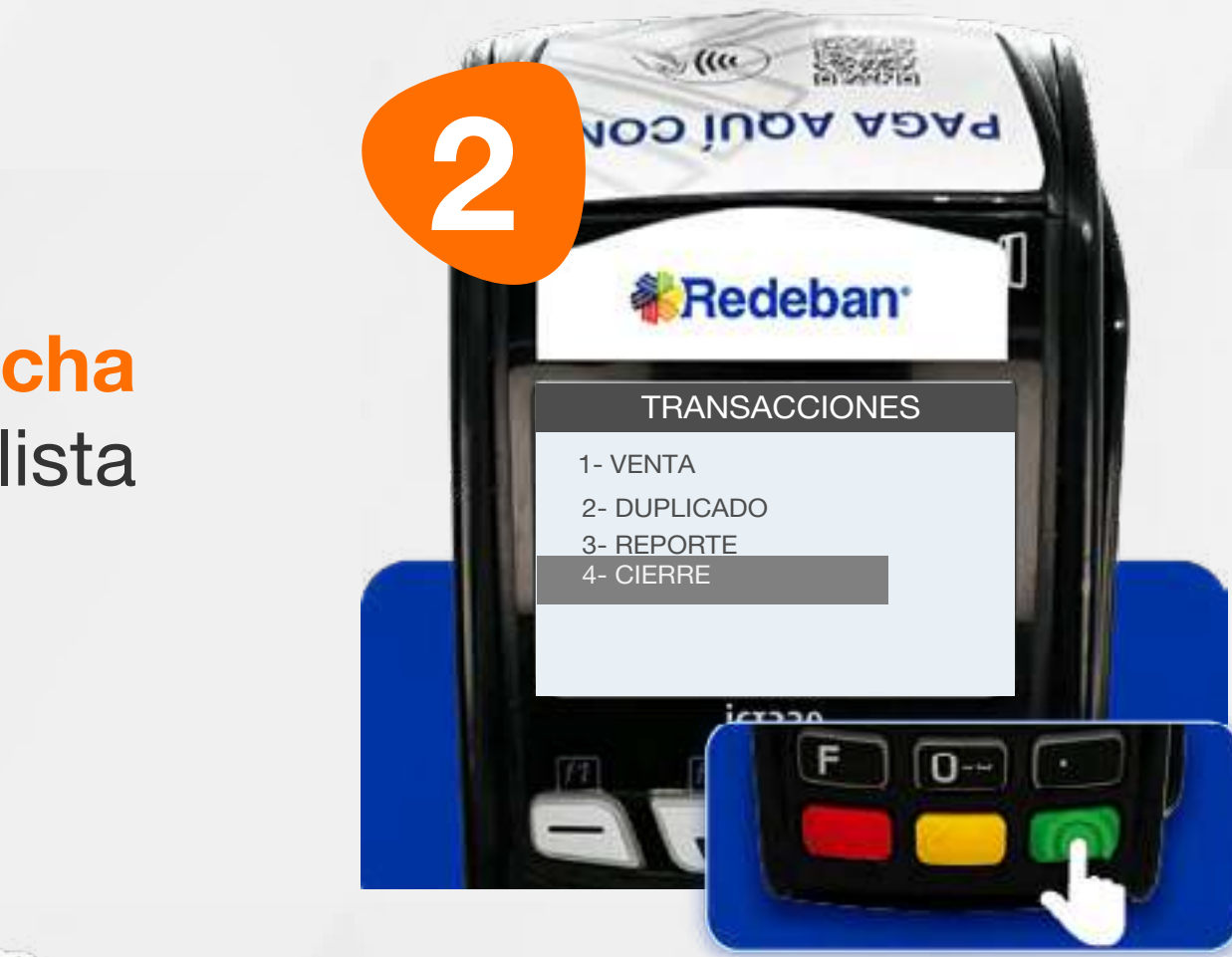

### 10 Proceso de Cierre

Ingresa la clave de supervisor y presiona tecla verde para confirmar.

Busca la opción Cierre y presiona la tecla verde para continuar.

Presiona la tecla flecha abajo para abrir la lista de opciones.

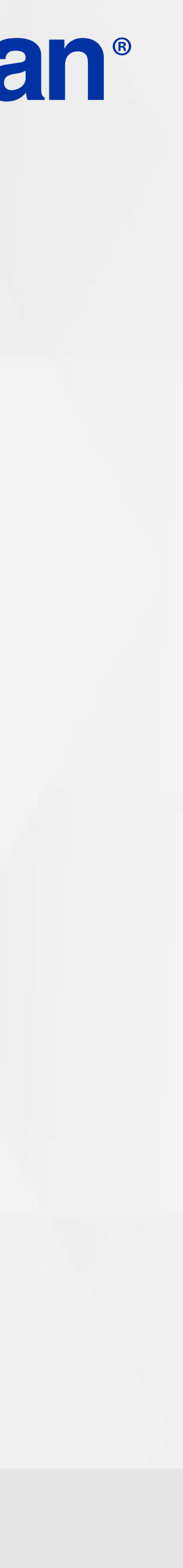

36

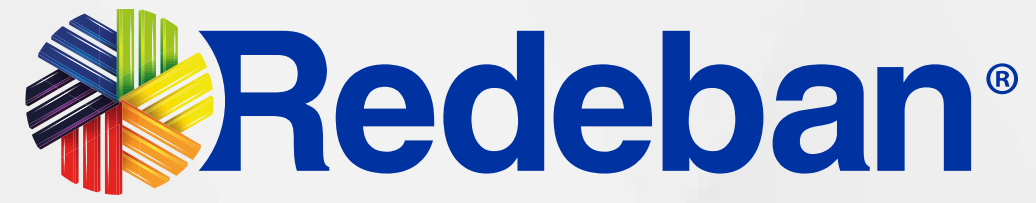

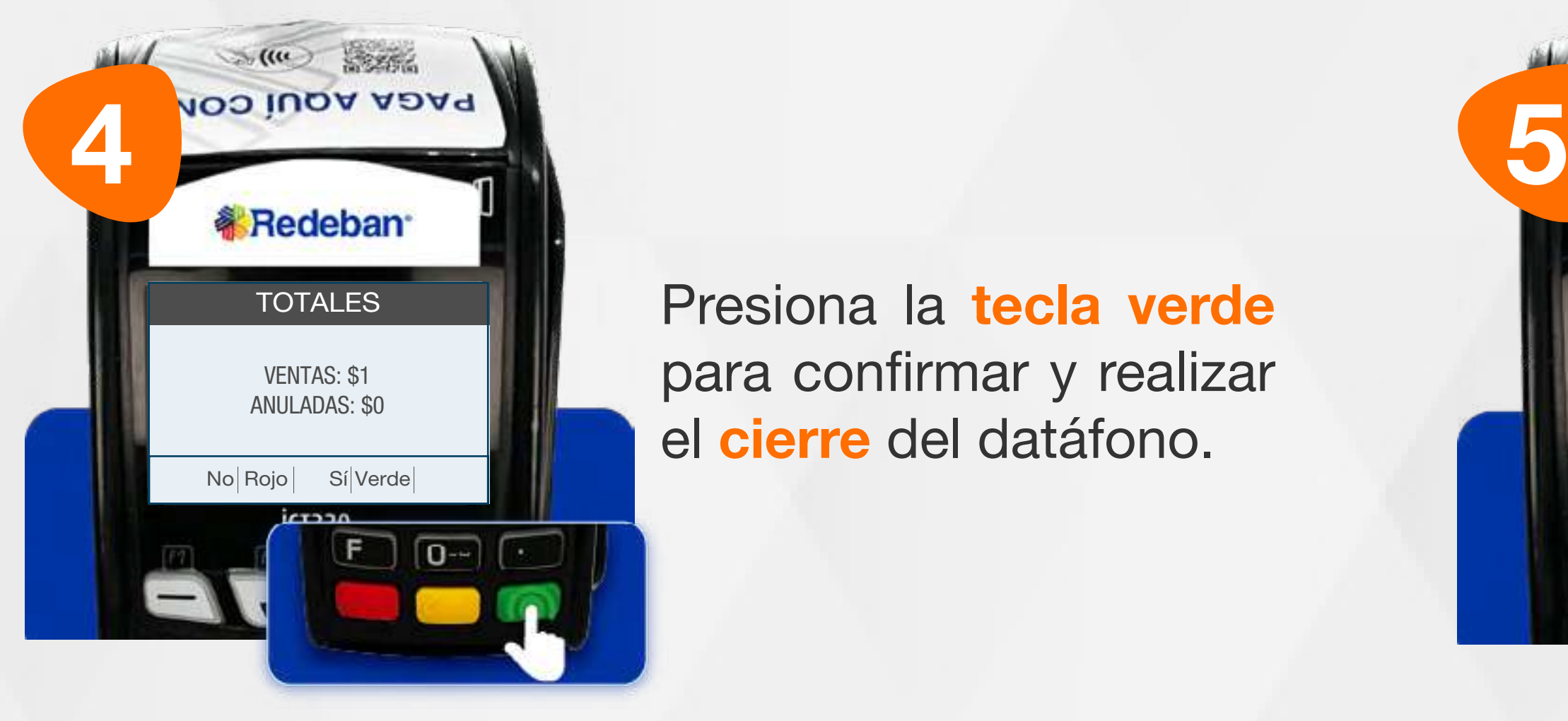

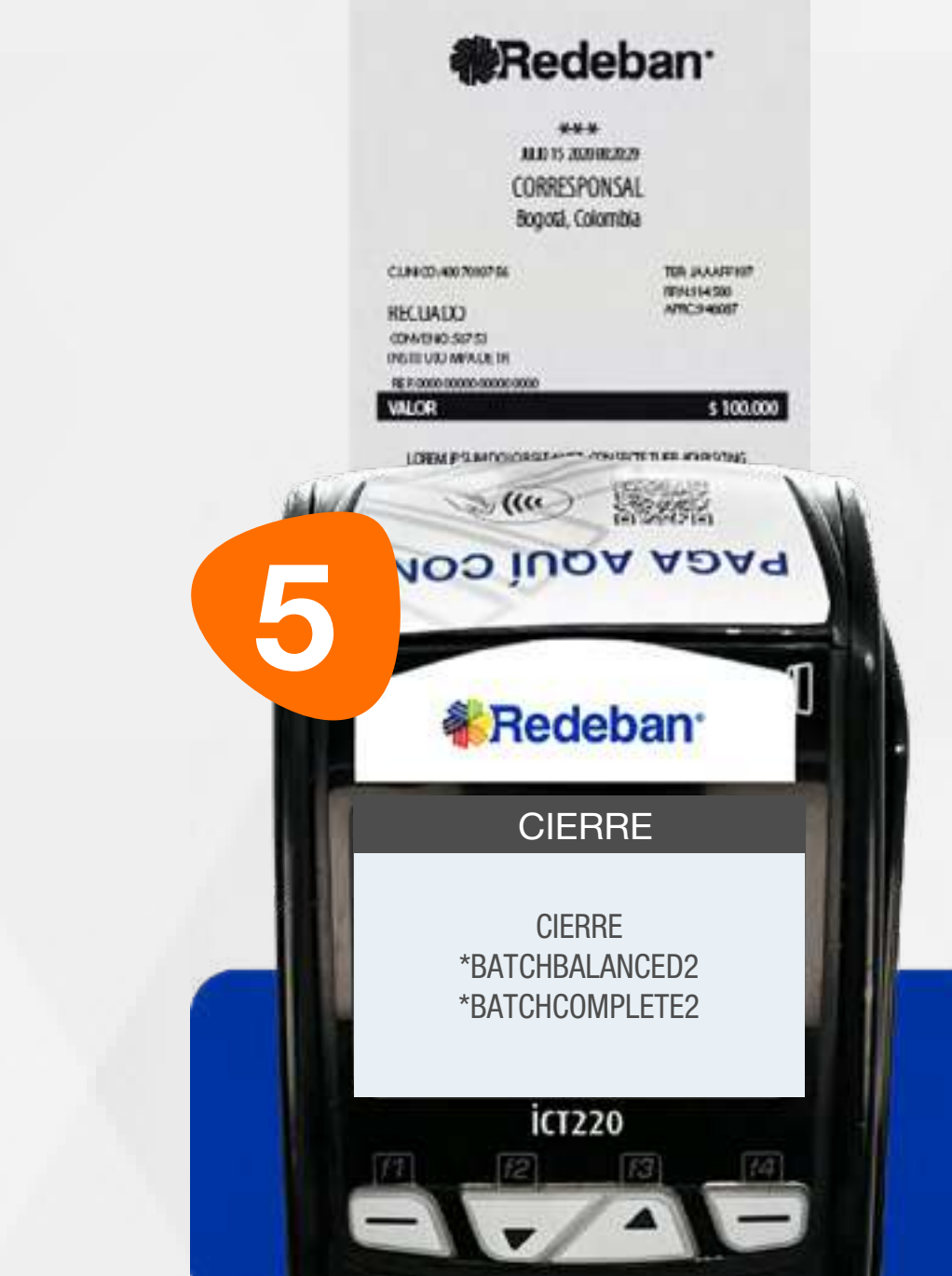

Presiona la tecla verde para confirmar y realizar el cierre del datáfono.

Espera el mensaje de confirmación y la impresión del cierre del datáfono.

#### 10 Proceso de Cierre

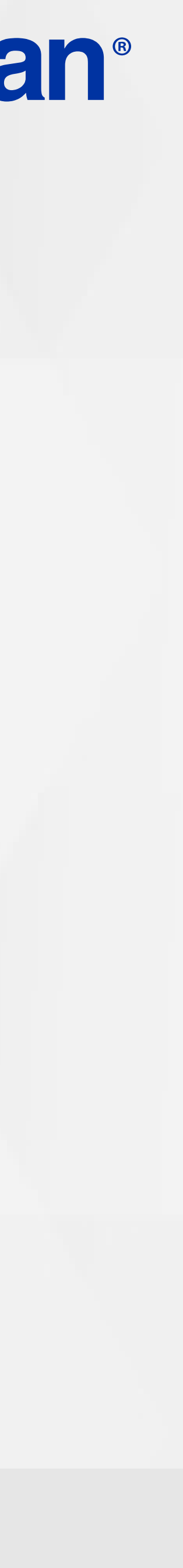

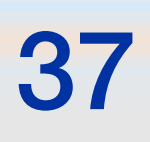

19

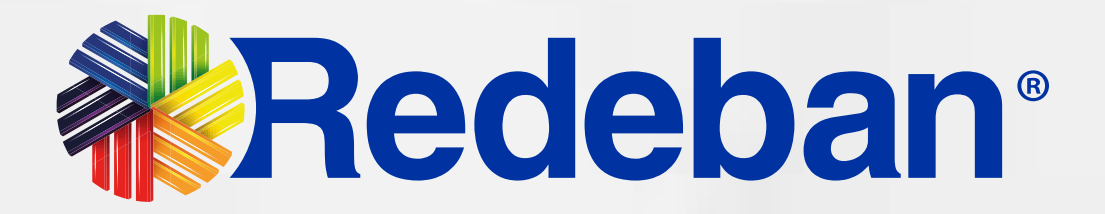

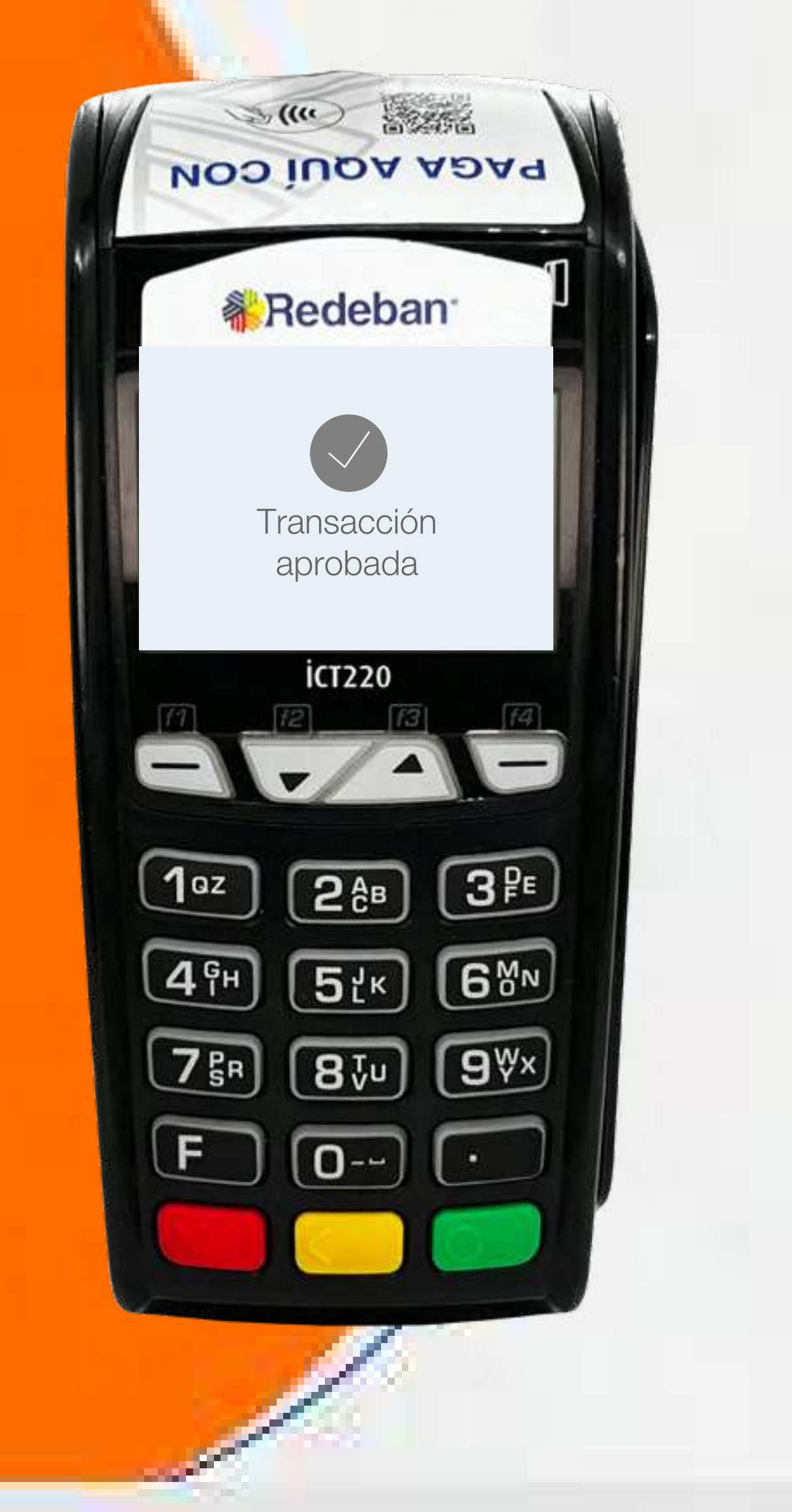

## CONSULTA SALDO

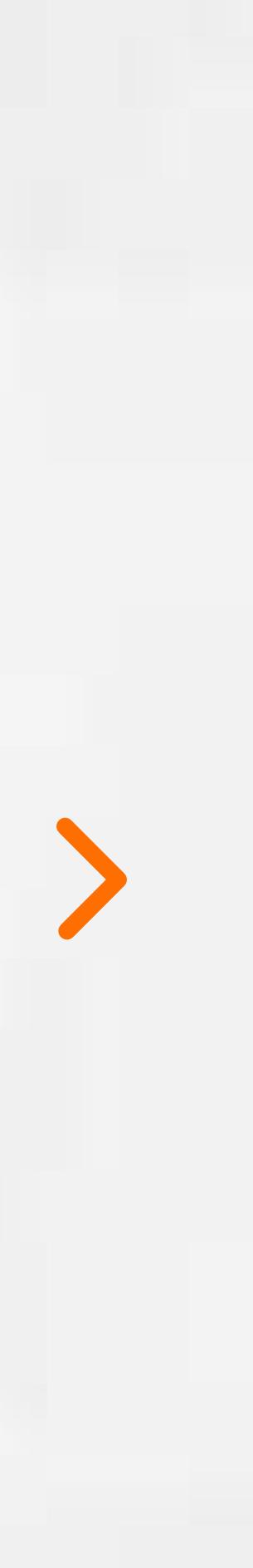

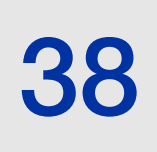

 $\rightarrow$ 

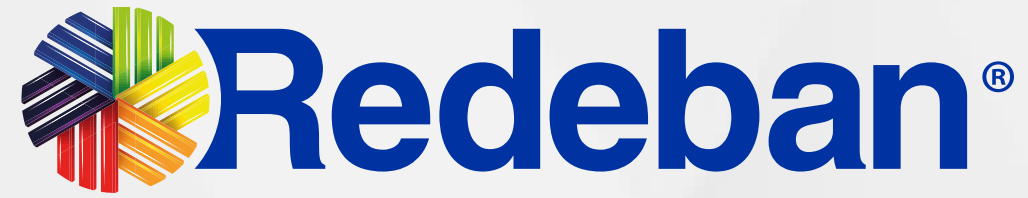

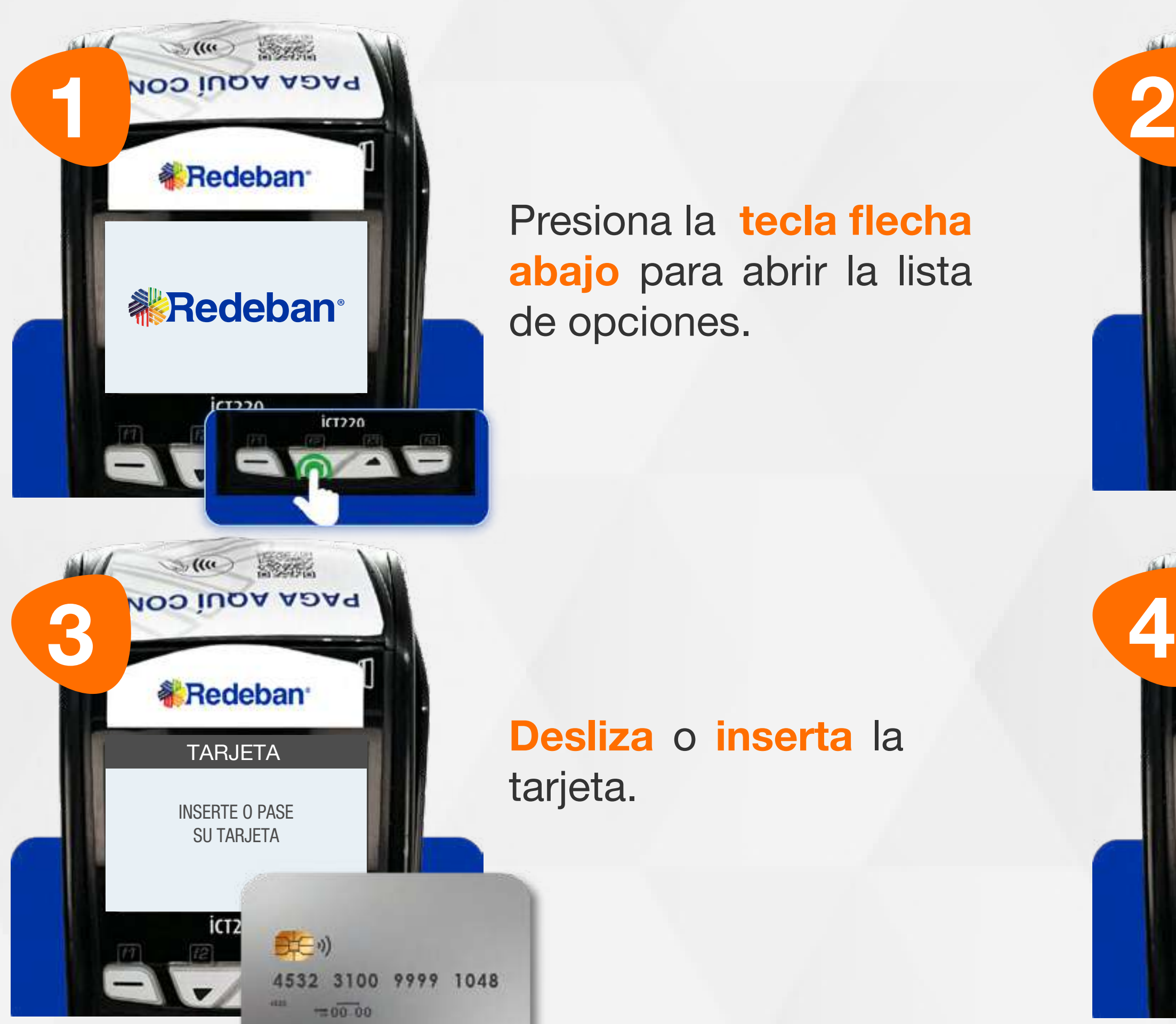

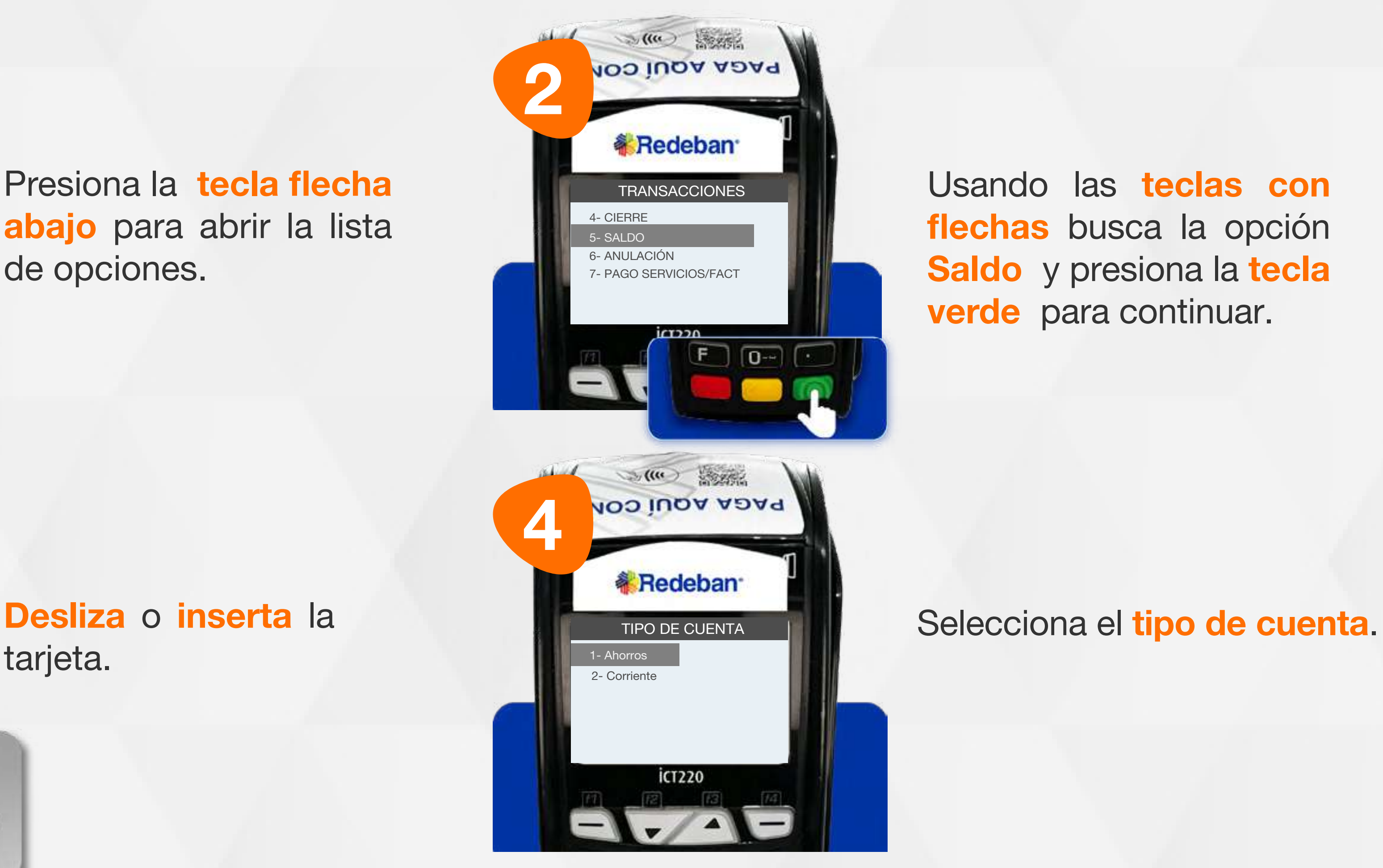

#### 11 Proceso de Consulta de saldo

Presiona la tecla flecha abajo para abrir la lista de opciones.

Usando las teclas con flechas busca la opción Saldo y presiona la tecla verde para continuar.

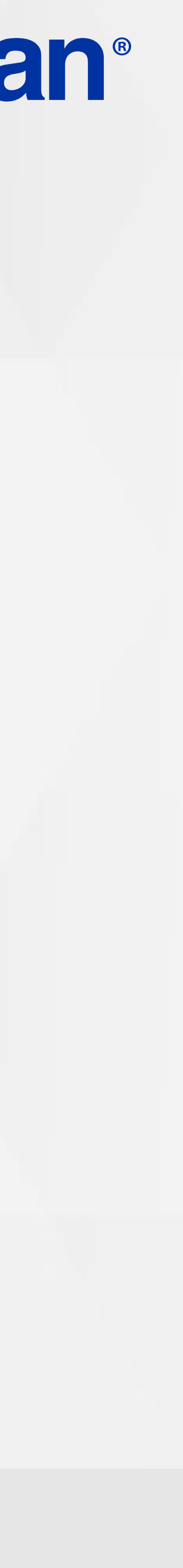

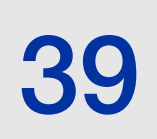

 $\rightarrow$ 

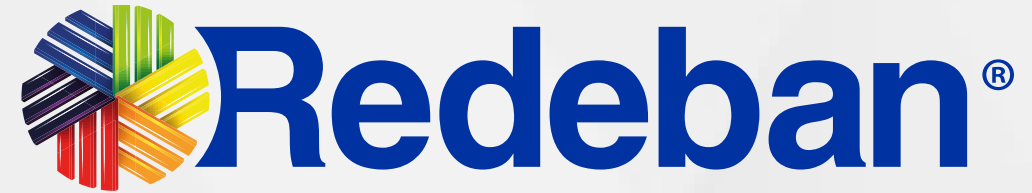

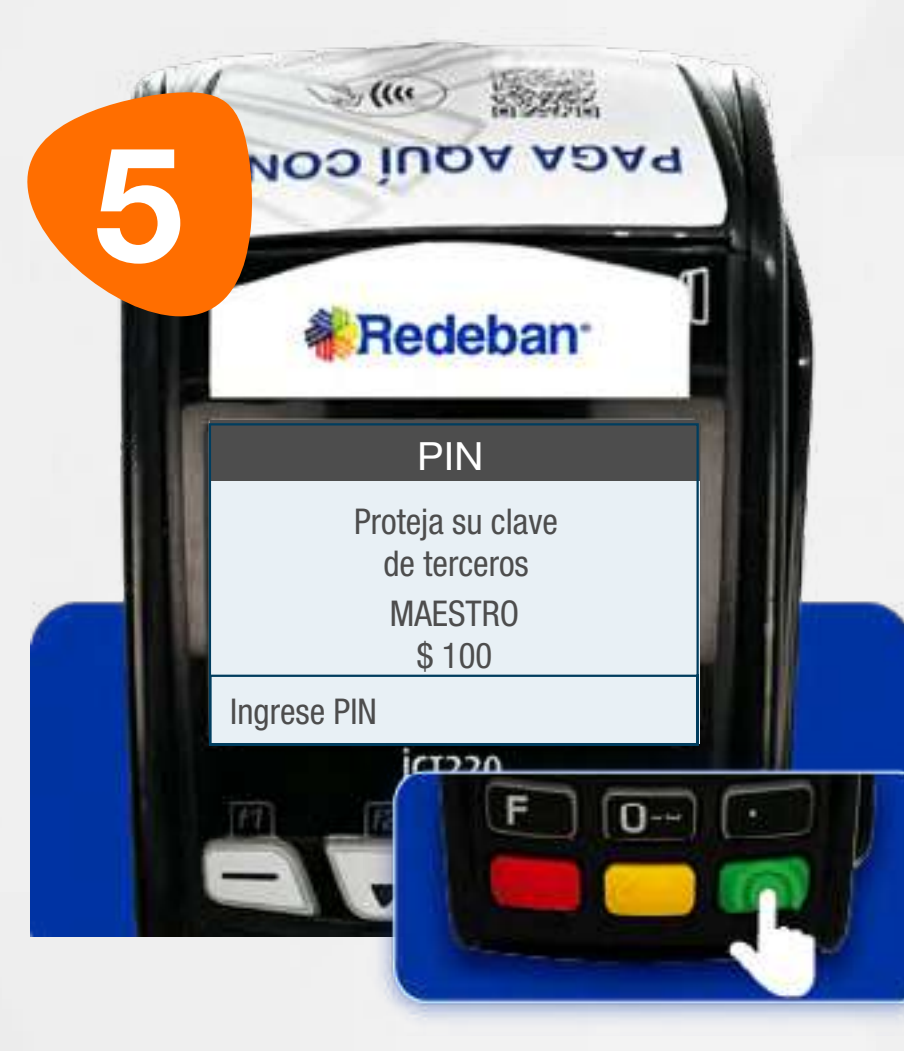

RETIRE LA TARJETA

 $F$  $Q$   $Q$   $Q$ 

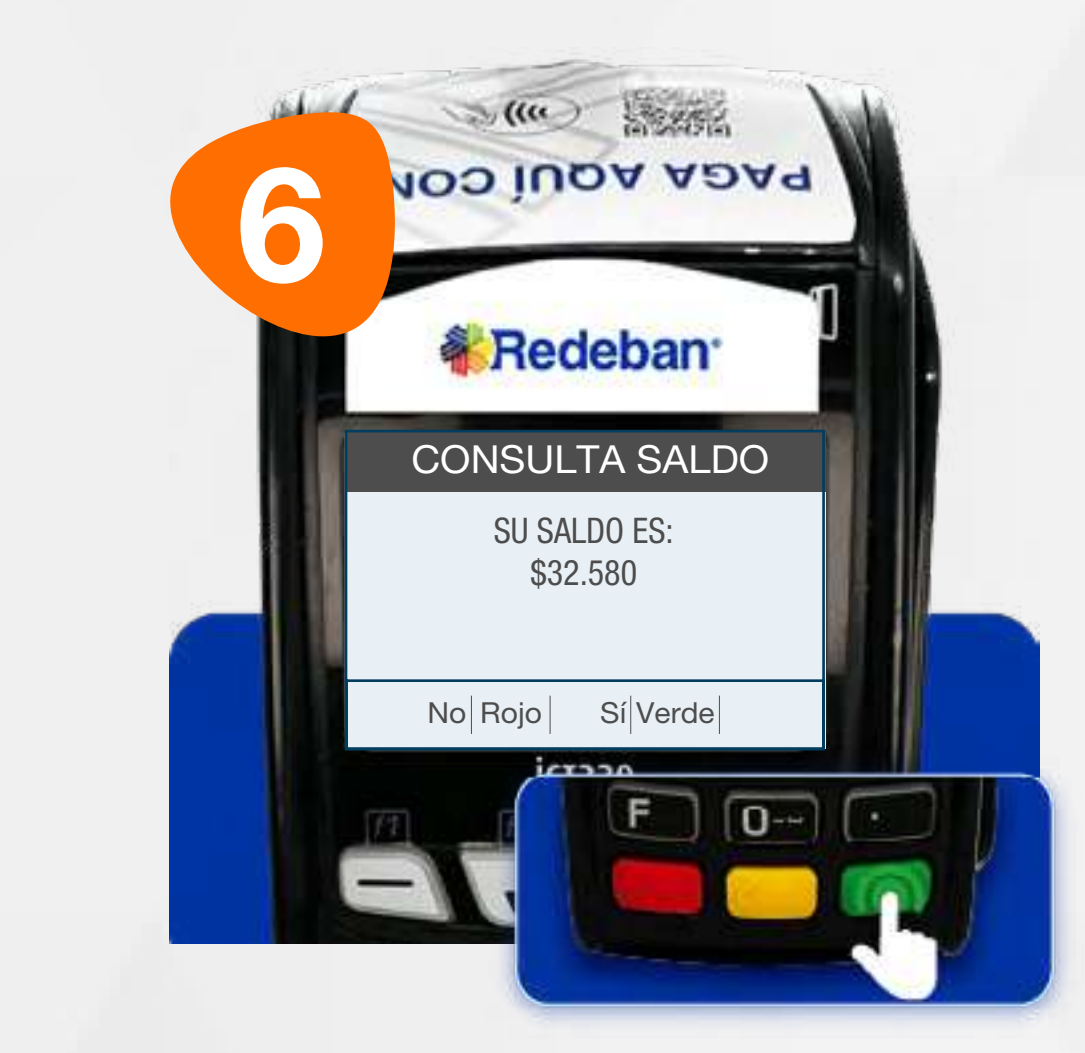

 $\blacktriangleright$ 

<u>77</u>

Pídele al cliente digitar el PIN y confirma con la tecla verde.

**MENSAJE** 

**& Redeban** 

 $\mathcal{L}(\mathfrak{m})$ 

**NOO IUQA ADAP** 

Revisa el saldo en pantalla y presiona la tecla verde para continuar.

#### 11 Proceso de Consulta de saldo

Retira la tarjeta.

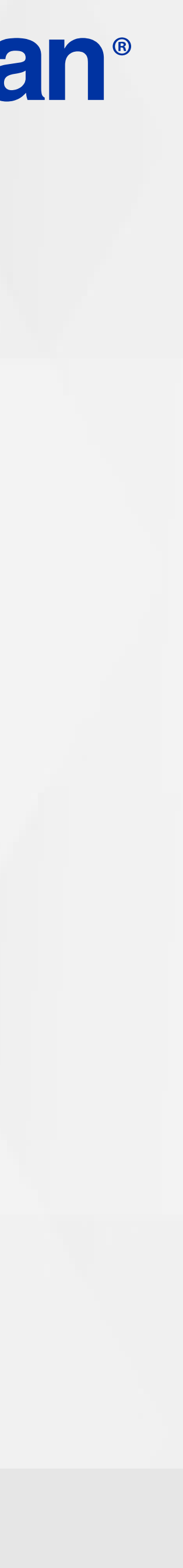

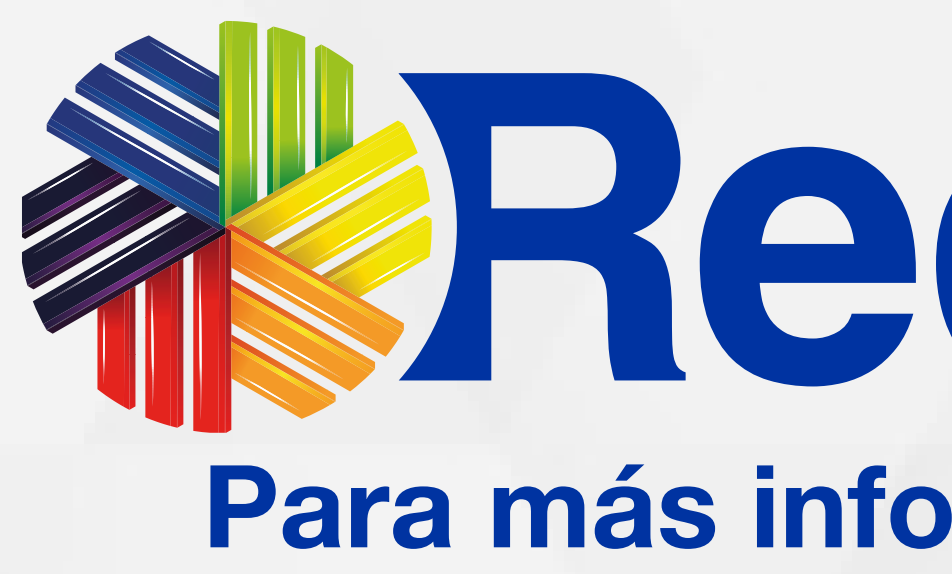

## **Tedeban®** Para más información comunícate:

#### Líneas Telefónicas Bogotá: (601) 307 82 05 Nacional: 01 8000 931 022 Asistente virtual Carla:  $\bigotimes$  +57 312 508 7080

#### www.redeban.com

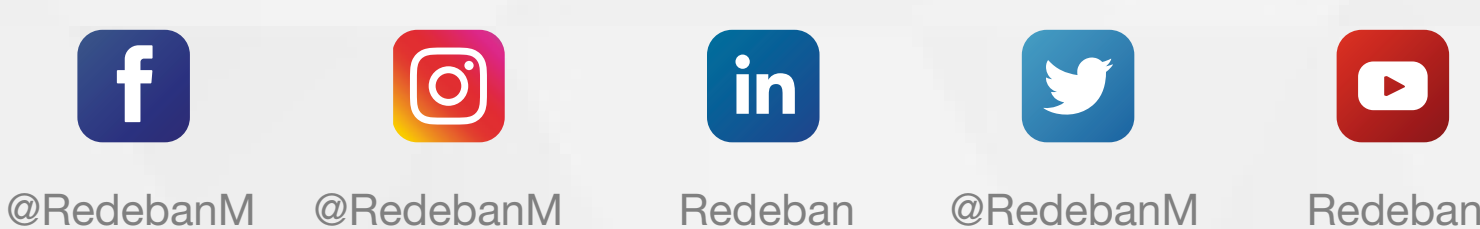

 $\Theta$ 

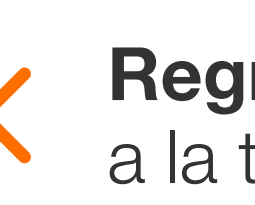

Redeban S.A. Sistema de pago de bajo valor.

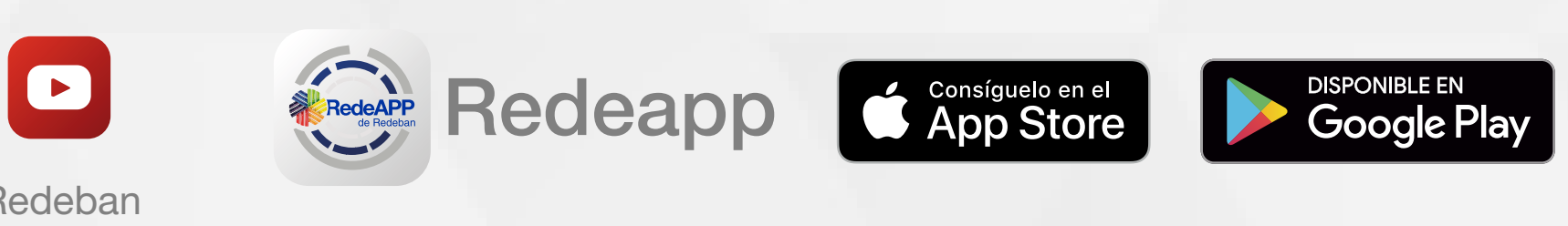

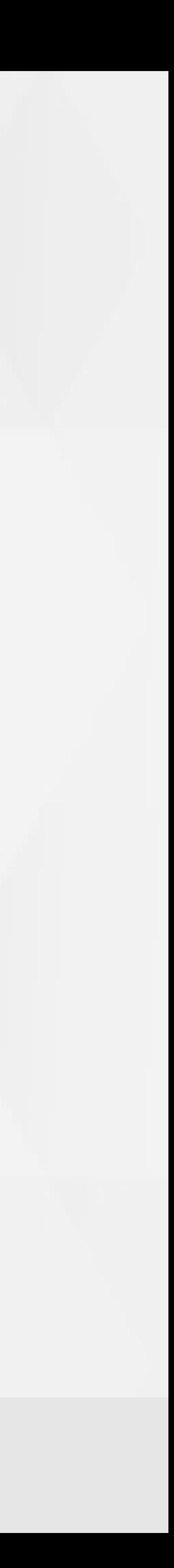